# **OmniVista 3600 Air Manager Version 7.6**

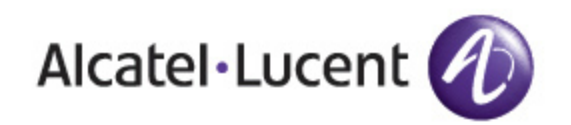

#### Copyright

© 2013 Alcatel-Lucent. All rights reserved.

Specifications in this manual are subject to change without notice.

Originated in the USA.

AOS-W, Alcatel 4302, Alcatel 4304, Alcatel 4306, Alcatel 4308, Alcatel 4324, Alcatel 4504, Alcatel 4604, Alcatel 4704, Alcatel 6000, OAW-AP41, OAW-AP68, OAW-AP60/61/65, OAW-AP70, OAW-AP80, OAW-AP92/93, OAW-AP105, OAW-AP120/121, OAW-AP124/125, OAW-AP175, OAW-IAP92/93/105, OAW-RAP2, OAW-RAP5, and Omnivista 3600 Air Manager are trademarks of Alcatel-Lucent in the United States and certain other countries.

Any other trademarks appearing in this manual are the property of their respective companies. Includes software from Litech Systems Design. The IF-MAP client library copyright 2011 Infoblox, Inc. All rights reserved. This product includes software developed by Lars Fenneberg et al.

#### Legal Notice

The use of Alcatel-Lucent switching platforms and software, by all individuals or corporations, to terminate Cisco or Nortel VPN client devices constitutes complete acceptance of liability by that individual or corporation for this action and indemnifies, in full, Alcatel- Lucent from any and all legal actions that might be taken against it with respect to infringement of copyright on behalf of Cisco Systems or Nortel Networks.

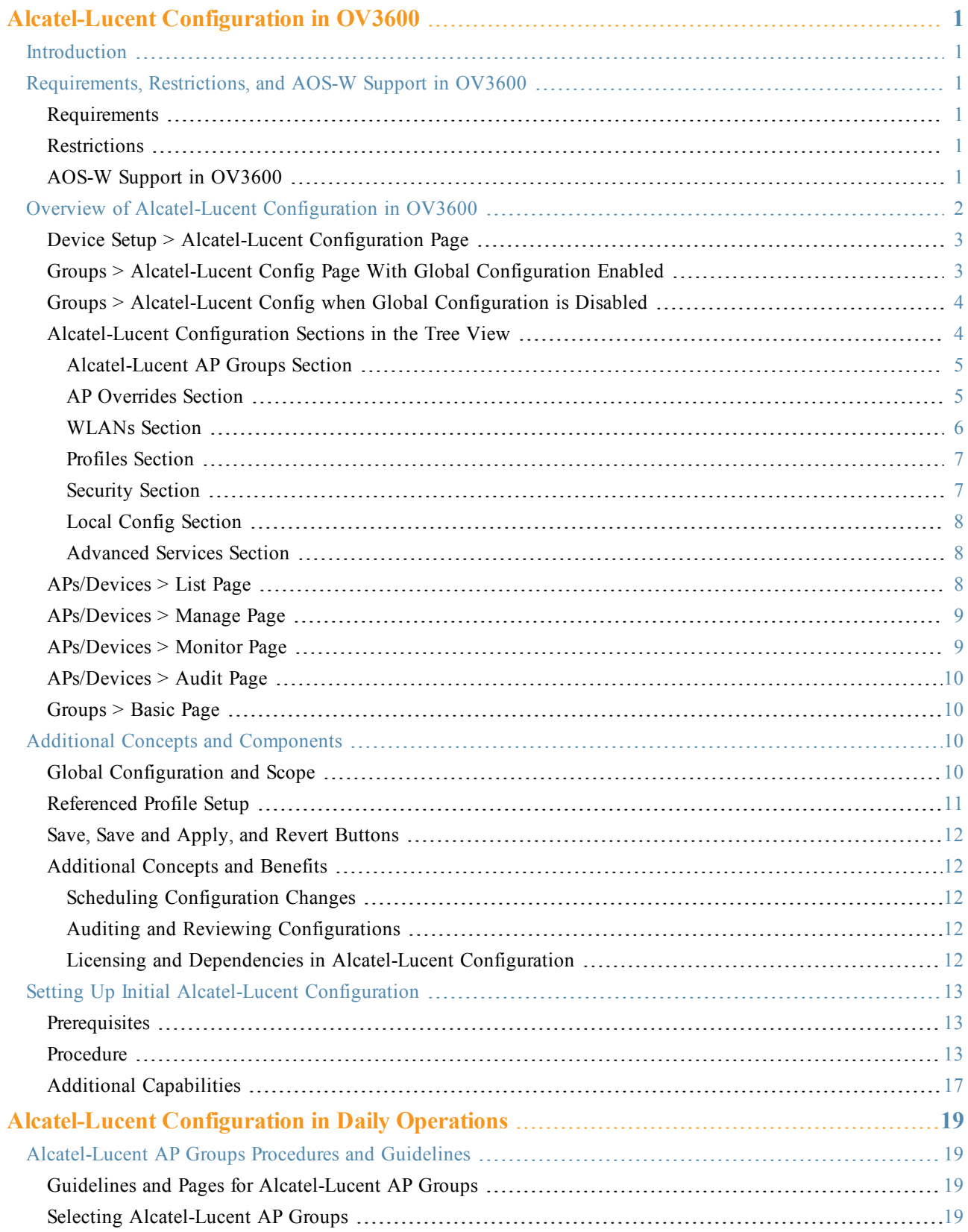

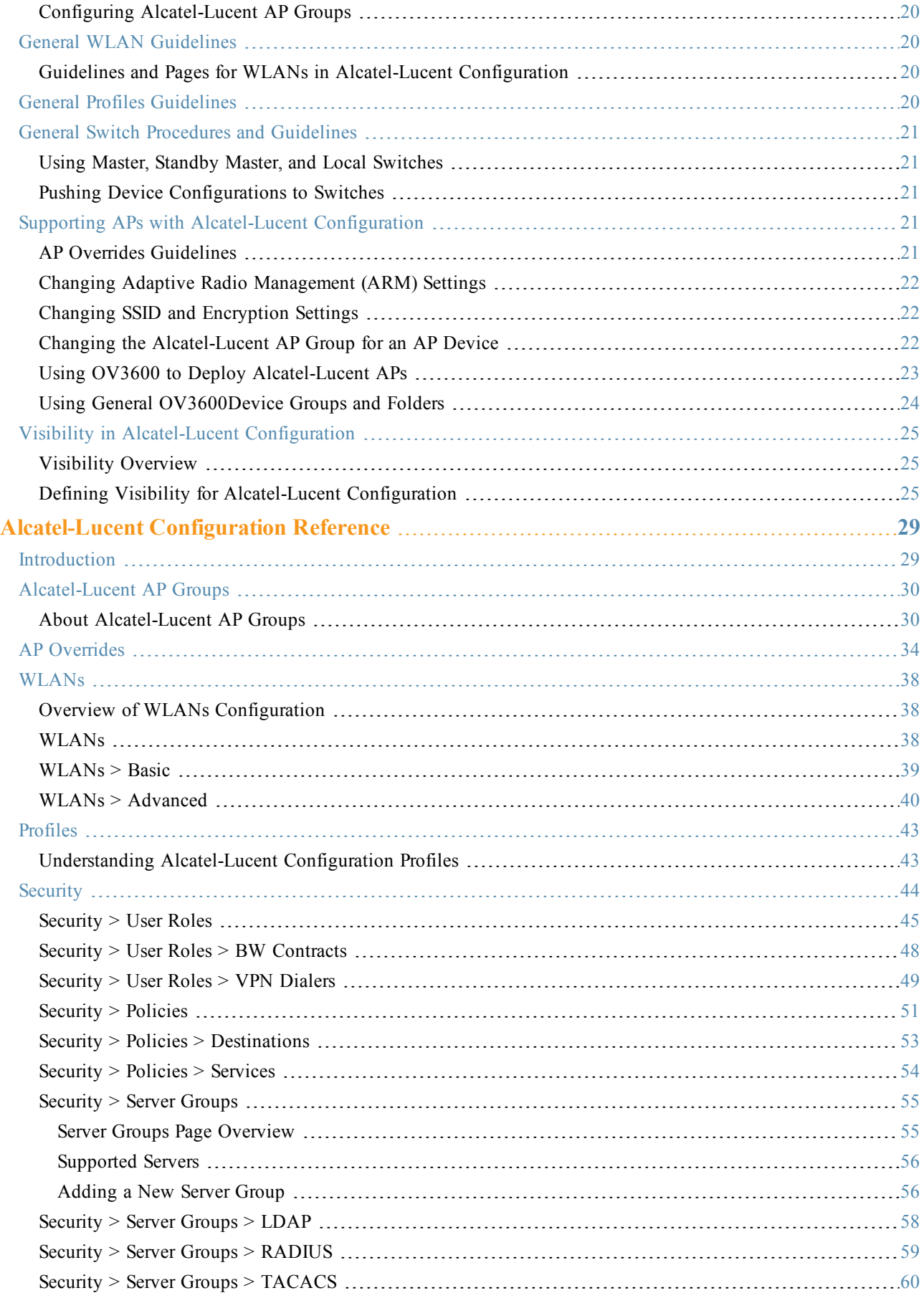

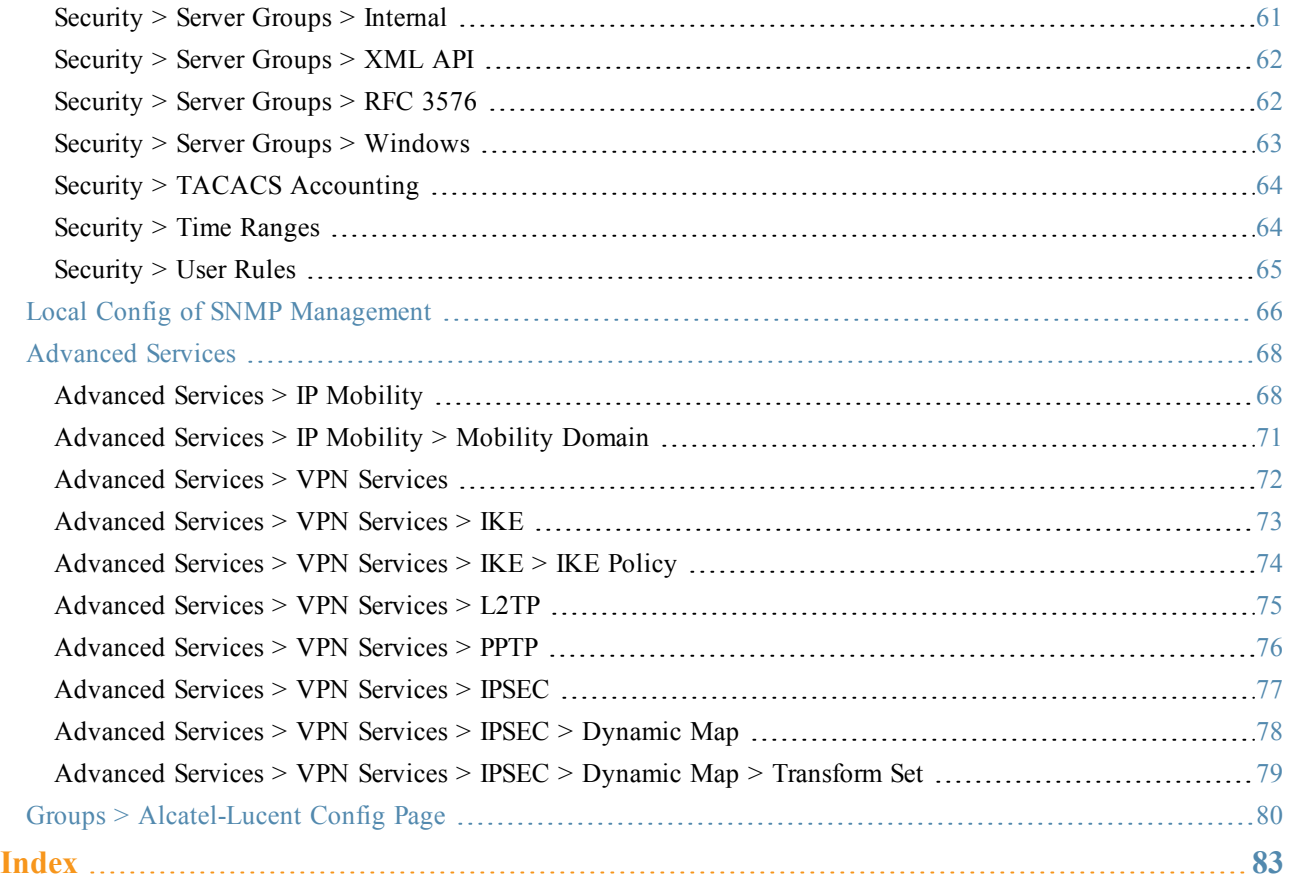

# <span id="page-6-1"></span><span id="page-6-0"></span>Introduction

AOS-W is the operating system, software suite, and application engine that operates Alcatel-Lucent mobility switches and centralizes control over the entire mobile environment. The AOS-W wizards, command-line interface (CLI), and the AOS-W WebUI are the primary means used to configure and deploy AOS-W. For a complete description of AOS-W, refer to the *Alcatel-Lucent AOS-W User Guide* for your release.

The Alcatel-Lucent Configuration feature in OV3600consolidates AOS-W configuration and pushes global Alcatel-Lucent configurations from one utility. This chapter introduces the components and initial setup of Alcatel-Lucent Configuration with the following topics:

- ["Requirements,](#page-6-2) [Restrictions,](#page-6-2) [and](#page-6-2) [AOS-W](#page-6-2) [Support](#page-6-2) [in](#page-6-2) [OV3600"](#page-6-2) [on](#page-6-2) [page](#page-6-2) [1](#page-6-2)
- ["Additional](#page-15-2) [Concepts](#page-15-2) [and](#page-15-2) [Components"](#page-15-2) [on](#page-15-2) [page](#page-15-2) [10](#page-15-2)
- ["Setting](#page-18-0) [Up](#page-18-0) [Initial](#page-18-0) [Alcatel-Lucent](#page-18-0) [Configuration"](#page-18-0) [on](#page-18-0) [page](#page-18-0) [13](#page-18-0)

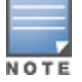

OV3600 supports Alcatel-Lucent AP Groups which should not be confused with standard OV3600 Device Groups. This document provides information about the configuration and use of Alcatel-Lucent AP Groups, and describes how Alcatel-Lucent AP Groups interoperate with standard OV3600 Device Groups.

# <span id="page-6-2"></span>Requirements, Restrictions, and AOS-W Support in OV3600

#### <span id="page-6-3"></span>**Requirements**

Alcatel-Lucent Configuration has the following requirements in OV3600:

- $\bullet$  OV3600 6.3 or a later OV3600 version must be installed and operational on the network.
- Alcatel-Lucent switches on the network must have AOS-W installed and operational.
- For access to all monitoring features, you must provide Telnet/SSH credentials for a user with minimum access level of read only. In order to perform configuration, the credentials must be for a root level user. In either case, the enable password must be provided.

#### <span id="page-6-4"></span>**Restrictions**

Alcatel-Lucent Configuration has the following *restrictions* in OV3600:

- At present, Alcatel-Lucent Configuration in OV3600 does not support every AOS-W network component. For example, OV3600 supports only IP Mobility and VLANs in the Advanced Services section.
- AOS-W Configuration is not supported in either Global Groups or the Master Console. Appropriate options will be available in the Subscriber Groups containing the switch(es).

# <span id="page-6-5"></span>**AOS-W Support in OV3600**

OV3600 provides three options for configuring OV3600 devices:

- Template-based configuration for devices with firmware versions before AOS-W 3.3.2.10
- <sup>l</sup> Global GUI config for organizations who have near-identical deployments on all of their switches
- <sup>l</sup> Group-level GUI config for organizations who have two or more configuration strategies
- Configuration changes are pushed to the switch via SSH with no reboot required.

OV3600 only supports configuration of the settings which a master switch would push to the standby / local switches (global features). OV3600 supports all master, master-standby, and master-local deployments. OV3600 supports all settings for Profiles, Alcatel-Lucent AP Groups, Servers and Roles are supported, as is the AOS-W WLAN Wizard. Switch IP addresses, VLANs, and interfaces are not supported, nor are Advanced Services, with the exception of **VPN and IP Mobility.**

Other features of Alcatel-Lucent Configuration in OV3600 include the following:

- $\bullet$  OV3600 understands AOS-W license dependencies.
- OV3600 supports a variety of Alcatel-Lucent firmware versions, so profiles / fields which are not supported by an older version will not be configured on switches running that version.
- $\bullet$  You can provision thin APs from the **AP/Devices > Manage** page. You can move APs into Alcatel-Lucent **AP** Groups from the Modify Devices option on the APs/Devices > List page.
- You can configure AP names as **AP Overrides**.
- I Values for specific fields may be overwritten for individual switches on the switch's APs/Devices > Manage page.

Changes to dependency between the OV3600 group and folders help customers who want to use the folder structure tomanage configuration; however, users will be able to see(but not access) group and folder paths forwhich they do not have permissions.

Formore detailed information about this feature, as well as steps totransition from template-based configuration to web-based configuration, referto additional chapters in this user guide. For known issues and details on the AOS-W version supported by each release, referto the OV3600 Release Notes.

# <span id="page-7-0"></span>Overview of Alcatel-Lucent Configuration in OV3600

This section describes the pages in OV3600 that support Alcatel-Lucent Configuration.

OV3600 can be configured on **OV3600 Setup > General > Device Configuration** to configure Alcatel-Lucent devices globally (in the **Device Setup > Alcatel-Lucent Configuration** page) or by Device Group (in the **Groups > Alcatel-Lucent Config** page). By default, global Alcatel-Lucent Configuration is enabled.

**Figure 1** *OV3600 Setup > General Setting for Global or Group Configuration*

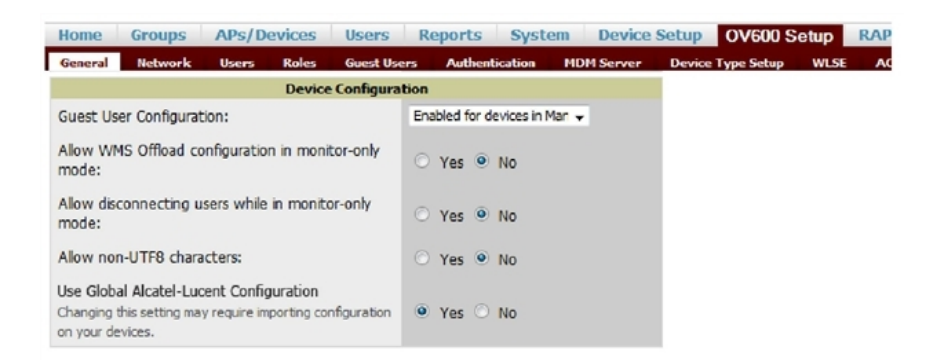

OV3600 supports Alcatel-Lucent Configuration with the following pages:

- <sup>l</sup> ["Device](#page-8-0) [Setup](#page-8-0) [>](#page-8-0) [Alcatel-Lucent](#page-8-0) [Configuration](#page-8-0) [Page"](#page-8-0) [on](#page-8-0) [page](#page-8-0) [3—](#page-8-0)Deploys and maintains *global*Alcatel-Lucent Configuration in OV3600. You can limit the view to a folder.
- ["Groups](#page-8-1) [>](#page-8-1) [Alcatel-Lucent](#page-8-1) [Config](#page-8-1) [Page](#page-8-1) [With](#page-8-1) [Global](#page-8-1) [Configuration](#page-8-1) [Enabled"](#page-8-1) [on](#page-8-1) [page](#page-8-1)  $3$ —the way this page displays depends on whether global or group configuration is enabled in OV3600 Setup > General > Device Configuration:
	- <sup>n</sup> If global configuration is enabled, the **Groups > Alcatel-Lucent Config** page manages Alcatel-Lucent AP group and other switch-wide settings defined on the **Device Setup > Alcatel-Lucent** Configuration page.
- <sup>n</sup> If global configuration is disabled, the **Groups > Alcatel-Lucent Config** page resembles the **Device Setup > Alcatel-Lucent Configuration** tree navigation (the same sections listed in the previous bullet are available), but the **Groups > Alcatel-Lucent Config** pages do not display the **Folder** as a column in the list tables or as a field in the individual profiles.
- **I.** ["Groups](#page-9-0) [>](#page-9-0) [Alcatel-Lucent](#page-9-0) [Config](#page-9-0) [when](#page-9-0) [Global](#page-9-0) [Configuration](#page-9-0) [is](#page-9-0) [Disabled"](#page-9-0) [on](#page-9-0) [page](#page-9-0)  $4$  this page modifies or reboots all devices when Global Alcatel-Lucent Configuration is enabled.
- ["APs/Devices](#page-14-0) [>](#page-14-0) [Manage](#page-14-0) [Page"](#page-14-0) [on](#page-14-0) [page](#page-14-0) [9—](#page-14-0)supports device-level settings and changes in OV3600.
- ["APs/Devices](#page-14-1) [>](#page-14-1) [Monitor](#page-14-1) [Page"](#page-14-1) [on](#page-14-1) [page](#page-14-1) [9](#page-14-1)—supports device-level monitoring in OV3600.
- ["APs/Devices](#page-15-0) [>](#page-15-0) [Audit](#page-15-0) [Page"](#page-15-0) [on](#page-15-0) [page](#page-15-0) [10—](#page-15-0)supports device level configuration importing in OV3600.
- $\bullet$  ["Groups](#page-15-1) [>](#page-15-1) [Basic](#page-15-1) [Page"](#page-15-1) [on](#page-15-1) [page](#page-15-1) [10—](#page-15-1)For device groups containing Alcatel-Lucent devices, basic information such as the group's name, regulatory domain, the use of Global Groups, SNMP Polling periods, and turning on the Alcatel-Lucent GUI Config are managed here.

# <span id="page-8-0"></span>**Device Setup > Alcatel-Lucent Configuration Page**

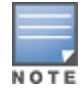

This page is not available if Use Global Alcatel-Lucent Configuration is disabled in 0V3600 Setup > General.

The **Device Setup > Alcatel-Lucent Configuration** page displays the expandable navigation pane shown in [Figure](#page-8-2) [2](#page-8-2), allowing you to monitor and configure Alcatel-Lucent AP Groups, AP Overrides, WLANs, Profiles, Security, Local Config, and Advanced Services. Each of these sections is summarized in ["Alcatel-Lucent](#page-9-1) [Configuration](#page-9-1) [Sections](#page-9-1) [in](#page-9-1) [the](#page-9-1) [Tree](#page-9-1) [View"](#page-9-1) [on](#page-9-1) [page](#page-9-1) [4](#page-9-1).

<span id="page-8-2"></span>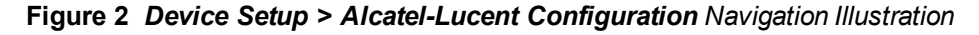

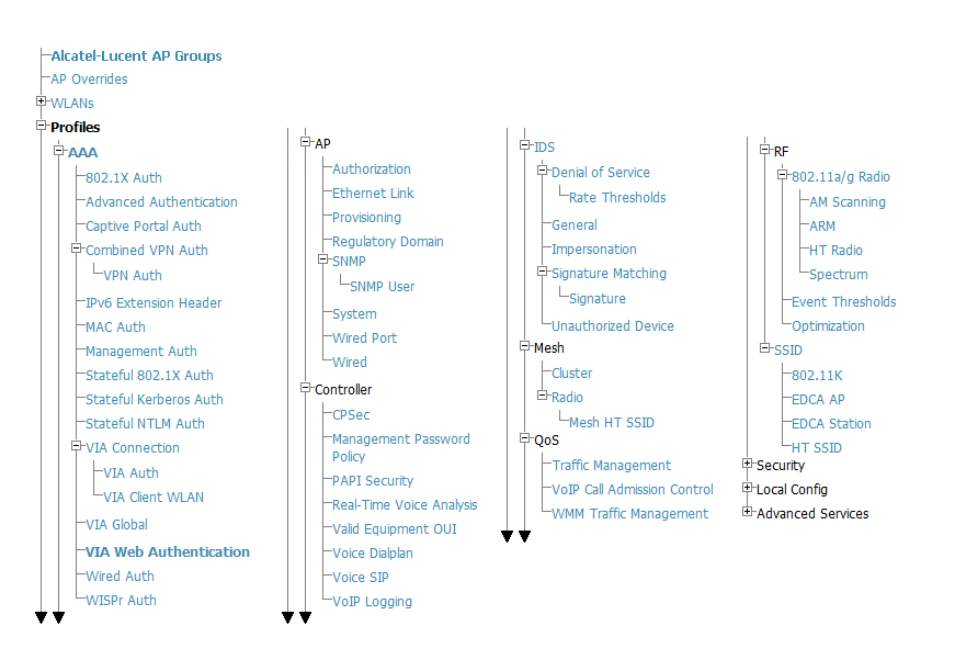

# <span id="page-8-1"></span>**Groups > Alcatel-Lucent Config Page With Global Configuration Enabled**

When **Use Global Alcatel-Lucent Configuration** is enabled in **OV3600 Setup > General,** focused submenu page displays and edits all configured Alcatel-Lucent AP groups, with the following factors:

- <sup>l</sup> Alcatel-Lucent AP Groups must be defined from the **Device Setup > Alcatel-Lucent** Configuration page before they are visible on the **Groups > Alcatel-Lucent Config** page.
- Use this page to select the Alcatel-Lucent AP Groups that you push to switches.
- I Use this page to associate a device group to one or more Alcatel-Lucent AP Groups.

<sup>l</sup> From this page, you can select other profiles that are defined on the switch, like an internal server.

**Figure 3** *Groups > Alcatel-Lucent Config Page Illustration (Partial Display)*

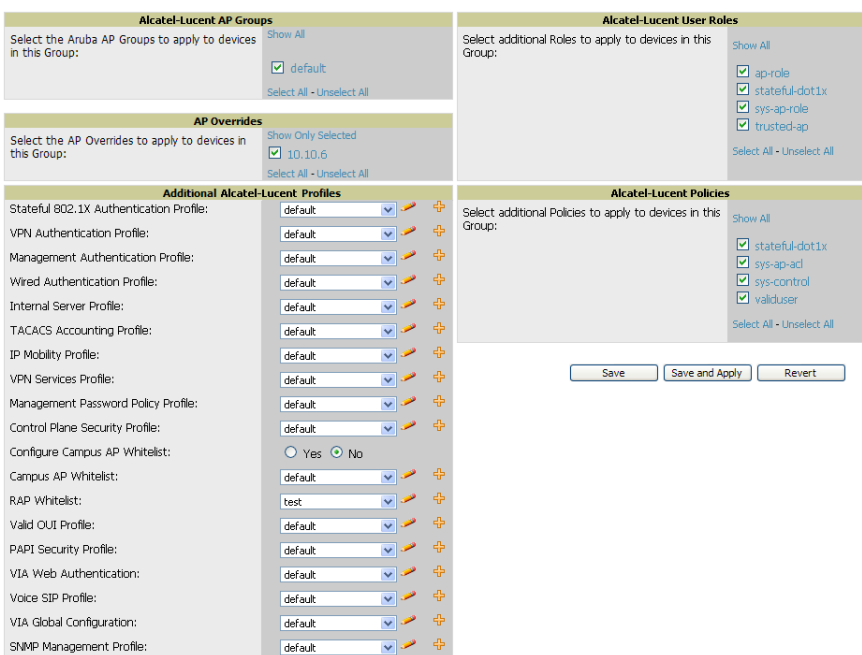

# <span id="page-9-0"></span>**Groups > Alcatel-Lucent Config when Global Configuration is Disabled**

If **Use Global Alcatel-Lucent Configuration** in **OV3600 Setup > General** is set to **No**, the **Groups > Alcatel-Lucent Config** page can be used to manage two or more distinctive configuration strategies using the same tree navigation as the **Device Setup > Alcatel-Lucent Configuration** page. Each of the sections is explained in ["Alcatel-Lucent](#page-9-1) [Configuration](#page-9-1) [Sections](#page-9-1) [in](#page-9-1) [the](#page-9-1) [Tree](#page-9-1) [View"](#page-9-1) [on](#page-9-1) [page](#page-9-1) [4](#page-9-1).

# <span id="page-9-1"></span>**Alcatel-Lucent Configuration Sections in the Tree View**

Whether you are using global or group configuration, the Alcatel-Lucent Configuration tree view page supports several sections, as follows:

- ["Alcatel-Lucent](#page-10-0) [AP](#page-10-0) [Groups](#page-10-0) [Section"](#page-10-0) [on](#page-10-0) [page](#page-10-0) [5](#page-10-0)
- ["AP](#page-10-1) [Overrides](#page-10-1) [Section"](#page-10-1) [on](#page-10-1) [page](#page-10-1) [5](#page-10-1)
- ["WLANs](#page-11-0) [Section"](#page-11-0) [on](#page-11-0) [page](#page-11-0) [6](#page-11-0)
- ["Profiles](#page-12-0) [Section"](#page-12-0) [on](#page-12-0) [page](#page-12-0) [7](#page-12-0)
- ["Security](#page-12-1) [Section"](#page-12-1) [on](#page-12-1) [page](#page-12-1) [7](#page-12-1)
- ["Local](#page-13-0) [Config](#page-13-0) [Section"](#page-13-0) [on](#page-13-0) [page](#page-13-0) [8](#page-13-0)
- ["Advanced](#page-13-1) [Services](#page-13-1) [Section"](#page-13-1) [on](#page-13-1) [page](#page-13-1) [8](#page-13-1)

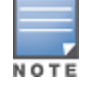

Only Alcatel-Lucent AP Groups, AP Overrides, and WLANs contain custom-created items in the navigation pane.

For the remainder of this document, the navigation **Alcatel-Lucent Configuration >** refers to the tree view in **Device Setup** or **Groups** tabs, depending on whether global or group configuration is enabled.

#### <span id="page-10-0"></span>**Alcatel-Lucent AP Groups Section**

An Alcatel-Lucent AP Group is a collection of configuration profiles that define specific settings on Alcatel-Lucent switches and the devices that they govern. An Alcatel-Lucent AP Group references multiple configuration profiles, and in turn links to multiple WLANs.

Navigate to the **Alcatel-Lucent Configuration > Alcatel-Lucent AP Groups** page. The figure below illustrates one example of this page.

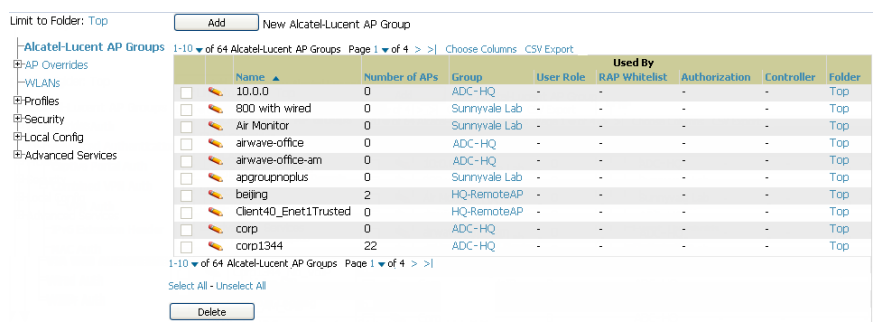

**Figure 4** *Alcatel-Lucent Configuration > Alcatel-Lucent AP Groups Navigation*

Alcatel-Lucent AP Groups are not to be confused with conventional OV3600 device groups. OV3600 supports both group types, and both are viewable on the Groups > List page when so configured.

Alcatel-Lucent AP Groups have the following characteristics:

- Any Alcatel-Lucent switch can support multiple Alcatel-Lucent AP Groups.
- Alcatel-Lucent AP Groups are assigned to folders, and folders define visibility. Using conventional OV3600 folders to define visibility, Alcatel-Lucent AP Groups can provide visibility to some or many components while blocking visibility to other users for more sensitive components, such as SSIDs. Navigate to the **Users** pages to define folder visibility, and refer to ["Visibility](#page-30-0) [in](#page-30-0) [Alcatel-Lucent](#page-30-0) [Configuration"](#page-30-0) [on](#page-30-0) [page](#page-30-0) [25](#page-30-0).
- You can import a switch configuration file from AOS-W for Alcatel-Lucent AP Group deployment in OV3600.

For additional information, refer to the following sections in this document:

- ["Setting](#page-18-0) [Up](#page-18-0) [Initial](#page-18-0) [Alcatel-Lucent](#page-18-0) [Configuration"](#page-18-0) [on](#page-18-0) [page](#page-18-0) [13](#page-18-0)
- <span id="page-10-1"></span>• ["Alcatel-Lucent](#page-24-1) [AP](#page-24-1) [Groups](#page-24-1) [Procedures](#page-24-1) [and](#page-24-1) [Guidelines"](#page-24-1) [on](#page-24-1) [page](#page-24-1) [19](#page-24-1)

#### **AP Overrides Section**

The second major component of Alcatel-Lucent Configuration is the **AP Overrides** page, appearing immediately below Alcatel-Lucent **AP Groups** in the Navigation Pane. [Figure](#page-11-1) [5](#page-11-1) illustrates this location and access:

#### <span id="page-11-1"></span>**Figure 5** *Alcatel-Lucent Configuration > AP Overrides Navigation*

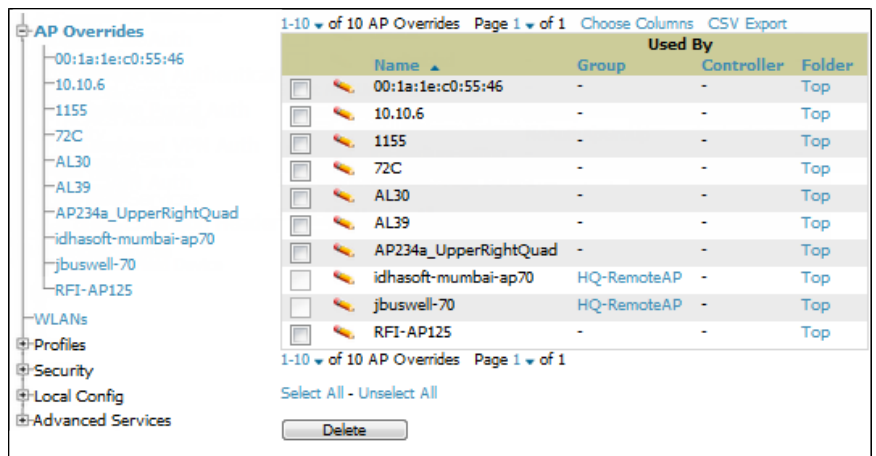

**AP Overrides** operate as follows in Alcatel-Lucent Configuration:

- Custom-created AP Overrides appear in the Alcatel-Lucent Configuration navigation pane, as illustrated in [Figure](#page-11-1) [5](#page-11-1).
- Alcatel-Lucent switch and AP devices operate in Alcatel-Lucent AP Groups that define shared parameters for all devices in those groups. The **Alcatel-Lucent Configuration > Alcatel-Lucent AP Groups** page displays all current Alcatel-Lucent AP groups.
- **AP Override** allows you to change some parameters for any specific device without having to create an Alcatel-Lucent AP group per AP.
- <sup>l</sup> The name of any **AP Override** should be the same as the name of the device to which it applies. This establishes the basis of all linking to that device.
- Once you have created an **AP Override** for a device in a group, you specify the **WLANs** to be included and excluded.
- <span id="page-11-0"></span>• For additional information about how to configure and use AP Overrides, refer to ["AP](#page-39-0) [Overrides"](#page-39-0) [on](#page-39-0) [page](#page-39-0) [34.](#page-39-0)

#### **WLANs Section**

<span id="page-11-2"></span>Access WLANs with **Alcatel-Lucent Configuration > WLANs**, illustrated in [Figure](#page-11-2) [6](#page-11-2).

#### **Figure 6** *Alcatel-Lucent Configuration > WLANs Navigation*

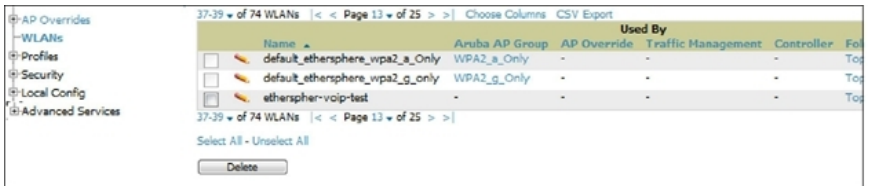

The following concepts govern the use of WLANs in Alcatel-Lucent Configuration:

- <sup>l</sup> WLANs are the same as virtual AP configuration profiles.
- <sup>l</sup> WLAN profiles contain several diverse settings including SSIDs, referenced Alcatel-Lucent AP Groups, Traffic Management profiles, and device folders.

This document describes WLAN configuration in the following sections:

- ["Setting](#page-18-0) [Up](#page-18-0) [Initial](#page-18-0) [Alcatel-Lucent](#page-18-0) [Configuration"](#page-18-0) [on](#page-18-0) [page](#page-18-0) [13](#page-18-0)
- ["General](#page-25-1) [WLAN](#page-25-1) [Guidelines"](#page-25-1) [on](#page-25-1) [page](#page-25-1) [20](#page-25-1)
- ["WLANs"](#page-43-0) [on](#page-43-0) [page](#page-43-0) [38](#page-43-0)

#### <span id="page-12-0"></span>**Profiles Section**

Profiles provide a way to organize and deploy groups of configurations for Alcatel-Lucent AP Groups, WLANs, and other profiles. Profiles are assigned to folders; this establishes visibility to Alcatel-Lucent AP Groups and WLAN settings. Access **Profiles** with **Alcatel-Lucent Configuration > Profiles**, illustrated in [Figure](#page-12-2) [7.](#page-12-2)

<span id="page-12-2"></span>**Figure 7** *Alcatel-Lucent Configuration > Profiles Navigation*

| <b>HAP Overrides</b>         |    |                                                           | 1-5 v of 5 IDS Profiles Page 1 v of 1 Choose Columns CSV Export |                          |                |     |
|------------------------------|----|-----------------------------------------------------------|-----------------------------------------------------------------|--------------------------|----------------|-----|
| <b>E-WLANs</b>               |    |                                                           | <b>Used By</b>                                                  |                          |                |     |
|                              |    | Name $\triangle$                                          | Dell PowerConnect W AP Group AP Override Controller Folder      |                          |                |     |
| <b>E-Profiles</b>            |    | default                                                   |                                                                 |                          |                | Top |
| <b>E-AAA</b>                 | ູ  | ids-disabled                                              | ٠                                                               | ٠                        | ٠              | Top |
| <b>E</b> -AP                 | ч. | ids-high-setting                                          | $\blacksquare$                                                  | $\overline{\phantom{a}}$ | $\blacksquare$ | Top |
| <b>E</b> Controller          | e. | ids-low-setting                                           | default.                                                        | ٠                        | ٠              | Top |
| <b>E-IDS</b>                 |    |                                                           | NoAuthApGroup                                                   |                          |                |     |
| <b>E</b> -Denial of Service  |    | ids-medium-setting -                                      |                                                                 | ۰                        | ٠              | Top |
| General                      |    | $1-5$ $\bullet$ of 5 IDS Profiles Page $1$ $\bullet$ of 1 |                                                                 |                          |                |     |
| -Impersonation               |    | Select All - Unselect All                                 |                                                                 |                          |                |     |
| <b>E</b> -Signature Matching |    |                                                           |                                                                 |                          |                |     |
| Unauthorized Device          |    |                                                           |                                                                 |                          |                |     |
| <b>E-Mesh</b>                |    |                                                           |                                                                 |                          |                |     |
| <b>E-OoS</b>                 |    |                                                           |                                                                 |                          |                |     |
| <b>EHRF</b>                  |    |                                                           |                                                                 |                          |                |     |
| <b>E-SSID</b>                |    |                                                           |                                                                 |                          |                |     |
| <b>E-Security</b>            |    |                                                           |                                                                 |                          |                |     |
| <b>D-Local Config</b>        |    |                                                           |                                                                 |                          |                |     |
| <b>E-Advanced Services</b>   |    |                                                           |                                                                 |                          |                |     |

Profiles are organized by type. Custom-named profiles do not appear in the navigation pane as do custom-named Alcatel-Lucent AP Groups, WLANs, and AP Overrides.

For additional information about profile procedures and guidelines, refer to the following sections in this document:

- ["Setting](#page-18-0) [Up](#page-18-0) [Initial](#page-18-0) [Alcatel-Lucent](#page-18-0) [Configuration"](#page-18-0) [on](#page-18-0) [page](#page-18-0) [13](#page-18-0)
- ["General](#page-25-3) [Profiles](#page-25-3) [Guidelines"](#page-25-3) [on](#page-25-3) [page](#page-25-3) [20](#page-25-3)
- <span id="page-12-1"></span>• ["Profiles"](#page-48-0) [on](#page-48-0) [page](#page-48-0) [43](#page-48-0)

#### **Security Section**

The **Security** section displays, adds, edits, or deletes security profiles in multiple categories, including user roles, policies, rules, and servers such as RADIUS, TACACS+, and LDAP servers. Navigate to Security with the **Alcatel-Lucent Configuration > Security** path, illustrated in [Figure](#page-12-3) [8](#page-12-3).

<span id="page-12-3"></span>**Figure 8** *Alcatel-Lucent Configuration > Security Navigation*

| HAP Overrides                              |                           |                                 |                                                                   |                                                                         |            |  |
|--------------------------------------------|---------------------------|---------------------------------|-------------------------------------------------------------------|-------------------------------------------------------------------------|------------|--|
| E-WLANs                                    |                           |                                 |                                                                   | 1-1 v of 1 Campus AP Whitelists Page 1 v of 1 Choose Columns CSV Export |            |  |
| <b>E-Profiles</b>                          |                           |                                 |                                                                   | <b>Used By</b>                                                          |            |  |
| <b>E-Security</b>                          |                           | Name Group<br><b>Ku</b> default | East,                                                             | Controller Folder<br>$\sim$                                             | <b>Top</b> |  |
| Campus AP Whitelist                        |                           |                                 | Acme,<br><b>Access Points</b>                                     |                                                                         |            |  |
| <b>E-Policies</b><br><b>HRAP Whitelist</b> |                           |                                 | $1-1$ $\bullet$ of 1 Campus AP Whitelists Page $1$ $\bullet$ of 1 |                                                                         |            |  |
| G-Server Groups                            | Select All - Unselect All |                                 |                                                                   |                                                                         |            |  |
| <b>HTACACS Accounting</b>                  |                           |                                 |                                                                   |                                                                         |            |  |
| Time Ranges                                |                           |                                 |                                                                   |                                                                         |            |  |
| <b>EHISPEROIPS</b>                         |                           |                                 |                                                                   |                                                                         |            |  |
| -User Rules                                |                           |                                 |                                                                   |                                                                         |            |  |
| <b>E-Local Config</b>                      |                           |                                 |                                                                   |                                                                         |            |  |
| E-Advanced Services                        |                           |                                 |                                                                   |                                                                         |            |  |

The following general guidelines apply to **Security** profiles in Alcatel-Lucent configuration:

- Roles can have multiple policies; each policy can have numerous roles.
- Server groups are comprised of servers and rules. Security rules apply in Alcatel-Lucent Configuration in the same way as deployed in AOS-W.

<span id="page-13-0"></span>For additional information about Security, refer to ["Security"](#page-49-0) [on](#page-49-0) [page](#page-49-0) [44](#page-49-0) in the Appendix.

#### **Local Config Section**

The Local Config section is used for local configuration of Alcatel-Lucent switches. Locally configured settings are not pushed to local switches by master switches.

SNMP trap settings for switches are managed locally.

**Figure 9** Alcatel-Lucent Configuration <sup>&</sup>gt; Local Config Navigation

| <b>HAP Overrides</b>                                                                                                    | 1-1 w of 1 SNMP Management Profiles Page 1 w of 1 Choose Columns CSV Export                 |  |
|----------------------------------------------------------------------------------------------------|---------------------------------------------------------------------------------------------|--|
| <b>E-WLANs</b>                                                                                                    | <b>Used Bv</b><br>Controller Folder<br>Name $\triangle$<br>Group                            |  |
| <b>E-Profiles</b><br><b>E-Security</b>                                                                                    | default<br>East.<br>∾.<br>Top.<br>$\overline{\phantom{a}}$<br>Acme.<br><b>Access Points</b> |  |
| <b>E-Local Config</b><br><b><i><u>E-SNMP Management</u></i></b><br>-SNMP <sub>v3</sub> User<br><b>E-Advanced Services</b> | 1-1 w of 1 SNMP Management Profiles Page 1 w of 1<br>Select All - Unselect All              |  |

<span id="page-13-1"></span>For complete details on the Local Config section, refer to ["Local](#page-71-0) [Config](#page-71-0) [of](#page-71-0) [SNMP](#page-71-0) [Management"](#page-71-0) [on](#page-71-0) [page](#page-71-0) [66.](#page-71-0)

#### **Advanced Services Section**

Navigate to Advanced Services with the **Alcatel-Lucent Configuration > Advanced Services** path. The **Advanced Services** section includes IP Mobility and VPN Services. [Figure](#page-13-3) [10](#page-13-3) illustrates this navigation and the components.

<span id="page-13-3"></span>**Figure 10** *Alcatel-Lucent Configuration > Advanced Services Navigation*

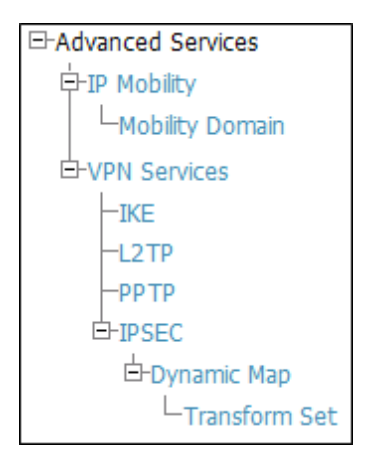

For additional information about IP Mobility and VPN Services, refer to ["Advanced](#page-73-0) [Services"](#page-73-0) [on](#page-73-0) [page](#page-73-0) [68.](#page-73-0)

# <span id="page-13-2"></span>**APs/Devices > List Page**

This page supports devices in all of OV3600. This page supports switch reboot, switch re-provisioning, and changing Alcatel-Lucent AP groups. Select **Modify Devices** to configure thin AP settings.

#### **Figure 11** *APs/Devices List Page Illustration (Partial Display)*

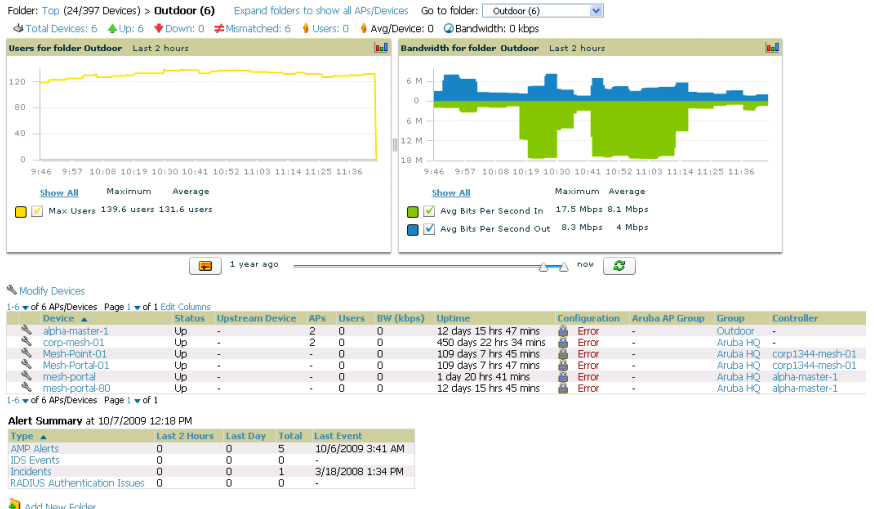

# <span id="page-14-0"></span>**APs/Devices > Manage Page**

This page configures device-level settings, including **Manage** mode that enables pushing configurations to switches. For additional information, refer to ["Pushing](#page-26-2) [Device](#page-26-2) [Configurations](#page-26-2) [to](#page-26-2) [Switches"](#page-26-2) [on](#page-26-2) [page](#page-26-2) [21](#page-26-2).

You can create switch overrides for entire profiles or a specific profile setting per profile. This allows you to avoid creating new profiles or Alcatel-Lucent AP Groups that differ by one more settings. Switch overrides can be added from the switch's **APs/Devices > Manage** page. [Figure](#page-14-2) [12](#page-14-2) illustrates an **APs/Devices > Manage** page with switch overrides.

<span id="page-14-2"></span>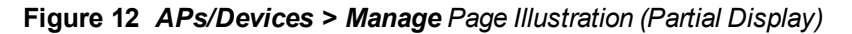

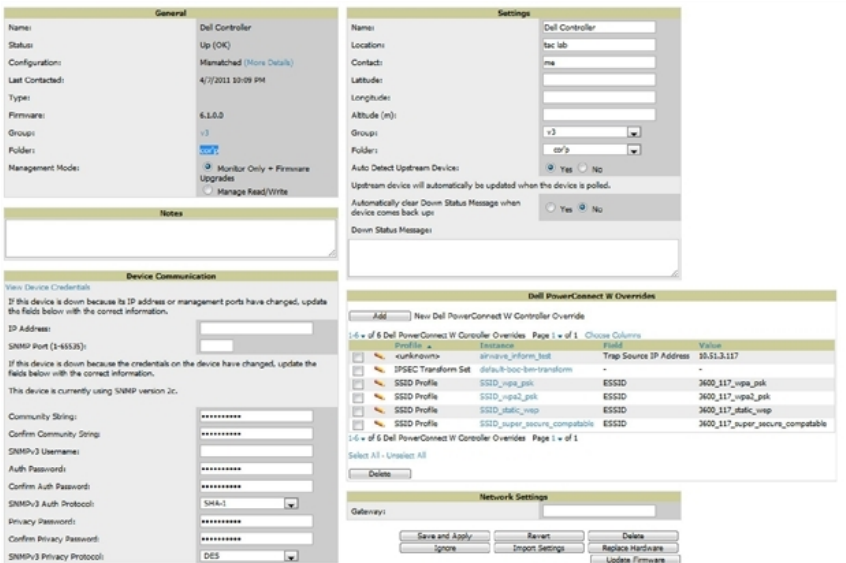

# <span id="page-14-1"></span>**APs/Devices > Monitor Page**

Used in conjunction with the **Manage** page, the **Monitor** page enables review of device-level settings. This page is large and often contains a great amount of information, including the following sections:

- Status information
- Switch's License link
- Radio Statistics of some Alcatel-Lucent thin APs
- User and Bandwidth interactive graphs
- CPU Utilization and Memory Utilization interactive graphs
- APs Managed by this Switch list (when viewing a switch)
- Alert Summary
- Recent Events
- Audit Log

For additional information, refer to ["Pushing](#page-26-2) [Device](#page-26-2) [Configurations](#page-26-2) [to](#page-26-2) [Switches"](#page-26-2) [on](#page-26-2) [page](#page-26-2) [21](#page-26-2).

#### <span id="page-15-0"></span>**APs/Devices > Audit Page**

The **APs/Devices > Audit** page is used to view the configuration status of a device. You can also perform the following tasks:

- Audit a device's current configuration
- <sup>l</sup> Update group settings based on the device's current configuration using the **Import** button
- Customize settings to include/ignore during configuration audits
- View any mismatches

#### <span id="page-15-1"></span>**Groups > Basic Page**

The **Groups > Basic** page deploys the following aspects of Alcatel-Lucent Configuration:

- <sup>l</sup> Use this page to control which device settings appear on the **Groups** pages.
- If you want to configure your switches using templates instead, you should disable Alcatel-Lucent GUI configuration from the **Groups > Basic** page and use template-based configuration. See the Templates chapter of the *OmniVista 3600 Air Manager 7.6 User Guide* in **Home > Documentation** for more information on templates.

# <span id="page-15-2"></span>Additional Concepts and Components

Alcatel-Lucent Configuration emphasizes the following components and network management concepts.

- ["Global](#page-15-3) [Configuration](#page-15-3) [and](#page-15-3) [Scope"](#page-15-3) [on](#page-15-3) [page](#page-15-3) [10](#page-15-3)
- ["Referenced](#page-16-0) [Profile](#page-16-0) [Setup"](#page-16-0) [on](#page-16-0) [page](#page-16-0) [11](#page-16-0)
- ["Save,](#page-17-0) [Save](#page-17-0) [and](#page-17-0) [Apply,](#page-17-0) and [Revert](#page-17-0) [Buttons"](#page-17-0) [on](#page-17-0) [page](#page-17-0) [12](#page-17-0)
- <span id="page-15-3"></span>• ["Additional](#page-17-1) [Concepts](#page-17-1) [and](#page-17-1) [Benefits"](#page-17-1) [on](#page-17-1) [page](#page-17-1) [12](#page-17-1)

#### **Global Configuration and Scope**

Alcatel-Lucent Configuration supports AOS-W as follows:

- OV3600 supports global configuration from both a master-local switch deployment and an all-master switch deployment:
	- $\blacksquare$  In a master-local switch deployment, AOS-W is the agent that pushes global configurations from master switches to local switches. OV3600 supports this AOS-W functionality.
	- n In an all-master-switch scenario, every master switch operates independent of other master switches. OV3600 provides the ability to push configuration to all master switches in this scenario.
- Alcatel-Lucent Configuration supports AOS-W profiles, Alcatel-Lucent AP Profiles, Servers, and User Roles.

For additional information about these and additional functions, refer to ["General](#page-26-0) [Switch](#page-26-0) [Procedures](#page-26-0) [and](#page-26-0) [Guidelines"](#page-26-0) [on](#page-26-0) [page](#page-26-0) [21](#page-26-0).

# <span id="page-16-0"></span>**Referenced Profile Setup**

OV3600 allows you to add or reconfigure many configuration profiles while guiding you through a larger configuration sequence for an Alcatel-Lucent AP Group or WLAN. Consider the following example:

<sup>l</sup> When you create a new Alcatel-Lucent AP Group from the **Device Setup > Alcatel-Lucent Configuration** page, the **Referenced Profile** section appears as shown in [Figure](#page-16-1) [13](#page-16-1):

<span id="page-16-1"></span>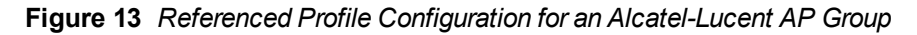

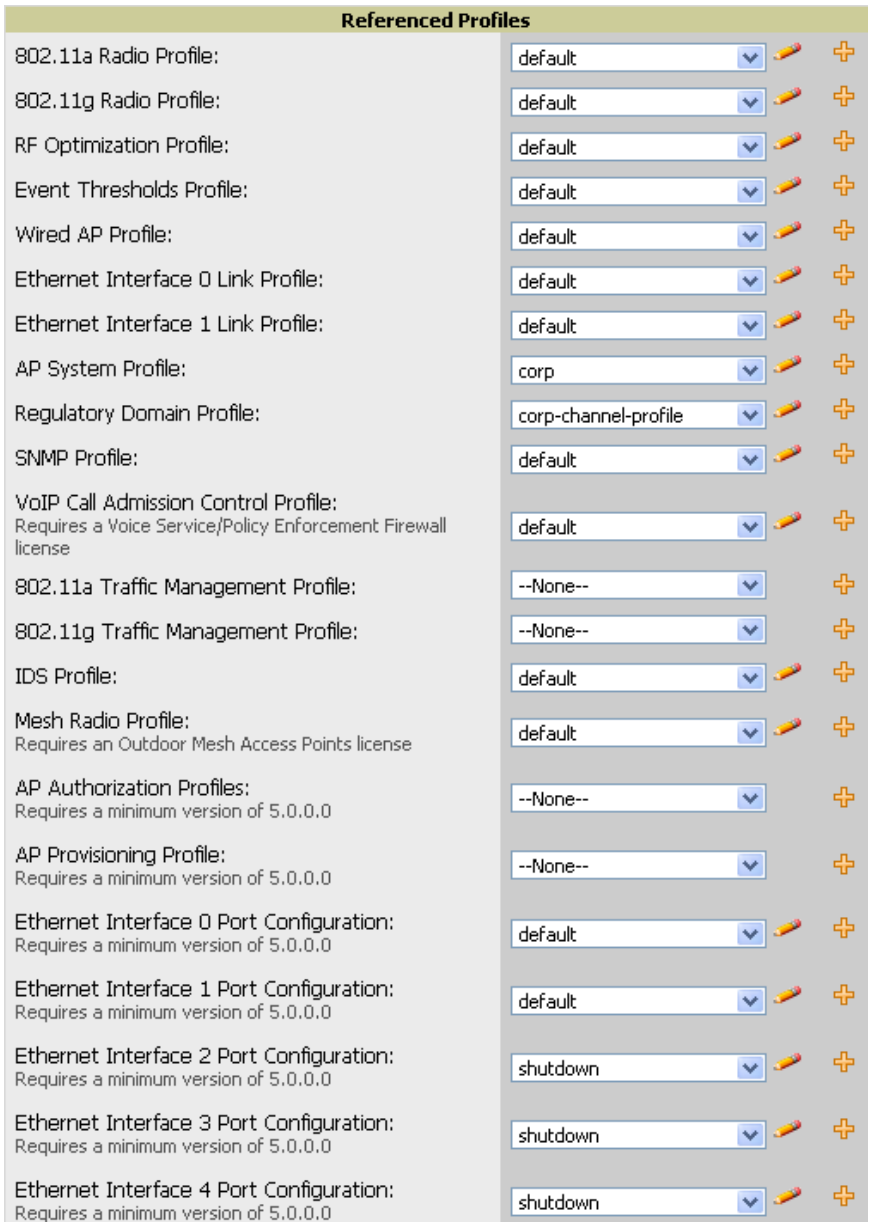

- <sup>l</sup> Click the **Add** icon (the plus symbol) on the right to add a referenced profile. After you **Save** or **Save and Apply** that profile, OV3600 automatically returns you to the original Alcatel-Lucent AP Group configuration page.
- <sup>l</sup> This embedded configuration is also supported on the **Additional Alcatel-Lucent Profiles** section of the **Groups > Alcatel-Lucent Config** page.

# <span id="page-17-0"></span>**Save, Save and Apply, and Revert Buttons**

Several **Add** or **Detail** pages in Alcatel-Lucent Configuration include the **Save**, **Save and Apply**, and **Revert** buttons. These buttons function as follows:

<sup>l</sup> **Save** —This button saves a configuration but does not apply it, allowing you to return to complete or apply the configuration at a later time. If you use this button, you may see the following alert on other Alcatel-Lucent Configuration pages. You can apply the configuration when all changes are complete at a later time.

#### **Figure 14** *Unapplied Alcatel-Lucent Configuration Changes Message*

Note: You have unapplied Alcatel-Lucent Configuration changes. You must click 'Save and Apply' to make them take effect.

- <sup>l</sup> **Save and Apply** —This button saves and applies the configuration with reference to Manage and Monitor modes. For example, you must click **Save and Apply** for a configuration profile to propagate to all switches in **Manage** mode. If you have switches in **Monitor Only** mode, OV3600 audits them, comparing their current configuration with the new desired configuration. For additional information and instructions about using **Manage** and **Monitor Only** modes, refer to ["Pushing](#page-26-2) [Device](#page-26-2) [Configurations](#page-26-2) [to](#page-26-2) [Switches"](#page-26-2) [on](#page-26-2) [page](#page-26-2) [21](#page-26-2).
- **Revert—This button cancels out of a new configuration or reverts back to the last saved configuration.**

# <span id="page-17-1"></span>**Additional Concepts and Benefits**

#### <span id="page-17-2"></span>**Scheduling Configuration Changes**

You can schedule deployment of Alcatel-Lucent Configuration to minimize impact on network performance.

For example, configuration changes can be accumulated over time by using **Save and Apply** for devices in **Monitor Only** mode, then pushing all configuration changes at one time by putting devices in **Manage** mode. Refer to ["Pushing](#page-26-2) [Device](#page-26-2) [Configurations](#page-26-2) [to](#page-26-2) [Switches"](#page-26-2) [on](#page-26-2) [page](#page-26-2) [21.](#page-26-2)

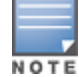

If your switches are already in Manage mode, you can also schedule the application of a single set of changes when clicking Save and Apply; just enter the date/time under Scheduling Options and click Schedule.

OV3600 pushes configuration settings that are defined in the GUI to the Alcatel-Lucent switches as a set of CLI commands using Secure Shell (SSH). No switch reboot is required.

#### <span id="page-17-3"></span>**Auditing and Reviewing Configurations**

OV3600 supports auditing or reviewing in these ways:

- 1. You can review the AOS-W running configuration file. This is configuration information that OV3600 reads from the device. In template-based configuration, you can review the running configuration file when working on a related template.
- 2. You can use the **APs/Devices > Audit** page for device-specific auditing.
- 3. Once you audit your switch, you can click **Import** from the **APs/Devices > Audit** page to import the switch's current settings into its OV3600 Group's desired settings.

#### <span id="page-17-4"></span>**Licensing and Dependencies in Alcatel-Lucent Configuration**

You can review your current licensing status with the **Licenses** link on the **APs/Devices > Monitor** page.

OV3600 requires that you have a policy enforcement firewall license always installed on all Alcatel-Lucentswitches. If you push a policy to a switch without this license, a **Good** configuration will not result, and the switch will show as **Mismatched** on OV3600 pages that reflect device configuration status.

Alcatel-Lucent Configuration includes several settings or functions that are dependent on special licenses. The user interface conveys that a special license is required for any such setting, function, or profile. OV3600 does not push such configurations when a license related to those configurations is unavailable. For details on the licenses required by a specific version of AOS-W, refer to the *Alcatel-Lucent AOS-W User Guide* for that release.

# <span id="page-18-0"></span>Setting Up Initial Alcatel-Lucent Configuration

This section describes how to deploy an initial setup of Alcatel-Lucent Configuration.

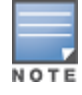

Alcatel-Lucent Configuration is enabled by default in OV3600.

# <span id="page-18-1"></span>**Prerequisites**

- Complete the OV3600 upgrade to OV3600 6.4 or later. Upon upgrade to OV3600 Version 6.4 or later, global Alcatel-Lucent Configuration is enabled by default in groups with devices in monitor-only mode and AOS-W firmware of 3.3.2.10 or greater.
- **Back up your AOS-Wswitch configuration file. Information about backing OV3600 is available in the** *OmniVista 3600 Air Manager 7.6 User Guide* in the Performing Daily Operations in OV3600 chapter.

# <span id="page-18-2"></span>**Procedure**

Perform the following steps to deploy Alcatel-Lucent Configuration when at least one Alcatel-Lucent AP Group currently exists on at least one Alcatel-Lucent switch on the network:

- 1. Determine whether you are using global or group configuration, and set **OV3600 Setup > General > Device Configuration > Use Global Alcatel-Lucent Configuration** accordingly.
- 2. On the Groups > Basic page, enable device preferences for Alcatel-Lucent devices. This configuration defines optional group display options. This step is not critical to setup, and default settings will support groups appropriate for Alcatel-Lucent Configuration. One important setting on this page is the **Alcatel-Lucent GUI Config** option. Ensure that setting is **Yes**, which is the default setting.
- 3. Authorize Alcatel-Lucent switches into the device group in **Monitor Only** mode.

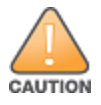

When authorizing the first switch onto a device group, you must add the device in monitor-only mode. Otherwise, OV3600 removes the configuration of the switch before you have a chance to import the configuration, and this would remove critical network configuration and status.

4. Navigate to the **AP/s/Devices > Audit** page for the first switch to prepare for importing an existing Alcatel-Lucent switch configuration file. [Figure](#page-18-3) [15](#page-18-3) illustrates the information available on this page if the device is mismatched.

#### <span id="page-18-3"></span>**Figure 15** *APs/Devices > Audit Page Illustration*

Device Configuration of ethersphere-Ims3 in group ADC-HQ in folder Top This Device is in monitor-only-with-firmware-upgrades mode. Configuration read from device at 8/29/2010 8:55 PM Configuration: Mismatched Audit Audit the device's current configuration. Show Archived Device Configuration Update group settings based on this device's current configuration.  $\triangleright$  Include unreferenced profiles. Import Choose settings to ignore during configuration audits. Customize

If the page reports a device mismatch, the page will display an **Import** button that allows you to import the Alcatel-Lucent switch settings from anAlcatel-Lucent switch that has already been configured. To import the complete configuration from the switch (including any unreferenced profiles) select the **Include unreferenced** **profiles** checkbox. If you deselect the checkbox, OV3600 will delete the unreferenced profiles/AP Groups on the switch when that configuration is pushed later, and they will not be imported.

#### In Global Configuration:

Importing this configuration creates all the Profiles and Alcatel-Lucent AP Groups on the **Device Setup > Alcatel-Lucent Configuration** page. This action also adds and selects the Alcatel-Lucent AP Groups that appear on the **Groups > Alcatel-Lucent Config** page.

The folder for all the Profiles and Alcatel-Lucent AP Groups is set to the top folder of the OV3600 user who imports the configuration. This folder is **Top** in the case of managing administrators with read/write privileges.

#### In Group Configuration:

Importing this configuration creates Profiles and Alcatel-Lucent AP Groups in the switch's **Groups > Alcatel-Lucent Config** page.

- 5. After configuration file import is complete, refresh the page to verify the results of the import and add or edit as required.
- 6. Navigate to the **Alcatel-Lucent Configuration** page.
	- n This page displays a list of APs authorized on the OV3600 that are using the Alcatel-Lucent AP Group.
	- n The User Role is the Alcatel-Lucent User Role used in firewall settings. For additional information, refer to ["Security](#page-50-0) [>](#page-50-0) [User](#page-50-0) [Roles"](#page-50-0) [on](#page-50-0) [page](#page-50-0) [45.](#page-50-0)
	- <sup>n</sup> *Global Configuration only:* The **Folder** column cites the visibility level to devices in each Alcatel-Lucent AP Group. For additional information, refer to ["Visibility](#page-30-0) [in](#page-30-0) [Alcatel-Lucent](#page-30-0) [Configuration"](#page-30-0) [on](#page-30-0) [page](#page-30-0) [25.](#page-30-0)
- 7. Add or modify **Alcatel-Lucent AP Groups** as required.
	- a. Navigate to the **Alcatel-Lucent** Configuration > **Alcatel-Lucent AP Groups** page.
	- b. Click **Add** from the **Alcatel-Lucent AP Groups** page to create a new Alcatel-Lucent AP Group. To edit an AP Group, click the pencil icon next to the group. The **Details** page for the AP Group appears. This page allows you to select the profiles to apply to the AP Group, and to select one or more WLANs that support that AP Group. [Figure](#page-19-0) [16](#page-19-0) illustrates this page.

#### <span id="page-19-0"></span>**Figure 16** *Alcatel-Lucent Configuration > Alcatel-Lucent AP Groups > Add/Edit Details Page (Partial View)*

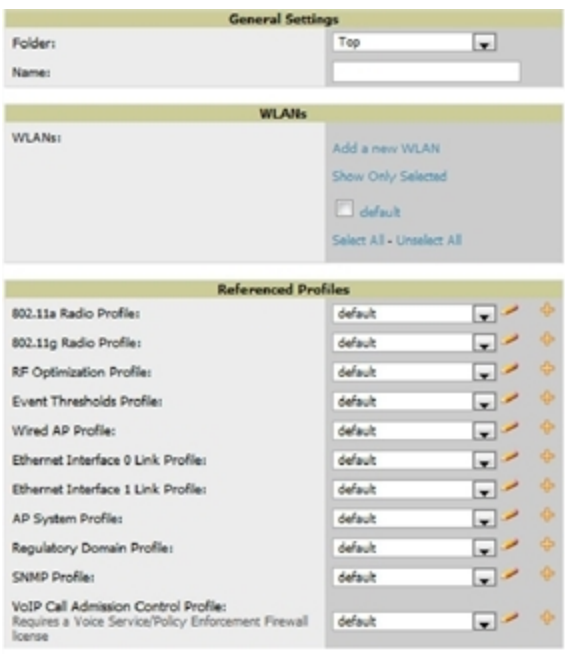

For additional information about configuring Alcatel-Lucent AP Groups, see ["Alcatel-Lucent](#page-24-1) [AP](#page-24-1) [Groups](#page-24-1) [Procedures](#page-24-1) [and](#page-24-1) [Guidelines"](#page-24-1) [on](#page-24-1) [page](#page-24-1) [19.](#page-24-1)

- 8. Add or edit WLANs in Alcatel-Lucent Configuration as required.
	- a. Navigate to the **Alcatel-Lucent Configuration > WLANs** page. This page can display all WLANs currently configured, or can display only selected WLANs.
	- b. Click **Add** to create a new WLAN, or click the pencil icon to edit an existing WLAN.

You can add or edit WLANs in one of two ways, as follows:

- **Basic—This display is essentially the same as the AOS-W Wizard View on the Alcatel-Lucent switch. This** page does not require in-depth knowledge of the profiles that define the Alcatel-Lucent AP Group.
- **Advanced—This display allows you to select individual profiles that define the WLAN and associated** Alcatel-Lucent AP Group. This page requires in-depth knowledge of all profiles and their respective settings.

The following sections of this configuration guide provides additional information and illustrations for configuring WLANs:

- ["General](#page-25-1) [WLAN](#page-25-1) [Guidelines"](#page-25-1) [on](#page-25-1) [page](#page-25-1) [20](#page-25-1)
- ["WLANs"](#page-43-0) [on](#page-43-0) [page](#page-43-0) [38](#page-43-0) for details on all WLAN settings
- 9. Add or edit Alcatel-Lucent Configuration Profiles as required.
	- a. Navigate to **Alcatel-Lucent Configuration > Profiles** section of the navigation pane.
	- b. Select the type of profile in the navigation pane to configure: **AAA**, **AP**, **Switch**, **IDS**, **Mesh**, **QoS**, **RF**, or **SSID**.
	- c. Click **Add** from any of these specific profile pages to create a new profile, or click the pencil icon to edit an existing profile.

Most profiles in OV3600 are similar to the **All Profiles** display in the Alcatel-Lucent switch WebUI. The primary difference in OV3600 is that **AAA** and **SSID** profiles are not listed under the **WLAN** column, but under **Profiles**.

d. Save changes to each element as you proceed through profile and WLAN configuration.

All other settings supported on Alcatel-Lucent switches can be defined on the **Alcatel-Lucent Configuration** page. The following section in this document provides additional information about configuring profiles:

- ["General](#page-25-3) [Profiles](#page-25-3) [Guidelines"](#page-25-3) [on](#page-25-3) [page](#page-25-3) [20](#page-25-3)
- 10. Provision multiple Alcatel-Lucent AP Groups on one or more switches by putting the switches into an OV3600 group and configuring that group to use the selected Alcatel-Lucent AP Groups. With global configuration enabled, configure such Alcatel-Lucent AP Groups settings on the **Group > Alcatel-Lucent Config** page. With group configuration, use the Alcatel-Lucent AP Groups. The following section of this document provides additional information:
	- ["Alcatel-Lucent](#page-24-1) [AP](#page-24-1) [Groups](#page-24-1) [Procedures](#page-24-1) [and](#page-24-1) [Guidelines"](#page-24-1) [on](#page-24-1) [page](#page-24-1) [19](#page-24-1)
- 11. As required, add or edit AP devices. The following section of this document has additional information:
	- ["Selecting](#page-24-3) [Alcatel-Lucent](#page-24-3) [AP](#page-24-3) [Groups"](#page-24-3) [on](#page-24-3) [page](#page-24-3) [19](#page-24-3)
- 12. Each AP can be assigned to a single Alcatel-Lucent AP Group. Make sure to choose an AP Group that has been configured on that switch using that switch'sOV3600 Group. Use the **APs/Devices > List, Modify Devices** field and the **APs/Devices > Manage** page. You can create or edit settings such as the AP name, syslocation, and syscontact on the **APs/Devices > Manage** page. For additional information, refer to ["Supporting](#page-26-3) [APs](#page-26-3) [with](#page-26-3) [Alcatel-](#page-26-3)[Lucent](#page-26-3) [Configuration"](#page-26-3) [on](#page-26-3) [page](#page-26-3) [21](#page-26-3).

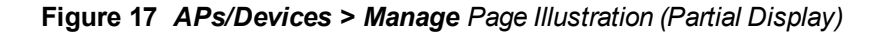

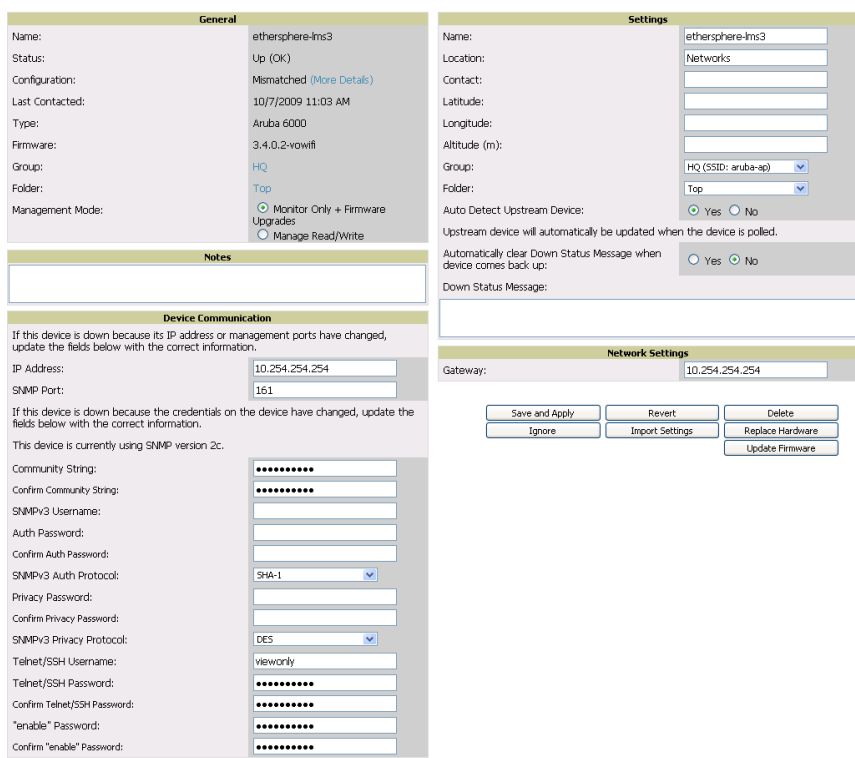

13. Navigate to the **APs/Devices > Audit** page for the switch to view mismatched settings. This page provides links to display additional and current configurations. You can display all mismatched devices by navigating to the **APs/Devices > Mismatched** page.

#### **Figure 18** *APs/Devices > Audit Page Illustration (Partial Display)*

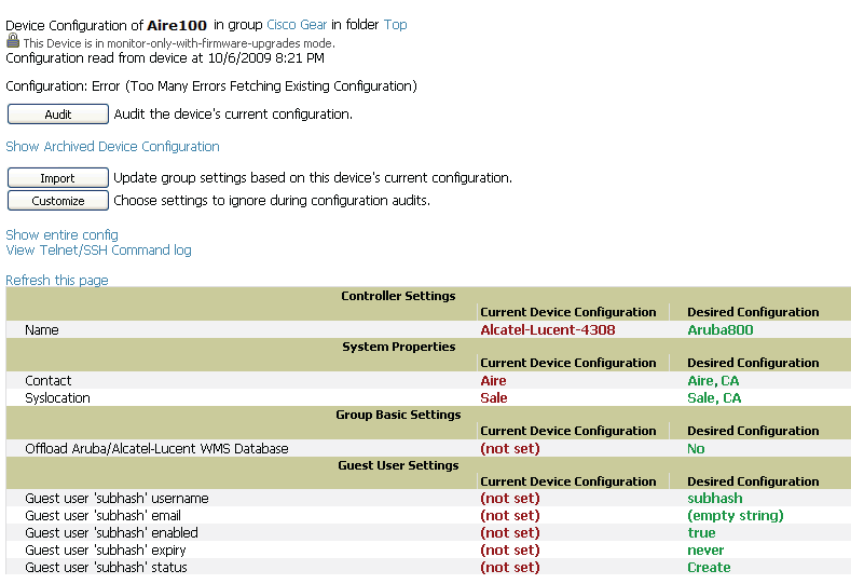

#### **Figure 19** *APs/Devices > Mismatched Page Illustration*

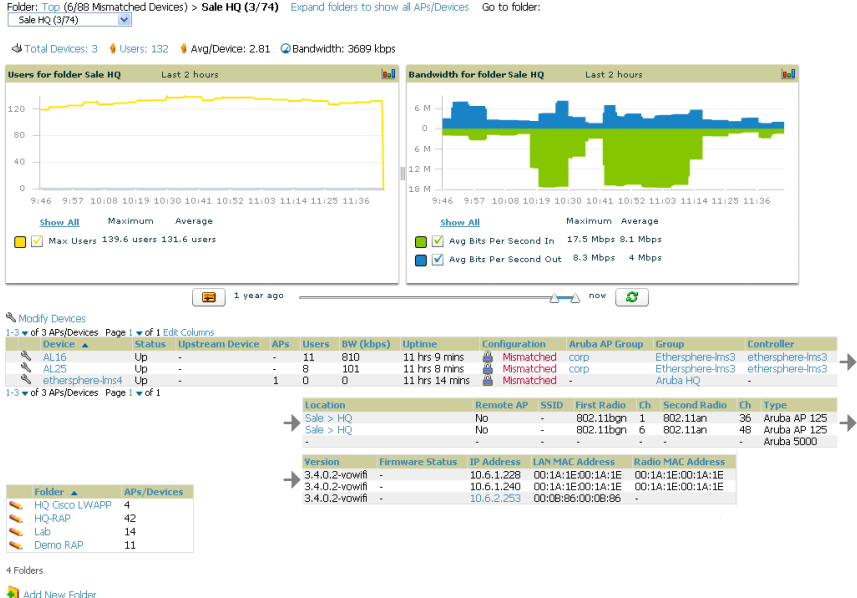

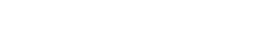

After initial AOS-W deployment with the Alcatel-Lucent Configuration feature, you can make additional configurations or continue with maintenance tasks, such as the following examples:

- Once Alcatel-Lucent Configuration is deployed in OV3600, you can perform debugging with Telnet/SSH. Review the telnet\_cmds file in the /var/log folder from the command line interface, or access this file from the **System > Status** page. For additional information, refer to the *Alcatel-Lucent OmniVista 3600 7.6 User Guide*.
- <sup>l</sup> To resolve communication issues, review the credentials on the **APs/Devices > Manage** page.
- In Mismatches can occur when importing profiles because OV3600 deletes orphaned profiles, even if following a new import.

# <span id="page-22-0"></span>**Additional Capabilities**

OV3600 supports many additional AOS-W configurations and settings. Refer to these additional resources for more information in **Home > Documentation**:

- <sup>l</sup> *Alcatel-Lucent AOS-W User Guide*
- <sup>l</sup> *Alcatel-Lucent OmniVista 3600 7.6 User Guide*
- Alcatel-Lucent OmniVista 3600 7.6 Best Practices Guide

<span id="page-24-0"></span>This section presents common tasks or concepts after initial setup of Alcatel-Lucent Configuration is complete, as described in the section ["Setting](#page-18-0) [Up](#page-18-0) [Initial](#page-18-0) [Alcatel-Lucent](#page-18-0) [Configuration"](#page-18-0) [on](#page-18-0) [page](#page-18-0) [13.](#page-18-0) This chapter emphasizes frequent procedures as follows:

- ["Alcatel-Lucent](#page-24-1) [AP](#page-24-1) [Groups](#page-24-1) [Procedures](#page-24-1) [and](#page-24-1) [Guidelines"](#page-24-1) [on](#page-24-1) [page](#page-24-1) [19](#page-24-1)
- **["General](#page-25-1) [WLAN](#page-25-1) [Guidelines"](#page-25-1) [on](#page-25-1) [page](#page-25-1) [20](#page-25-1)**
- ["General](#page-26-0) [Switch](#page-26-0) [Procedures](#page-26-0) [and](#page-26-0) [Guidelines"](#page-26-0) [on](#page-26-0) [page](#page-26-0) [21](#page-26-0)
- ["Supporting](#page-26-3) [APs](#page-26-3) [with](#page-26-3) [Alcatel-Lucent](#page-26-3) [Configuration"](#page-26-3) [on](#page-26-3) [page](#page-26-3) [21](#page-26-3)
- **•** ["Visibility](#page-30-0) [in](#page-30-0) [Alcatel-Lucent](#page-30-0) [Configuration"](#page-30-0) [on](#page-30-0) [page](#page-30-0) [25](#page-30-0)
- **•** ["Using](#page-28-0) [OV3600](#page-28-0) [to](#page-28-0) [Deploy](#page-28-0) [Alcatel-Lucent](#page-28-0) [APs"](#page-28-0) [on](#page-28-0) [page](#page-28-0) [23](#page-28-0)

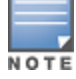

For a complete reference on all Configuration pages, field descriptions, and certain additional procedures that are more specialized, refer to ["Alcatel-Lucent](#page-34-0) [Configuration](#page-34-0) [Reference"](#page-34-0) [on](#page-34-0) [page](#page-34-0) [29.](#page-34-0)

# <span id="page-24-1"></span>Alcatel-Lucent AP Groups Procedures and Guidelines

#### <span id="page-24-2"></span>**Guidelines and Pages for Alcatel-Lucent AP Groups**

The fields and default settings for Alcatel-Lucent AP Groups are described in ["Alcatel-Lucent](#page-35-0) [AP](#page-35-0) [Groups"](#page-35-0) [on](#page-35-0) [page](#page-35-0) [30.](#page-35-0) The following guidelines govern the configuration and use of Alcatel-Lucent AP Groups across OV3600:

- Alcatel-Lucent AP Groups function with standard OV3600 groups that contain them. Add Alcatel-Lucent AP Groups to standard OV3600 groups. Additional procedures in this document explain their interoperability.
- APs can belong to a switch's  $OV3600$  group or to an  $OV3600$  group by themselves.
- All configurations of Alcatel-Lucent AP Groups must be pushed to Alcatel-Lucent switches to become active on the network.
- $\bullet$  Additional dynamics between master, standby master, and local switches still apply. In this case, refer to ["Using](#page-26-1)" [Master,](#page-26-1) [Standby](#page-26-1) [Master,](#page-26-1) [and](#page-26-1) [Local](#page-26-1) [Switches"](#page-26-1) [on](#page-26-1) [page](#page-26-1) [21.](#page-26-1)

The following *pages* in OV3600 govern the configuration and use of Alcatel-Lucent AP Groups or standard device groups across OV3600:

- **The Alcatel-Lucent Configuration** navigation pane displays standard AOS-W components and your customconfigured Alcatel-Lucent AP Groups, WLANs, and AP Overrides.
- <sup>l</sup> You define or modify Alcatel-Lucent AP Groups on the **Alcatel-Lucent Configuration** page. Click **Alcatel-Lucent AP Groups** from the navigation pane.
- l With Global configuration enabled, select Alcatel-Lucent AP Groups to associate with OV3600 Groups with the Groups > Alcatel-Lucent Config page.
- You modify devices in Alcatel-Lucent AP Groups with the APs/Devices > List page, clicking Modify Devices. This is the page where you assign devices to a given group and Alcatel-Lucent AP Group.

#### <span id="page-24-3"></span>**Selecting Alcatel-Lucent AP Groups**

To select Alcatel-Lucent AP Groups, navigate to the **Alcatel-Lucent Configuration > Alcatel-Lucent AP Groups** page. This page is central to defining Alcatel-Lucent AP Groups, viewing the OV3600 groups with which an AP Group is associated, changing or deleting AP Groups, and assigning AP devices to an AP Group.

# <span id="page-25-0"></span>**Configuring Alcatel-Lucent AP Groups**

Perform the following steps to display, add, edit, or delete AP Groups in **Alcatel-Lucent Configuration.**

- 1. Browse to the **Alcatel-Lucent Configuration** page, and click the **AP Groups** heading in the navigation pane on the left. The **Groups Summary** page appears and displays all current Alcatel-Lucent AP Groups.
- 2. To add a new group, click the **Add AP Group** button. To edit an existing group, click the pencil icon next to the group name. The **Details** page appears with current or default configurations. The settings on this page are described in ["Alcatel-Lucent](#page-24-1) [AP](#page-24-1) [Groups](#page-24-1) [Procedures](#page-24-1) [and](#page-24-1) [Guidelines"](#page-24-1) [on](#page-24-1) [page](#page-24-1) [19.](#page-24-1)
- 3. Click **Add** or **Save** to finish creating or editing the Alcatel-Lucent AP Group. Click **Cancel** to exit this screen and to cancel the AP Group configurations.
- 4. New AP groups appear in the **AP Groups** section of the Alcatel-Lucent Configuration navigation pane, and clicking the group name takes you to the **Details** page for that group.
- 5. When this and other procedures are completed, push the configuration to the Alcatel-Lucent switches by clicking **Save and Apply**. The principles of Monitor and Manage mode still apply. For additional information, refer to ["Pushing](#page-26-2) [Device](#page-26-2) [Configurations](#page-26-2) [to](#page-26-2) [Switches"](#page-26-2) [on](#page-26-2) [page](#page-26-2) [21.](#page-26-2)

Once Alcatel-Lucent AP groups are defined, ensure that all desired WLANs are referenced in Alcatel-Lucent AP Groups, as required. Repeat the above procedure to revise WLANs as required. You can add or edit AP devices in Alcatel-Lucent AP Groups, and you can configure AP Override settings that allow for custom AP configuration within the larger group in which it operates.

# <span id="page-25-1"></span>General WLAN Guidelines

#### <span id="page-25-2"></span>**Guidelines and Pages for WLANs in Alcatel-Lucent Configuration**

- <sup>l</sup> The **Alcatel-Lucent Configuration** navigation pane displays custom-configured WLANs and Alcatel-Lucent AP Groups. You define or modify WLANs on the **Alcatel-Lucent Configuration** page. Click **WLANs** from the navigation pane.
- You can create or edit any profile in an WLAN as you define or modify that WLAN. If you digress to profile setup from a different page, OV3600 returns you to your place on the **WLAN** setup page once you are done with profile setup.
- <span id="page-25-3"></span><sup>l</sup> All configurations must be pushed to Alcatel-Lucent switches to become active on the network.

# General Profiles Guidelines

AOS-W elements can be added or edited after an AOS-W configuration file is imported to OV3600 and pushed to switches with the steps described in ["Setting](#page-18-0) [Up](#page-18-0) [Initial](#page-18-0) [Alcatel-Lucent](#page-18-0) [Configuration"](#page-18-0) [on](#page-18-0) [page](#page-18-0) [13.](#page-18-0)

Profiles in Alcatel-Lucent configuration entail the following concepts or dynamics:

- Profiles define nearly all parameters for Alcatel-Lucent AP Groups and WLANs, and Alcatel-Lucent Configuration supports many diverse profile types.
- Some profiles provide configurations for additional profiles that reference them. When this is the case, this document describes the interrelationship of such profiles to each other.
- <sup>l</sup> Profiles can be configured in standalone fashion using the procedures in this chapter, then applied elsewhere as desired. Otherwise, you can define referenced profiles as you progress through Alcatel-Lucent AP Group or WLAN setup. In the latter case, OV3600 takes you to profile setup on separate pages, then returns to the Alcatel-Lucent AP Group or WLAN setup.

For complete Profiles inventory and field descriptions, refer to ["Profiles"](#page-48-0) [on](#page-48-0) [page](#page-48-0) [43.](#page-48-0)

# <span id="page-26-0"></span>General Switch Procedures and Guidelines

# <span id="page-26-1"></span>**Using Master, Standby Master, and Local Switches**

OV3600 implements the following general approaches to switches:

- Master Switch—This switch maintains and pushes all global configurations. OV3600 pushes configurations only to a master switch.
- Standby Switch—The master switch synchronizes with the standby master switch, which remains ready to govern global configurations for all switches should the active master switch fail.
- Local Switch—Master switches push local configurations to local switches. Local switches retain settings such as the interfaces and global VLANs.

OV3600 is aware of differences in what is pushed to master switches and local switches, and automatically pushes all configurations to the appropriate switches. Thin AP provisioning is pushed to the switch to which a thin AP is connected.

You can determine additional details about what is specific to each switch by reviewing information on the **Groups > Alcatel-Lucent** Config page, and the **Groups > Monitor** page for any specific AP that lists its master and standby master switch.

# <span id="page-26-2"></span>**Pushing Device Configurations to Switches**

When you add or edit device configurations, you can push device configurations to switch as follows:

- <sup>l</sup> Make device changes on the **Alcatel-Lucent Configuration** page and click **Save and Apply**.
- <sup>l</sup> If global configuration is enabled, also make devices changes on the **Groups > Alcatel-Lucent** Config page and click **Save and Apply**.

A device must be in **Manage** mode to push configurations in this way.

If you click Save and Apply when a device is in Monitor mode, this initiates a verification process in which OV3600 advises you of the latest mismatches. Mismatches are viewable from the APs/Devices > Mismatched page. Additional Audit and Group pages list mismatched statuses for devices.

Normally, devices are in Monitor mode. It may be advisable in some circumstances to accumulate several configuration changes in Monitor mode prior to pushing an entire set of changes to switches. Follow these general steps when implementing configuration changes for devices in Monitor mode:

- 1. Make all device changes using the **Alcatel-Lucent Configuration** pages. Click **Save and Apply** as you complete device-level changes. This builds an inventory of pending configuration changes that have not been pushed to the switch and APs.
- 2. Review the entire set of newly mismatched devices on the **APs/Devices > Mismatched** page.
- 3. For each mismatched device, navigate to the **APs/Devices > Audit** page to audit recent configuration changes as desired.
- 4. Once all mismatched device configurations are verified to be correct from the **APs/Devices > Audit** page, use the **Modify Devices** link on the **Groups > Monitor** page to place these devices into **Manage** mode. This instructs OV3600 to push the device configurations to the switch.
- 5. As desired, return devices to **Monitor** mode until the next set of configuration changes is ready to push to switches.

# <span id="page-26-3"></span>Supporting APs with Alcatel-Lucent Configuration

#### <span id="page-26-4"></span>**AP Overrides Guidelines**

The **AP Override** component of Alcatel-Lucent Configuration operates with the following principles:

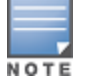

- AP devices function within groups that define operational parameters for groups of APs. This is standard across all of OV3600.
- **AP Overrides** allows you to change some parameters of any given AP without having to remove that AP from the configuration group in which it operates.
- <sup>l</sup> The name of any **AP Override** that you create should be the same as the name of the AP device to which it applies. This establishes the basis of all linking to that AP device.
- **•** Once you have created an **AP Override**, you select the **WLANs** in which it applies.
- <sup>l</sup> Once you have created the AP Override, you can go one step further with the **Exclude WLANs** option of **AP Override**, which allows you to exclude certain SSIDs from the **AP override**. For example, if you have a set of WLANs with several SSIDs available, the **Exclude WLANs** option allows you to specify which SSIDs to exclude from the **AP Override**.
- <sup>l</sup> You can also exclude mesh clusters from the **AP Override**.

In summary, the **AP Override** feature prevents you from having to create a new AP group for customized APs that otherwise share parameters with other APs in a group. **AP Override** allows you to have less total AP groups than you might otherwise require.

# <span id="page-27-0"></span>**Changing Adaptive Radio Management (ARM) Settings**

You can adjust ARM settings for the radios of a particular Alcatel-Lucent AP Group. To do so, refer to the following topics that describe ARM in relation to Alcatel-Lucent AP groups and device-level radio settings:

- **•** ["Configuring](#page-25-0) [Alcatel-Lucent](#page-25-0) [AP](#page-25-0) [Groups"](#page-25-0) [on](#page-25-0) [page](#page-25-0) [20](#page-25-0)
- ["Alcatel-Lucent](#page-24-1) [AP](#page-24-1) [Groups](#page-24-1) [Procedures](#page-24-1) [and](#page-24-1) [Guidelines"](#page-24-1) [on](#page-24-1) [page](#page-24-1) [19](#page-24-1)
- ["Profiles"](#page-48-0) [on](#page-48-0) [page](#page-48-0) [43](#page-48-0)

# <span id="page-27-1"></span>**Changing SSID and Encryption Settings**

You can adjust SSID and Encryption parameters for devices by adjusting the profiles that define these settings, then applying those profiles to Alcatel-Lucent AP Groups and WLANs that support them. To do so, refer to the following topics that describe relevant steps and configuration pages:

- ["Configuring](#page-25-0) [Alcatel-Lucent](#page-25-0) [AP](#page-25-0) [Groups"](#page-25-0) [on](#page-25-0) [page](#page-25-0) [20](#page-25-0)
- ["Guidelines](#page-25-2) [and](#page-25-2) [Pages](#page-25-2) [for](#page-25-2) [WLANs](#page-25-2) [in](#page-25-2) [Alcatel-Lucent](#page-25-2) [Configuration"](#page-25-2) [on](#page-25-2) [page](#page-25-2) [20](#page-25-2)
- ["Profiles"](#page-48-0) [on](#page-48-0) [page](#page-48-0) [43](#page-48-0)

# <span id="page-27-2"></span>**Changing the Alcatel-Lucent AP Group for an AP Device**

You can change the Alcatel-Lucent AP Group to which an AP device is associated. Perform the following steps to change the AP Group for an AP device:

- 1. As required, review the Alcatel-Lucent AP Groups currently configured in OV3600. Navigate to the **Alcatel-Lucent Configuration** page, and click **Alcatel-Lucent AP Groups** from the navigation pane. This page displays and allows editing for all AP Groups that are currently configured in OV3600.
- 2. Navigate to the **APs/Devices > List** page to view all devices currently seen by OV3600.
- 3. If necessary, add the device to OV3600 using the **APs/Devices > New** page.

To discover additional devices, ensure that the switch is set to perform a thin AP poll period.

- 4. On the **APs/Devices > List** page, you can specify the Group and Folder to which a device belongs. Click **Modify Devices** to change more than one device, or click the **Wrench** icon associated with any specific device to make changes. The **APs/Devices > Manage** page appears.
- 5. In the **Settings** section of the **APs/Devices > Manage** page, select the new Alcatel-Lucent AP Group to assign to the device. Change or adjust any additional settings as desired.
- 6. Click **Save and Apply** to retain these settings and to propagate them throughout OV3600, or click one of the alternate buttons as follows for an alternative change:
	- <sup>n</sup> Click **Revert** to cancel out of all changes on this page.
	- Click **Delete** to remove this device from OV3600.
	- <sup>n</sup> Click **Ignore** to keep the device in OV3600 but to ignore it.
	- <sup>n</sup> Click **Import Settings** to define device settings from previously created configurations.
	- <sup>n</sup> Click **Replace Hardware** to replace the AP device with a new AP device.
	- <sup>n</sup> Click **Update Firmware** to update the Firmware that operates this device.
- 7. Push this configuration change to the AP switch that is to support this AP device. For additional information, refer to ["Pushing](#page-26-2) [Device](#page-26-2) [Configurations](#page-26-2) [to](#page-26-2) [Switches"](#page-26-2) [on](#page-26-2) [page](#page-26-2) [21.](#page-26-2)

# <span id="page-28-0"></span>**Using OV3600 to Deploy Alcatel-Lucent APs**

In addition to migrating Alcatel-Lucent access points (APs) from AOS-W-oriented administration to OV3600 administration, you can use OV3600 to deploy Alcatel-Lucent APs for the first time without separate AOS-W configuration. Be aware of the following dynamics in this scenario:

- <sup>l</sup> OV3600 can manage all wireless network management functions, including:
	- $\blacksquare$  the first-time provisioning of Alcatel-Lucent APs
	- $\blacksquare$  managing Alcatel-Lucent switches with OV3600
- In this scenario, when a new Alcatel-Lucent AP boots up,  $O<sub>V</sub>3600$  may discover the AP before you have a chance to configure and launch it through AOS-W configuration on the Alcatel-Lucent switch. In this case, the AP appears in OV3600 with a device name based on the MAC address.
- <sup>l</sup> When you provision the AP through the Alcatel-Lucent switch and then rename the AP, the new AP name is *not* updated in OV3600.

An efficient and robust approach to update an Alcatel-Lucent AP device name is to deploy Alcatel-Lucent APs in OV3600 with the following steps:

- 1. Define communication settings for Alcatel-Lucent APs pending discovery in the **Device Setup > Communication** page. This assigns communication settings to multiple devices at the time of discovery, and prevents having to define such settings manually for each device after discovery.
- 2. Discover new Alcatel-Lucent APs with OV3600. You can do so with the **Device Setup > Discover** page.
- 3. Click **New Devices** In the **Status** section at the top of any OV3600 page, or navigate to the **APs/Devices > New** page.

#### **Figure 20** *New Devices*

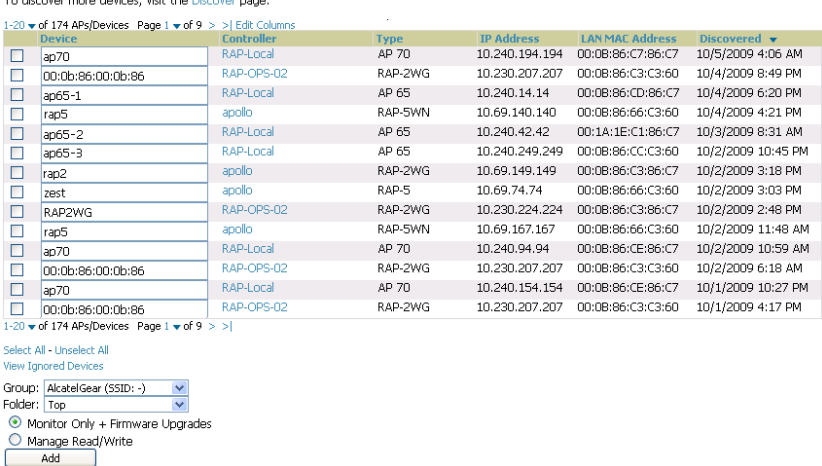

- 4. Select (check) the box next to any AP you want to provision.
- 5. Rename all new APs. Type in the new device name in the **Device** column.
- 6. Scroll to the bottom of the page and put APs in the appropriate OV3600 group and folder. Set the devices to **Manage Read/Write** mode.
- 7. Click Add. Wait approximately five to 10 minutes. You can observe that the APs have been renamed not only in OV3600 but also on the Alcatel-Lucent AP Group and Alcatel-Lucent switch with the show ap database aosw command.
- 8. To set the appropriate Alcatel-Lucent AP Group, select the **AP/Devices** or **Groups** page and locate your APs.
- 9. Click **Modify Devices**.

Ignore Delete

- 10. Select the APs you want to re-group.
- 11. In the field that states **Move to Alcatel-Lucent AP Group** below the list of the devices, select the appropriate group and click **Move**.

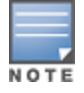

If the list of Alcatel-Lucent AP Groups are not there, ensure you either create these AP groups manually on the Device Setup > Alcatel-Lucent Configuration page, wherein you merely need the device names and not the settings, or import the configuration from one of your switches to learn the groups.

12. Wait another 5 to 10 minutes to observe the changes on OV3600. The changes should be observable within one or two minutes on the switch.

# <span id="page-29-0"></span>**Using General OV3600Device Groups and Folders**

OV3600 only allows any given AP to belong to one OV3600 device group at a time. Supporting one AP in two or more OV3600 device groups would create at least two possible issues including the following:

- Data collection for such an AP device would have two or more sources and two or more related processes.
- A multi-group AP would be counted several times and that would change the value calculations for OV3600 graphs.

As a result, some users may wish to evaluate how they deploy the group or folder for any given AP.

NOTE

Alcatel-Lucent APs can also belong to Alcatel-Lucent AP Groups, but each AP is still limited to one general OV3600 device group.

You can organize and manage any group of APs by type and by location. Use groups and folders with either of the following two approaches:

• Organize AP device groups by device type, and device folders by device location.

In this setup, similar devices are in the same device group, and operate from a similar configuration or template. Once this is established, create and maintain device folders by location.

• Organize AP device groups by location, and device folders by type.

In this setup, you can organize all devices according to location in the device groups, but for viewing, you organize the device hierarchy by folders and type.

Be aware of the following additional factors:

- Configuration audits are done at the OV3600 group level.
- $\bullet$  OV3600 folders support multiple sublevels.

Therefore, unless there is a compelling reason to use the folders-by-device-type approach, Alcatel-Lucent generally recommends the first approach where you use groups for AP type and folders strictly for AP location.

# <span id="page-30-0"></span>Visibility in Alcatel-Lucent Configuration

# <span id="page-30-1"></span>**Visibility Overview**

Alcatel-Lucent Configuration supports device configuration and user information in the following ways;

- $\bullet$  User roles
- $\bullet$  AP/Device access level
- Folders (in *global* configuration)

Additional factors for visibility are as follows:

- <sup>l</sup> Administrative and Management users in OV3600 can view the **Alcatel-Lucent Configuration** page and the **APs/Devices > Manage** pages.
	- <sup>n</sup> Administrative users are enabled to view all configurations.
	- n Management users have access to all profiles and Alcatel-Lucent AP groups for their respective folders.
- <sup>l</sup> The **Device Setup > Alcatel-Lucent Configuration** page has a limit to folder drop-down options for customers that manage different accounts and different types of users.
- Alcatel-Lucent Configuration entails specific user role and security profiles that define some components of visibility, as follows:
	- ["Security](#page-50-0)  $>$  [User](#page-50-0) [Roles"](#page-50-0) [on](#page-50-0) [page](#page-50-0) [45](#page-50-0)
	- ["Security](#page-56-0) [>](#page-56-0) [Policies"](#page-56-0) [on](#page-56-0) [page](#page-56-0)  $51$
- <sup>l</sup> OV3600 continues to support the standard operation of folders, users, and user roles as described in the *OmniVista 3600 Air Manager 7.6 User Guide*.

# <span id="page-30-2"></span>**Defining Visibility for Alcatel-Lucent Configuration**

Perform these steps to define or adjust visibility for users to manage and support Alcatel-Lucent Configuration:

- 1. As required, create a new OV3600 device folder with management access.
	- a. Navigate to the **APs/Device > List** page, scroll to the bottom of the page. (An alternate page supporting new folders is **Users > Connected** page.)
	- b. Click the **Add New Folder** link. The **Folder** detail page appears, as illustrated in [Figure](#page-31-0) [21:](#page-31-0)

#### <span id="page-31-0"></span>**Figure 21** *APs/Devices > Add New Folder > Folders Page Illustration*

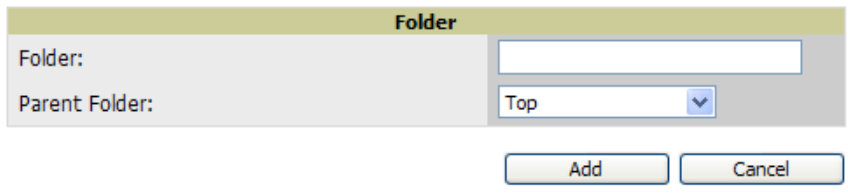

c. Click **Add**. The **APs/Devices > List** page reappears. You can view your new folder by selecting it from the **Go to folder** drop-down list at the top right of this page. [Figure](#page-31-1) [22](#page-31-1) illustrates an unpopulated device page for an example folder.

<span id="page-31-1"></span>**Figure 22** *APs/Devices > List Page With No Devices*

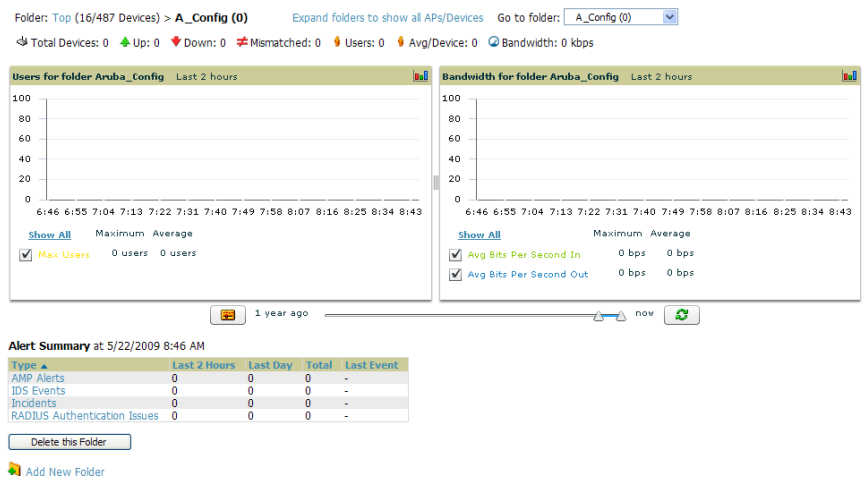

- 2. Add Alcatel-Lucent switch devices to that folder as required. Use the **Device Setup > Add** page following instructions available in the *OmniVista 3600 Air Manager 7.6 User Guide*.
- 3. As required, create or edit a user role that is to have rights and manage privileges required to support their function in Alcatel-Lucent Configuration.
	- a. At least one user must have administrative privileges, but several additional users may be required with less rights and visibility to support Alcatel-Lucent Configuration without access to the most sensitive information, such as SSIDs or other security related data.
	- b. Navigate to the **OV3600 Setup > Roles** page, and click **Add New Role** to create a new role with appropriate rights, or click the **pencil** (manage) icon next to an existing role to adjust rights as required. The Role page appears, illustrated in [Figure](#page-32-0) [23](#page-32-0).

#### <span id="page-32-0"></span>**Figure 23** *OV3600 Setup > Roles > Add/Edit Role Page Illustration*

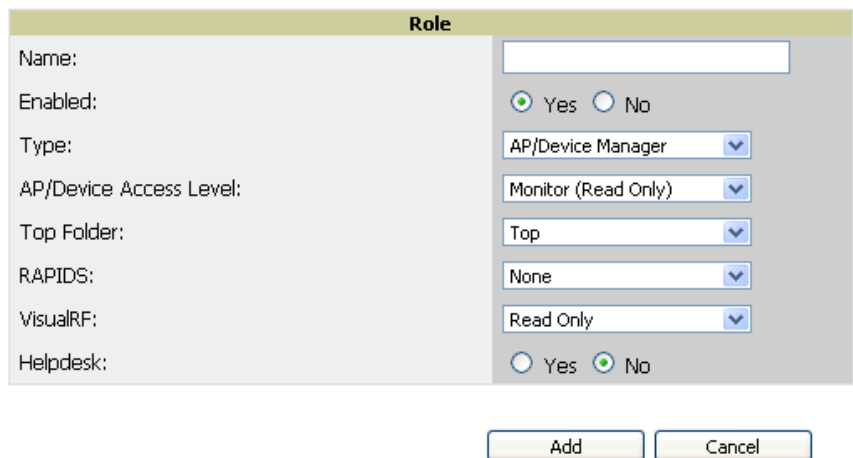

- c. As per standard OV3600 configuration, complete the settings on this page. The most important fields with regard to Alcatel-Lucent Configuration, device visibility and user rights are as follows:
	- **Type—Specify** the type of user. Important consideration should be given to whether the user is an administrative user with universal access, or an AP/Device manager to specialize in device administration, or additional users with differing rights and access.
	- <sup>n</sup> **AP/Device Access Level**—Define the access level that this user is to have in support of Alcatel-Lucent switches, devices, and general Alcatel-Lucent Configuration operations.
	- **Top Folder**—Specify the folder created earlier in this procedure, or specify the Top folder for an administrative user.
- d. Click **Add** to complete the role creation, or click **Save** to retain changes to an existing role. The **OV3600 Setup** page now displays the new or revised role.
- 4. As required, add or edit one or more users to manage and support Alcatel-Lucent Configuration. This step creates or edits users to have rights appropriate to Alcatel-Lucent Configuration. This user inherits visibility to Alcatel-Lucent switches and Alcatel-Lucent Configuration data based on the role and device folder created earlier in this procedure.
	- a. Navigate to the **OV3600 Setup > User** page.
	- b. Click **Add New User**, or click the **pencil** (manage) icon next to an existing user to edit that user.
	- c. Select the user role created with the prior step, and complete the remainder of this page as per standard OV3600 configuration. Refer to the *OmniVista 3600 Air Manager 7.6 User Guide* as required.
- 5. Observe visibility created or edited with this procedure.

The user, role, and device folder created with this procedure are now available to configure, manage, and support Alcatel-Lucent Configuration and associated devices according to the visibility defined in this procedure. Any component of this setup can be adjusted or revised by referring to the steps and OV3600 pages in this procedure.

- 6. Add or discover devices for the device folder defined during step 1 of this procedure. Information about devices is available in the *OmniVista 3600 Air Manager 7.6 User Guide*.
- 7. Continue to other elements of Alcatel-Lucent Configuration described in the Reference section of this document.

# <span id="page-34-1"></span><span id="page-34-0"></span>Introduction

This section describes the pages, field-level settings, and interdependencies of Alcatel-Lucent Configuration profiles. Additional information is available as follows:

- Alcatel-Lucent Configuration components are summarized in ["Additional](#page-15-2) [Concepts](#page-15-2) [and](#page-15-2) [Components"](#page-15-2) [on](#page-15-2) [page](#page-15-2) [10.](#page-15-2)
- For procedures that use several of these components, refer to earlier chapters in this document.
- <sup>l</sup> For architectural information about AOS-W, refer to the *Alcatel-Lucent AOS-W User Guide*.

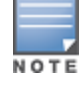

The default values of profile parameters or functions may differ slightly between AOS-W releases.

Access all pages and field descriptions in this appendix from the Device Setup > **Alcatel-Lucent Configuration** page, illustrated in [Figure](#page-34-2) [24.](#page-34-2) The one exception is the additional **Groups > Alcatel-Lucent Config** page that you access from the standard OV3600 navigation menu.

#### <span id="page-34-2"></span>**Figure 24** *Alcatel-Lucent Configuration Components*

```
Alcatel-Lucent AP Groups
中AP Overrides
 -WLANs
<u><b>Profiles</u>
  中AAA
  中AP
  E-Controller
  中IDS
  中 Mesh
  ⊞-OoS
  E-RF
  由ssip
O-Security
   Campus AP Whitelist
  E-Policies
    -RAP Whitelist
  中Server Groups
    -TACACS Accounting
    -Time Ranges
  E-User Roles
   └User Rules
E-Local Config
  由-SNMP Management
E-Advanced Services
  E-IP Mobility
  由 VPN Services
```
This section describes Alcatel-Lucent Configuration components with the following organization and topics:

- ["Alcatel-Lucent](#page-35-0) [AP](#page-35-0) [Groups"](#page-35-0) [on](#page-35-0) [page](#page-35-0) [30](#page-35-0)
- ["AP](#page-39-0) [Overrides"](#page-39-0) [on](#page-39-0) [page](#page-39-0) [34](#page-39-0)
- ["WLANs"](#page-43-0) [on](#page-43-0) [page](#page-43-0) [38](#page-43-0)
- $\bullet$  ["Profiles"](#page-48-0) [on](#page-48-0) [page](#page-48-0) [43](#page-48-0)
- ["Security"](#page-49-0) [on](#page-49-0) [page](#page-49-0) [44](#page-49-0)
- ["Local](#page-71-0) [Config](#page-71-0) [of](#page-71-0) [SNMP](#page-71-0) [Management"](#page-71-0) [on](#page-71-0) [page](#page-71-0) [66](#page-71-0)
- ["Advanced](#page-73-0) [Services"](#page-73-0) [on](#page-73-0) [page](#page-73-0) [68](#page-73-0)
- $\bullet$  ["Groups](#page-85-0) [>](#page-85-0) [Alcatel-Lucent](#page-85-0) [Config](#page-85-0) [Page"](#page-85-0) [on](#page-85-0) [page](#page-85-0) [80](#page-85-0)

# <span id="page-35-0"></span>Alcatel-Lucent AP Groups

Alcatel-Lucent AP Groups appear at the top of the Alcatel-Lucent Configuration navigation pane. This section describes the configuration pages and fields of Alcatel-Lucent AP Groups.

### <span id="page-35-1"></span>**About Alcatel-Lucent AP Groups**

The **Alcatel-Lucent AP Groups** page displays all configured Alcatel-Lucent AP Groups and enables you to add or edit Alcatel-Lucent AP Groups. For additional information about using this page, refer to ["Alcatel-Lucent](#page-24-1) [AP](#page-24-1) [Groups](#page-24-1) [Procedures](#page-24-1) [and](#page-24-1) [Guidelines"](#page-24-1) [on](#page-24-1) [page](#page-24-1) [19](#page-24-1).

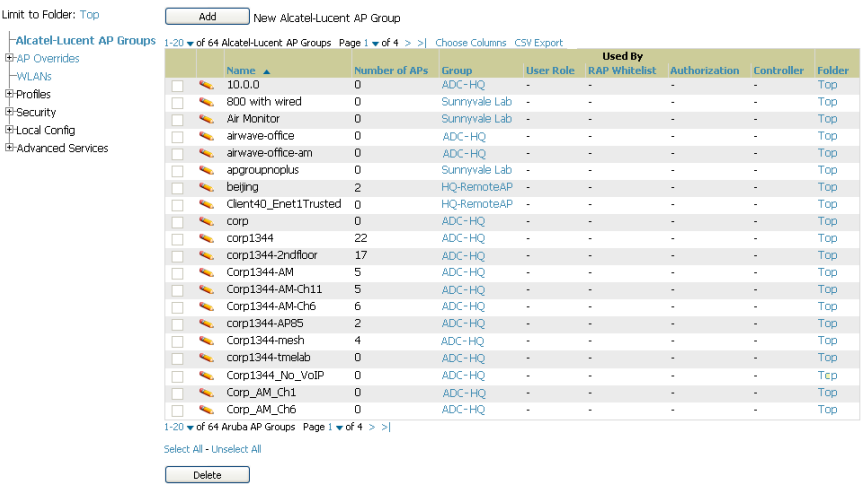

The **Alcatel-Lucent AP Groups** page displays the following information for every group currently configured:

**Table 1:** Alcatel-Lucent Configuration <sup>&</sup>gt; Alcatel-Lucent AP Groups Page

| Column             | <b>Description</b>                                                                                                    |
|--------------------|----------------------------------------------------------------------------------------------------|
| <b>Name</b>        | Displays the name of the Alcatel-Lucent AP Group. Select the pencil icon next to any group to<br>edit.                                                                                                    |
| (Used by)<br>Group | Displays the Alcatel-Lucent device groups that define this Alcatel-Lucent AP Group. Select<br>the name of any group in this column to display the detailed Groups > Alcatel-Lucent Config<br>page.<br>The device groups in this column receive the profile configurations from the associated<br>Alcatel-Lucent AP Group. Any Alcatel-Lucent AP Group profiles can define device groups. |
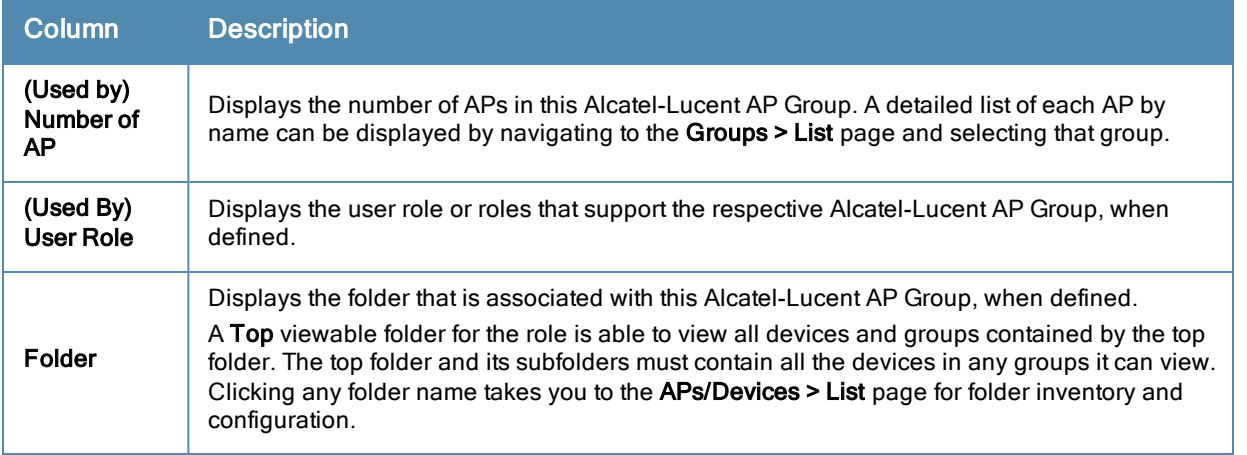

Select Add to create a new Alcatel-Lucent AP Group, or click the pencil icon next to an existing Alcatel-Lucent AP Group to edit that group. The Add/Edit **Alcatel-Lucent** AP Group page contains the following fields, describes in [Table](#page-36-0) [2](#page-36-0).

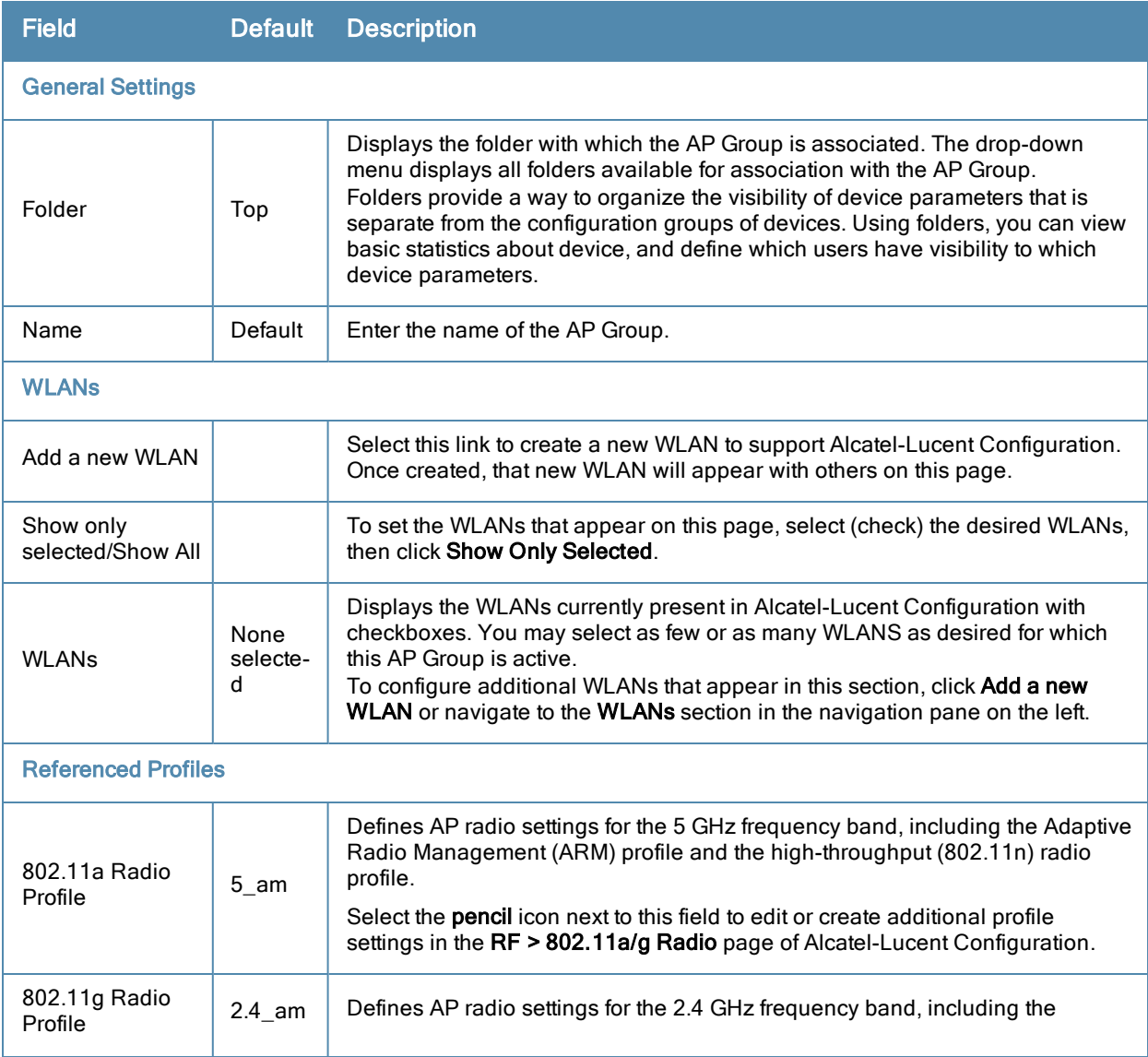

<span id="page-36-0"></span>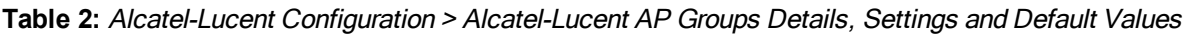

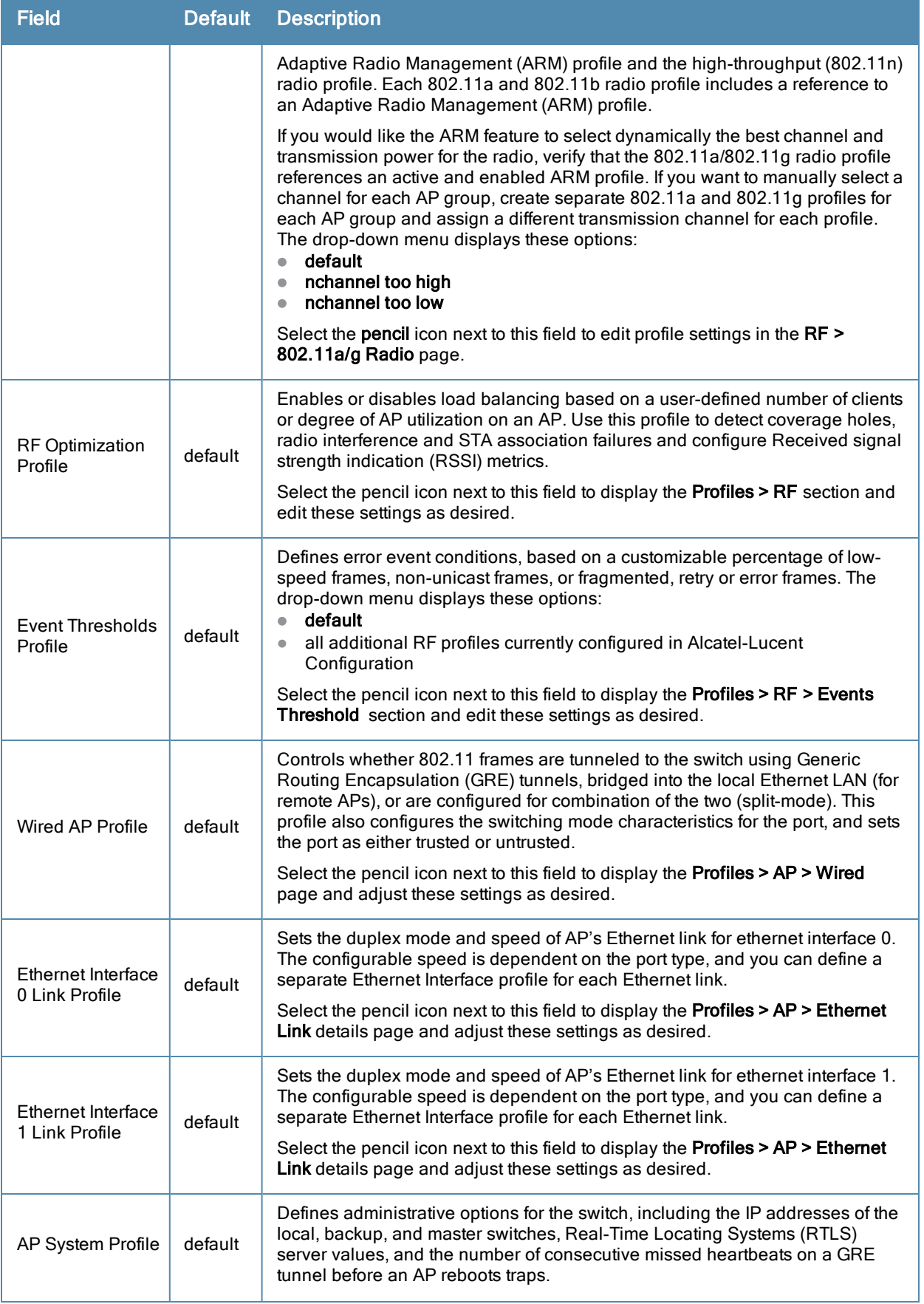

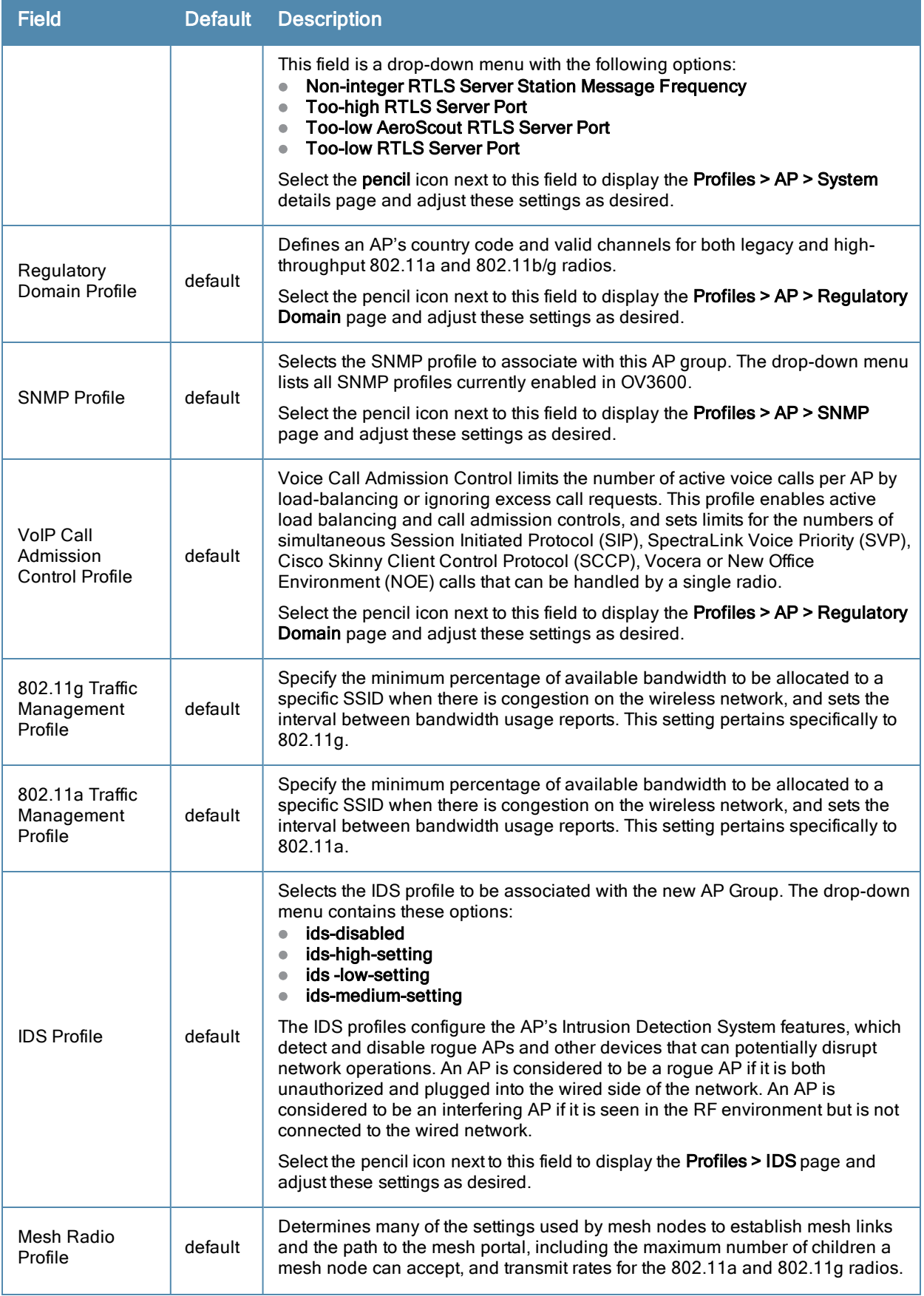

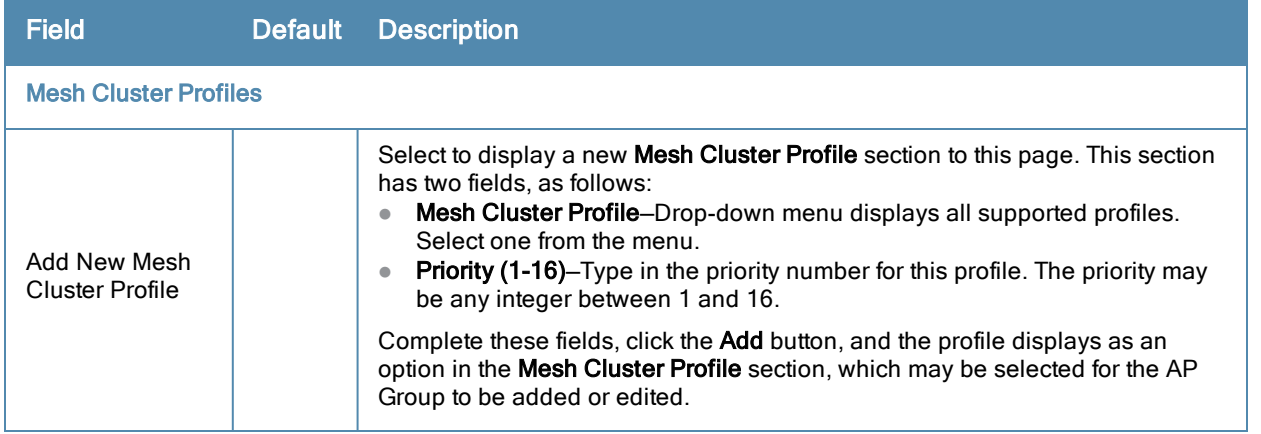

Select **Add** to complete the creation or click **Save** to complete the editing of the Alcatel-Lucent AP Group. This group now appears in the navigation pane of the Alcatel-Lucent Configuration page.

# AP Overrides

The **AP Overrides** component of Alcatel-Lucent Configuration allows you to define device-specific settings for an AP device without having to remove that device from an existing Alcatel-Lucent AP Group or create a new Alcatel-Lucent AP Group specifically for that device. The **AP Overrides** page is for custom AP devices that otherwise comply with most settings in the Alcatel-Lucent AP Group in which it is managed.

The **AP Overrides** page displays all AP overrides that are currently configured. These overrides also appear in the navigation pane at left. The name of any override matches the AP device name.

**Figure 25** *AP Overrides Page Illustration*

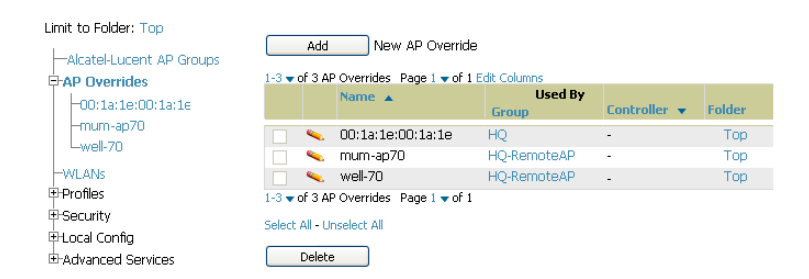

<span id="page-39-0"></span>[Table](#page-39-0) [3](#page-39-0) describes the fields on this page.

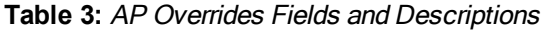

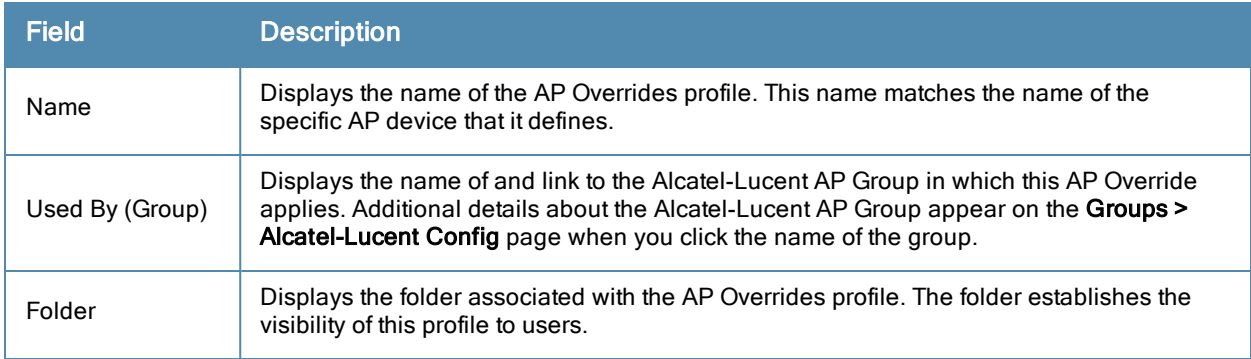

Select **Add** on the **AP Overrides** page to create a new AP Override, or click the pencil icon next to an existing override to edit that override. [Table](#page-40-0) [4](#page-40-0) describes the fields on the **AP Overrides > Add/Edit Details** page.

| <b>Field</b>                      | <b>Default</b> | <b>Description</b>                                                                                                    |  |
|-----------------------------------|----------------|----------------------------------------------------------------------------------------------------|--|
| Name                              | <b>Blank</b>   | Name of the AP Override. Use the name of the AP device to which it<br>applies.                                                                                                    |  |
| Folder                            | Top            | Displays the folder with which the WLAN is associated. The drop-down<br>menu displays all folders available for association with the WLAN.                                                                                                    |  |
| <b>WLANs</b>                      |                |                                                                                                    |  |
| <b>WLANs</b>                      |                | This section lists the WLANs currently defined in Alcatel-Lucent<br>Configuration by default. You can display selected WLANs or all WLANs.                                                                                                    |  |
|                                   |                | Select one or more WLANs for which AP Override is to apply.                                                                                                    |  |
| <b>Excluded WLANs</b>             |                |                                                                                                    |  |
| <b>Excluded WLANs</b>             |                | This section displays WLANs currently defined in Alcatel-Lucent<br>Configuration by default. This section can display selected WLANs or all<br>WLANs. Use this section to specify which WLANs are not to support AP<br>Override.                                                                                                    |  |
| <b>Referenced Profiles</b>        |                |                                                                                                    |  |
| 802.11a Radio<br>Profile          | $5$ am         | Defines AP radio settings for the 5 GHz frequency band, including the<br>Adaptive Radio Management (ARM) profile and the high-throughput<br>(802.11n) radio profile.                                                                                                    |  |
|                                   |                | Select the pencil icon next to this field to edit or create additional profile<br>settings in the RF > 802.11a/g Radio page.                                                                                                    |  |
| 802.11g Radio<br>Profile          | $2.4$ am       | Defines AP radio settings for the 2.4 GHz frequency band, including the<br>Adaptive Radio Management (ARM) profile and the high-throughput<br>(802.11n) radio profile. Each 802.11a and 802.11b radio profile includes<br>a reference to an Adaptive Radio Management (ARM) profile.                                                                                                    |  |
|                                   |                | If you would like the ARM feature to select dynamically the best channel<br>and transmission power for the radio, verify that the 802.11a/802.11g<br>radio profile references an active and enabled ARM profile. If you want to<br>manually select a channel for each AP group, create separate 802.11a<br>and 802.11g profiles for each AP group and assign a different<br>transmission channel for each profile. |  |
|                                   |                | The drop-down menu displays these options:<br>default<br>$\bullet$<br>nchannel too high<br>$\bullet$<br>nchannel too low                                                                                                    |  |
|                                   |                | Select the pencil icon next to this field to edit or create additional profile<br>settings in the RF > 802.11a/g Radio page of Alcatel-Lucent<br>Configuration.                                                                                                    |  |
| <b>RF Optimization</b><br>Profile | default        | Enables or disables load balancing based on a user-defined number of<br>clients or degree of AP utilization on an AP. Use this profile to detect<br>coverage holes, radio interference and STA association failures and<br>configure Received signal strength indication (RSSI) metrics.                                                                                                    |  |
|                                   |                | Select the pencil icon next to this field to display the <b>Profiles &gt; RF</b> section<br>and edit these settings as desired.                                                                                                    |  |

<span id="page-40-0"></span>**Table 4:** AP Overrides Add or Edit Page Fields

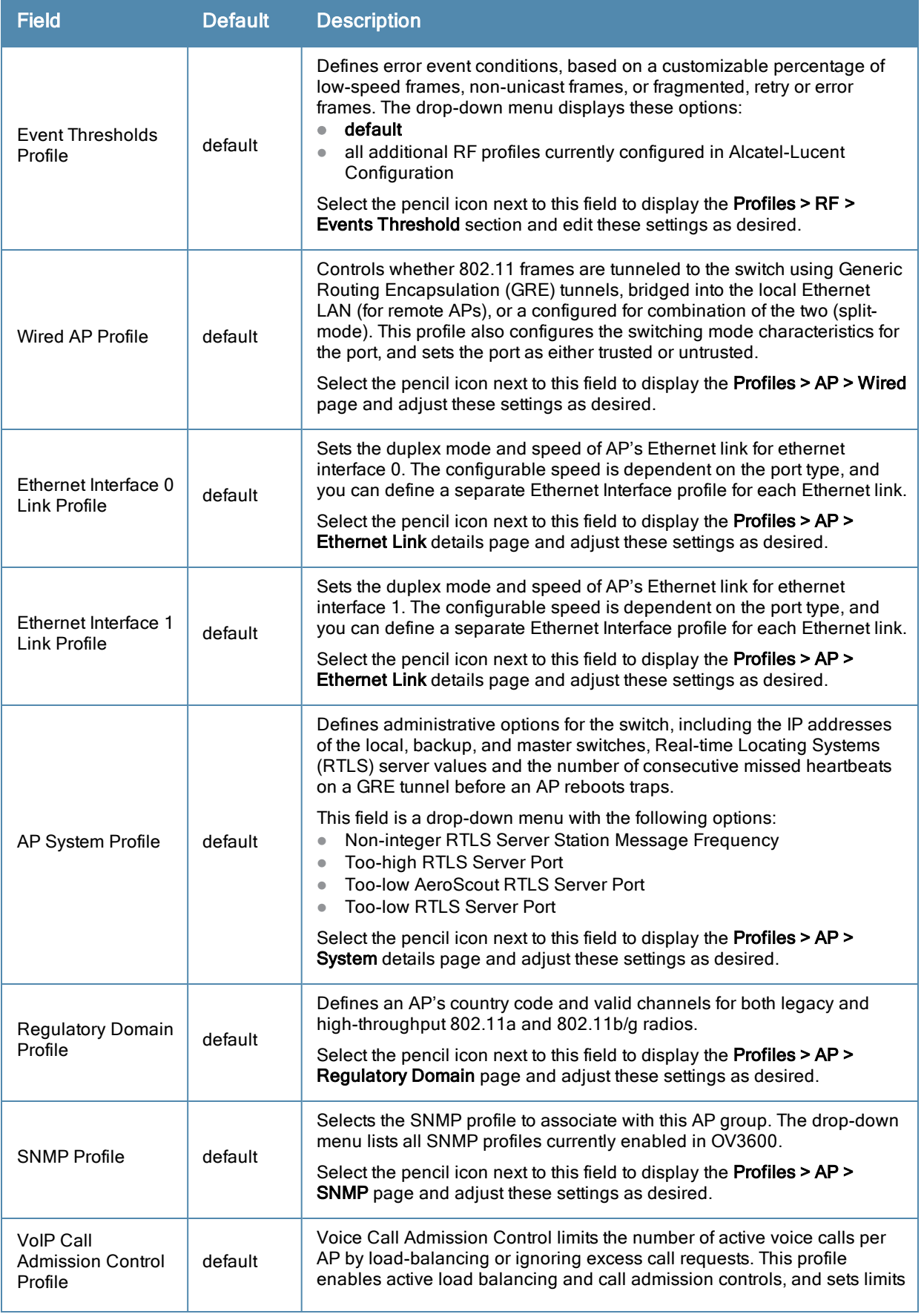

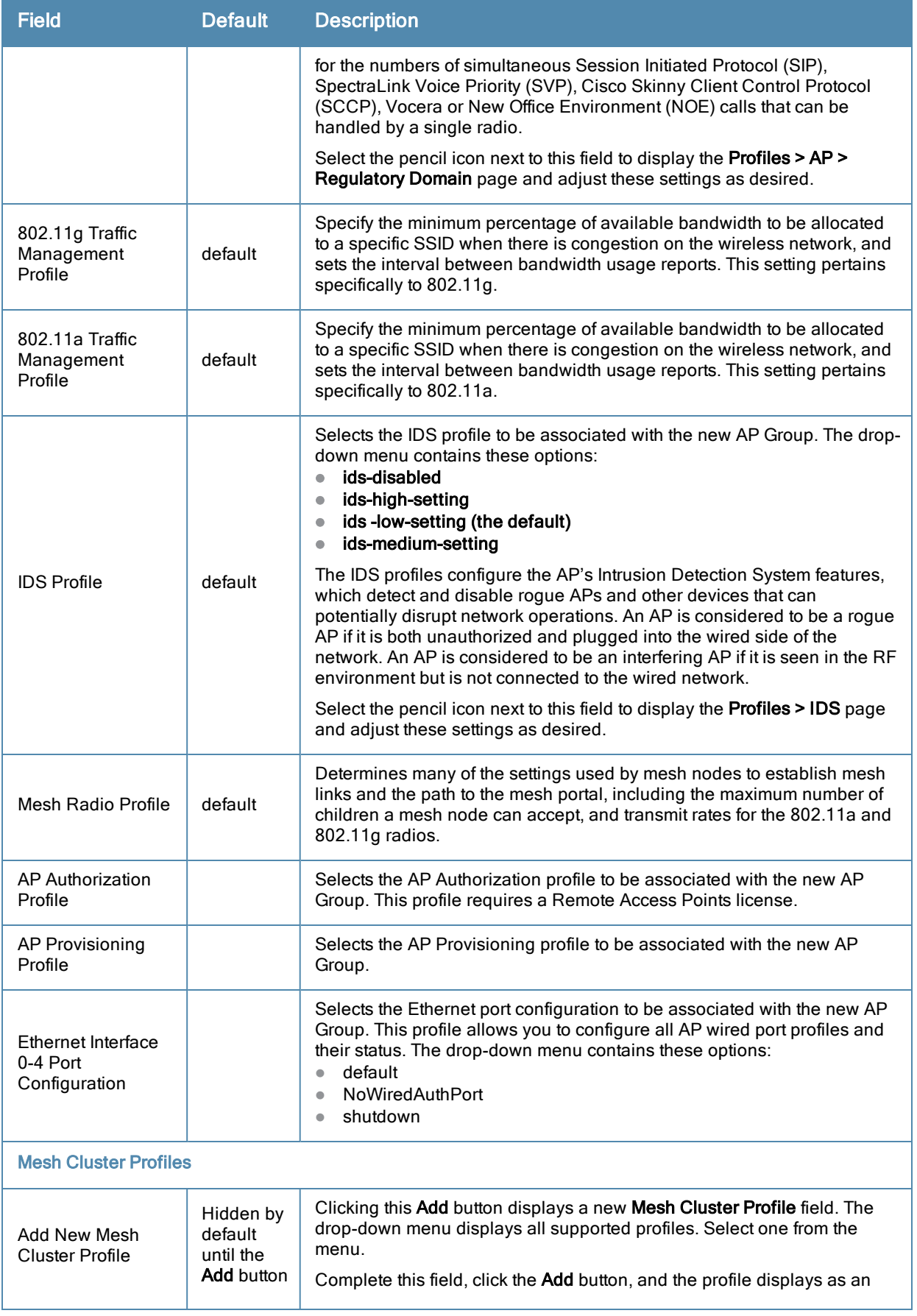

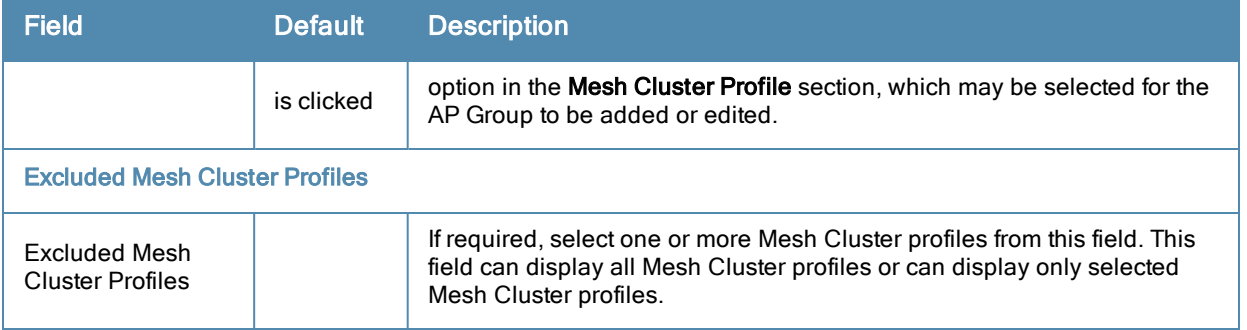

Select **Add** to complete the creation of the new AP Overrides profile, or click **Save** to preserve changes to an existing AP Overrides profile. The **AP Overrides** page and the Alcatel-Lucent Configuration navigation pane display the name of the AP Overrides profile.

# WLANs

### **Overview of WLANs Configuration**

You have a wide variety of options for authentication, encryption, access management, and user rights when you configure a WLAN. However, you must configure the following basic elements:

- An SSID that uniquely identifies the WLAN
- Layer-2 authentication to protect against unauthorized access to the WLAN
- Layer-2 encryption to ensure the privacy and confidentiality of the data transmitted to and from the network
- $\bullet$  A user role and virtual local area network (VLAN) for the authenticated client

Refer to the *OmniVista 3600 Air Manager 7.6* User Guide for additional information.

Use the following guidelines when configuring and using WLANs in Alcatel-Lucent Configuration:

- <sup>l</sup> The **Device Setup > Alcatel-Lucent Configuration** navigation pane displays custom-configured WLANs and Alcatel-Lucent AP Groups. All other components of the navigation pane are standard across all deployments of Alcatel-Lucent Configuration.
- <sup>l</sup> You define or modify WLANs on the **Device Setup > Alcatel-Lucent Configuration** page. Select **WLANs** from the navigation pane.
- You can create or edit any profile in an WLAN as you define or modify that WLAN. If you digress to profile setup from a different page, OV3600 returns you to the **WLAN** setup page once you are done with profile setup.

#### **WLANs**

The **WLANs** page displays all configured WLANs in Alcatel-Lucent Configuration and enables you to add or edit WLANs. For additional information about using this page, refer to ["General](#page-25-0) [WLAN](#page-25-0) [Guidelines"](#page-25-0) [on](#page-25-0) [page](#page-25-0) [20.](#page-25-0)

<span id="page-43-0"></span>The **Alcatel-Lucent Configuration > WLANs** page contains additional information as described in [Table](#page-43-0) [5](#page-43-0):

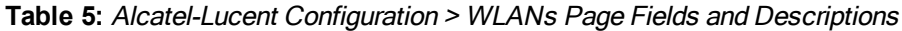

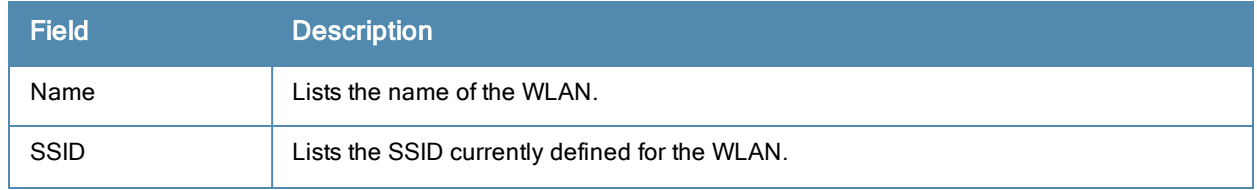

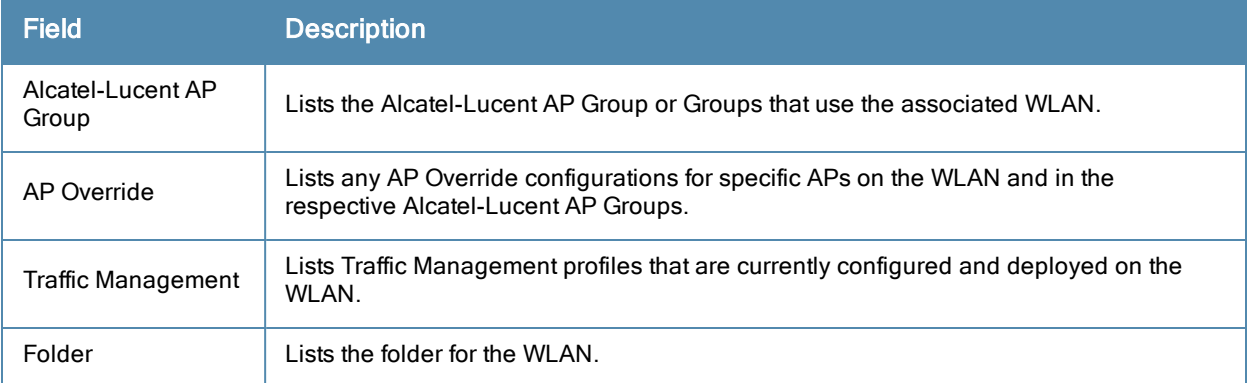

You can create new WLANs from this page by clicking the **Add** button. You can edit an existing WLAN by clicking the pencil icon for that WLAN.

You have two pages by which to create or edit WLANs: the **Basic** page and the **Advanced** page. The remainder of this section describes these two pages.

### **WLANs > Basic**

From the **Alcatel-Lucent Configuration > WLANs** page, click **Add** to create a new WLAN, or click the pencil icon to edit an existing WLAN, then click **Basic**. This page provides a streamlined way to create or edit a WLAN. [Table](#page-44-0) [6](#page-44-0) describes the fields for this page.

| <b>Field</b>                      | <b>Default</b> | <b>Description</b>                                                                                                    |
|-----------------------------------|----------------|----------------------------------------------------------------------------------------------------|
| Name                              | <b>Blank</b>   | Enter the name of the WLAN.                                                                                                    |
| Folder                            | Top            | Displays the folder with which the WLAN is associated. The drop-down<br>menu displays all folders available for association with the WLAN.                                                                                                    |
| <b>SSID</b>                       |                | Select the SSID profile that defines encryption, EDCA or high-<br>throughput SSID parameters. Access these SSID profiles by clicking<br>Profiles > SSID in the navigation pane at left.                                                                                         |
| Radio Type                        |                | Define whether the supported radio type on the WLAN is 802.11a,<br>802.11g, or all.                                                                                                    |
| Enable 802.11n                    | Yes            | Define whether the WLAN is to support 802.11n.                                                                                                    |
| <b>VLAN</b>                       | 1              | Select the VLAN ID number to be supported on this WLAN.                                                                                                    |
| Intended Use                      | Internal       | Define whether this WLAN is Internal to the enterprise or to support<br>Guest users.                                                                                                    |
| Encryption                        | opensystem     | Select one or more encryption types, as desired, to be supported by this<br>WLAN.                                                                                                    |
| Use Captive Portal                | No             | Select whether this WLAN will use captive portal authentication. Captive<br>portal authentication directs clients to a special web page that typically<br>requires them to enter a username and password before accessing the<br>network.                                       |
| <b>Authenticated User</b><br>Role | logon          | For the captive portal authentication profile, you specify the previously-<br>created auth-guest user role as the default user role for authenticated<br>captive portal clients and the authentication server group (Internal).<br>Refer to "Security > User Roles" on page 45. |

<span id="page-44-0"></span>**Table 6:** WLANs <sup>&</sup>gt; Basic Page Fields and Descriptions

Select **Add** to create the WLAN, or click **Save** to finish reconfiguring an existing WLAN. The WLAN appears on the **WLANs** page in the Alcatel-Lucent Configuration navigation pane.

The alternate way to create or edit WLANs is from the **Advanced** page. Refer to ["WLANs](#page-45-0) [>](#page-45-0) [Advanced"](#page-45-0) [on](#page-45-0) [page](#page-45-0) [40.](#page-45-0)

### <span id="page-45-0"></span>**WLANs > Advanced**

From the **Alcatel-Lucent Configuration > WLANs** page, click **Add** to create a new WLAN, or click the pencil icon to edit an existing WLAN, then click **Advanced**. The **Advanced** page allows you to configure many more sophisticated settings when creating or editing WLANs. [Table](#page-45-1) [7](#page-45-1) describes the fields for this page.

| <b>Field</b>                                | <b>Default</b> | <b>Description</b>                                                                                                    |
|---------------------------------------------|----------------|----------------------------------------------------------------------------------------------------|
| <b>General Settings</b>                     |                |                                                                                                    |
| Folder                                      | Top            | Displays the folder with which the WLAN is associated. The drop-down<br>menu displays all folders available for association with the WLAN.                                                                                                    |
| Name                                        | <b>Blank</b>   | Name of the WLAN.                                                                                                    |
| <b>Referenced Profiles</b>                  |                |                                                                                                    |
| <b>SSID Profile</b>                         |                | Select the SSID profile that defines encryption, EDCA or high-throughput<br>SSID parameters. Access these SSID profiles by clicking Profiles > SSID<br>in the navigation pane at left.                                                                                                    |
| <b>AAA Profile</b>                          |                | Select the AAA profile that defines RADIUS, TACACS+, or other AAA<br>server configurations for this WLAN. Access these SSID profiles by<br>clicking Profiles > AAA in the navigation pane at left                                                                                                    |
| 802.11k Profile                             |                | Manages settings for the 802.11k protocol. The 802.11k protocol allows<br>APs and clients to dynamically query their radio environment and take<br>appropriate connection actions. For example, in a 802.11k network if the<br>AP with the strongest signal reaches its CAC (Call Admission Control)<br>limits for voice calls, then on-hook voice clients may connect to an under<br>utilized AP with a weaker signal. You can configure the following options<br>in 802.11k profile:<br>Enable or disable 802.11K support on the AP<br>Forceful disassociation of on-hook voice clients<br>$\bullet$<br>Measurement mode for beacon reports.<br>$\bullet$<br>For more details, see the Configuring 802.11k Protocol topic in the<br>Alcatel-Lucent AOS-W User Guide. |
| <b>WMM Traffic</b><br>Management<br>Profile |                | Manages settings for the bandwidth management profile for Wi-Fi<br>Multimedia (WMM).                                                                                                    |
| <b>Other Settings</b>                       |                |                                                                                                    |
| Virtual AP Fnable                           | Yes            | Enable this setting to allow virtual AP configurations to be deployed on<br>this WLAN.<br>This profile defines your WLAN by enabling or disabling the bandsteering,<br>fast roaming, and DoS prevention features. It defines radio band,<br>forwarding mode and blacklisting parameters, and includes references an<br>AAA Profile, an EDCA Parameters AP Profile and a High-throughput SSID<br>profile                                                                                                    |

<span id="page-45-1"></span>**Table 7:** WLANs <sup>&</sup>gt; Advanced Page Fields

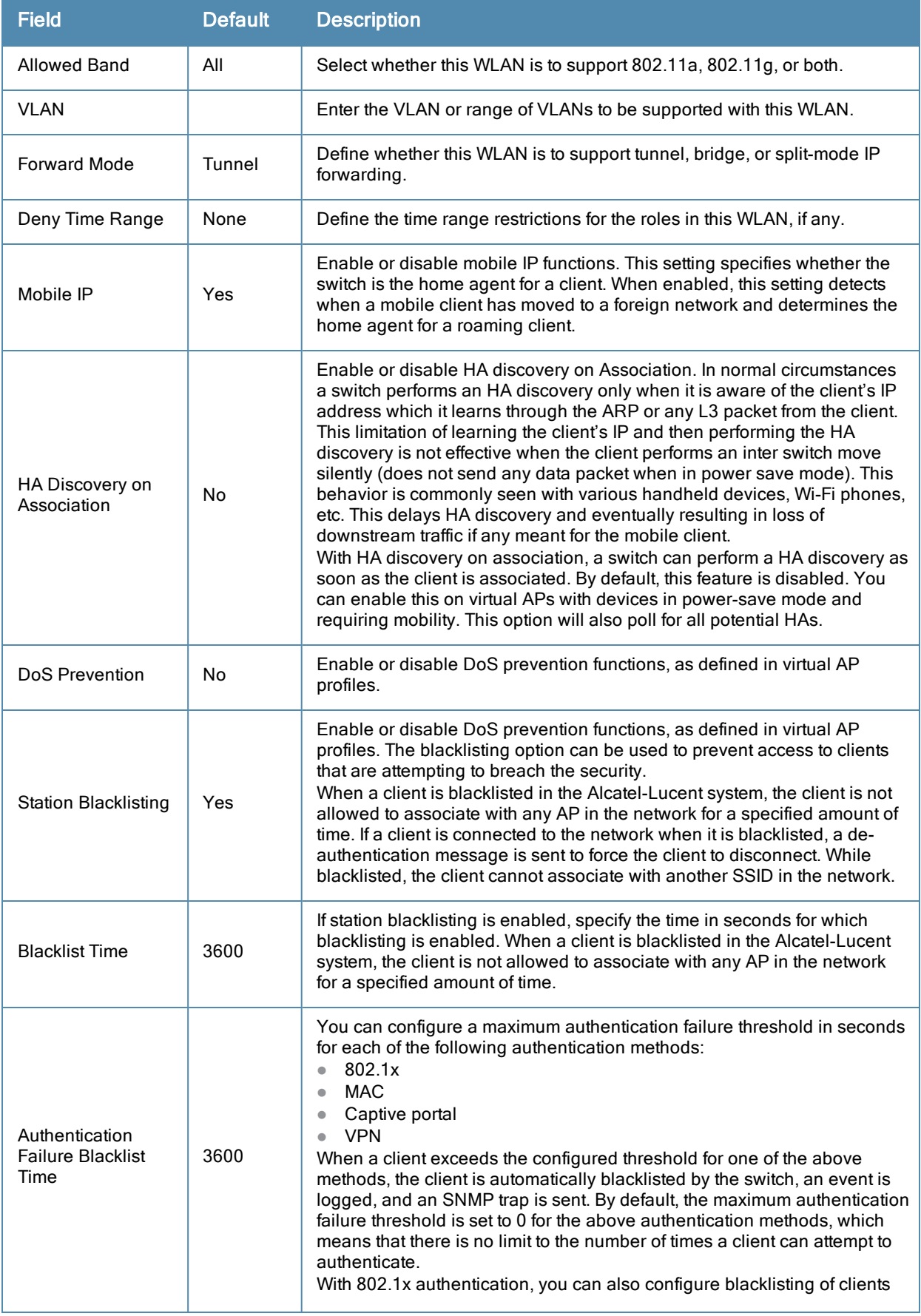

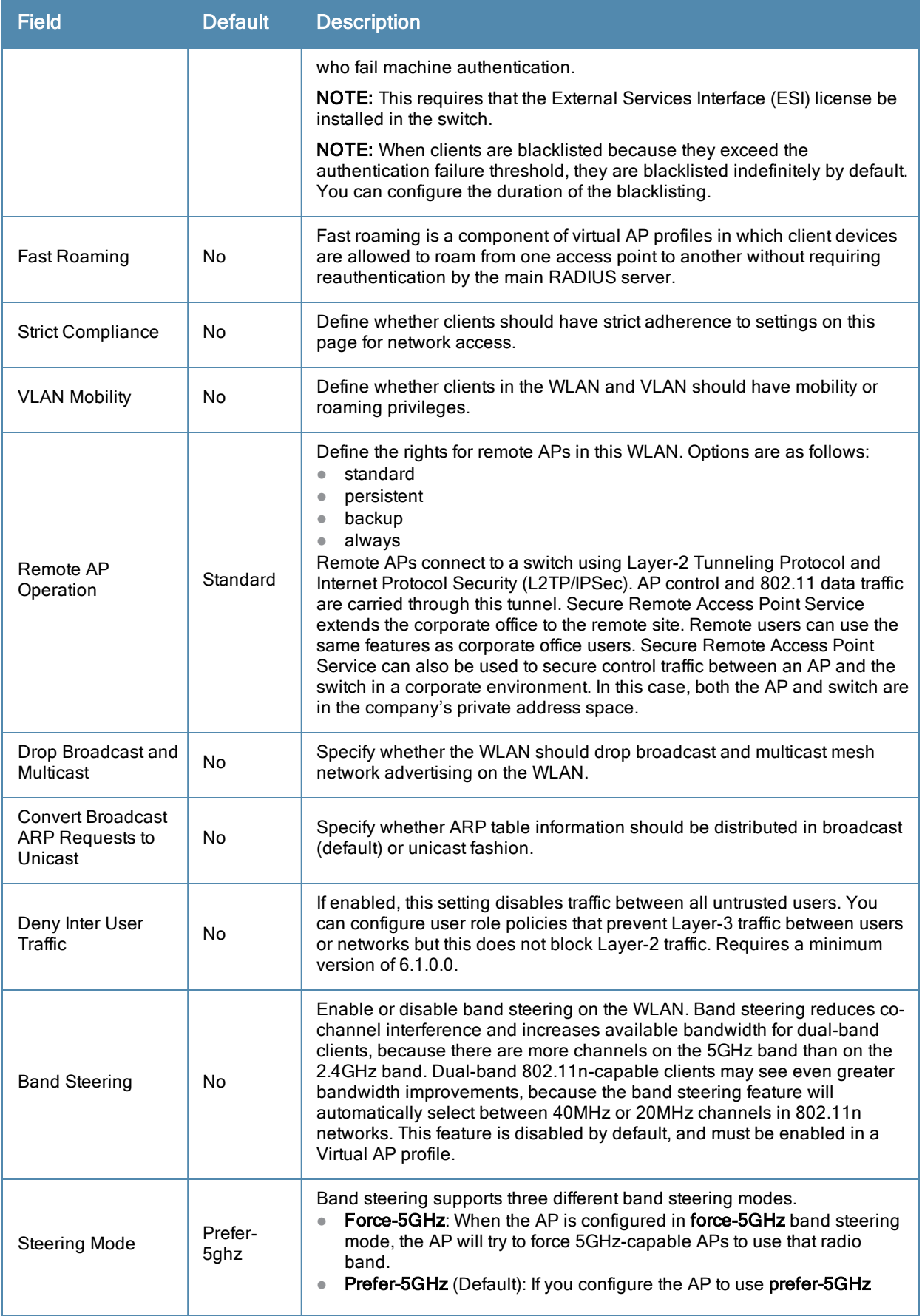

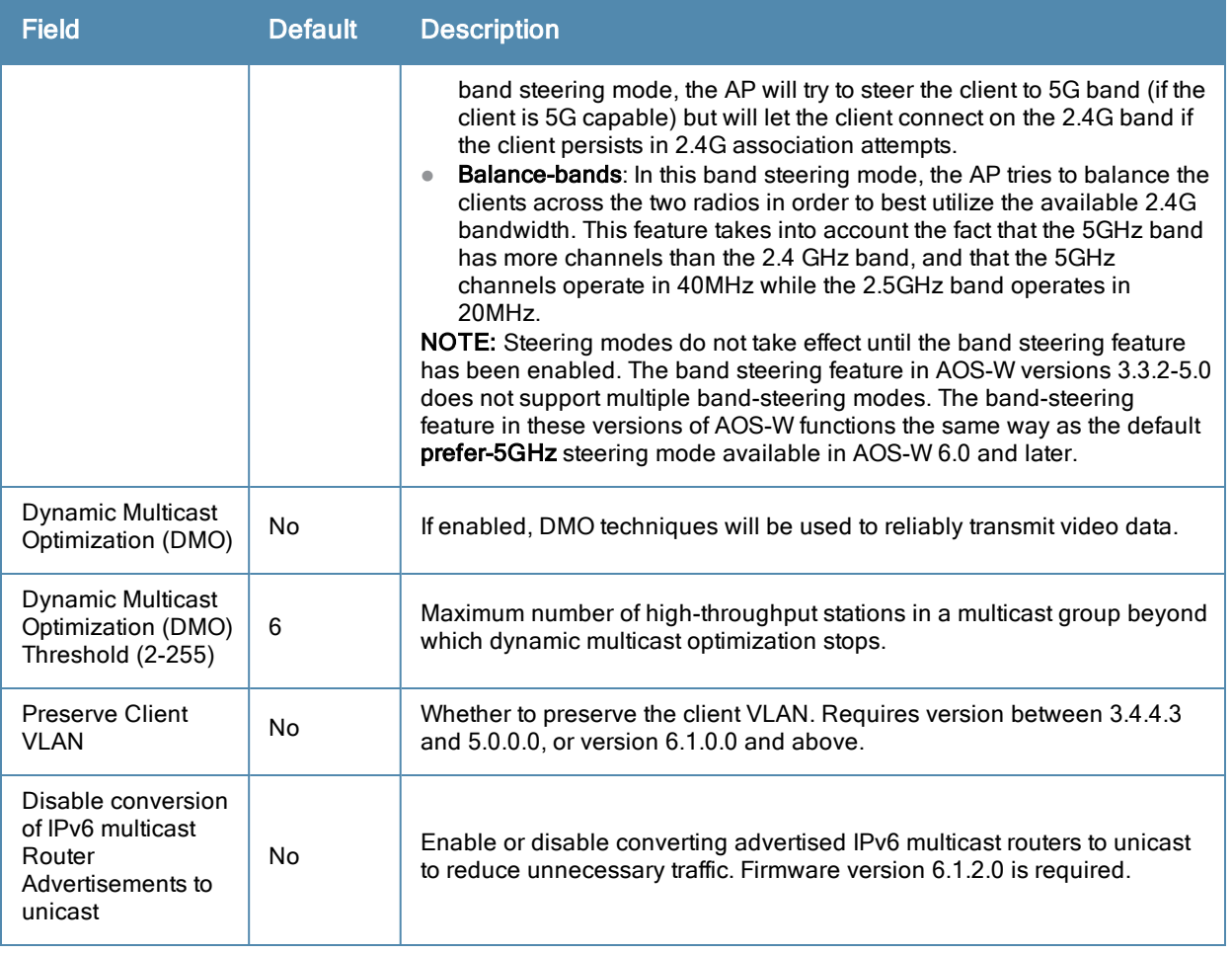

Select **Add** to create the WLAN, or click **Save** to finish reconfiguring an existing WLAN. The WLAN appears on the **WLANs** page in the Alcatel-Lucent Configuration navigation pane.

# Profiles

# **Understanding Alcatel-Lucent Configuration Profiles**

In AOS-W, related configuration parameters are grouped into a profile that you can apply as needed to an AP group or to individual APs. This section lists each category of AP profiles that you can configure and then apply to an AP group or to an individual AP. Note that some profiles reference other profiles. For example, a virtual AP profile references SSID and AAA profiles, while an AAA profile can reference an 802.1x authentication profile and server group.

You can apply profiles to an AP or AP group.

Browse to the **Device Setup > Alcatel-Lucent Configuration** page, and click the **Profiles** heading in the navigation pane on the left. Expand the **Profiles** menu by clicking the plus sign (+) next to it. The following profile options appear:

- $\bullet$  802.1X Auth
- Advanced Authentication
- Captive Portal Auth
- IPv6 Extension Header
- $MAC$  Auth
- Management Auth
- $\bullet$  Stateful 802.1X Auth
- $\bullet$  Stateful Kerberos Auth
- Stateful NTLM Auth
- VIA Connection
- $\bullet$  VIA Global
- VIA Web Authentication
- $\bullet$  Wired Auth
- $\bullet$  WISPr Auth

#### **Figure 26** *Profiles*

#### **E-Profiles D-AAA**  $-802.1X$  Auth -Advanced Authentication -Captive Portal Auth Combined VPN Auth -IPv6 Extension Header -MAC Auth -Management Auth Stateful 802.1X Auth -Stateful Kerberos Auth -Stateful NTLM Auth 中VIA Connection -VIA Global -VIA Web Authentication -Wired Auth -WISPr Auth

# **Security**

Alcatel-Lucen Configuration supports user roles, policies, server groups, and additional security parameters with profiles that are listed in the **Security** portion of the navigation pane on the **Alcatel-Lucent** Configuration page, as illustrated in [Figure](#page-50-1) [27:](#page-50-1)

<span id="page-50-1"></span>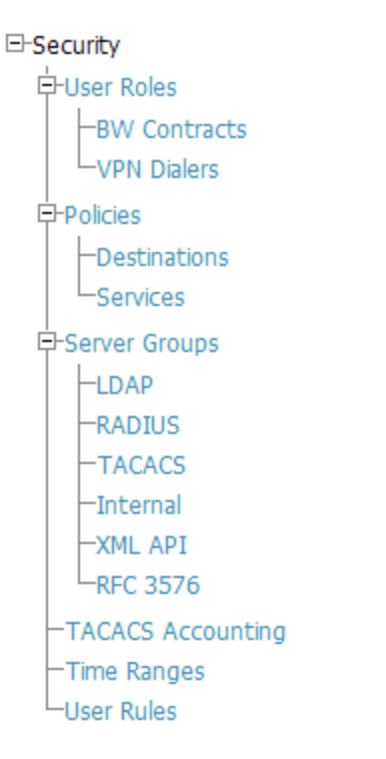

This section describes the profiles, pages, parameters and default settings for all **Security** components in **Alcatel-Lucent** Configuration, as follows:

- ["Security](#page-50-0)  $>$  [User](#page-50-0) [Roles"](#page-50-0) [on](#page-50-0) [page](#page-50-0) [45](#page-50-0)
	- **n** ["Security](#page-53-0) [>](#page-53-0) [User](#page-53-0) [Roles](#page-53-0) > [BW](#page-53-0) [Contracts"](#page-53-0) [on](#page-53-0) [page](#page-53-0) [48](#page-53-0)
	- **n** ["Security](#page-54-0) [>](#page-54-0) [User](#page-54-0) [Roles](#page-54-0) > [VPN](#page-54-0) [Dialers"](#page-54-0) [on](#page-54-0) [page](#page-54-0) [49](#page-54-0)
- ["Security](#page-56-0) [>](#page-56-0) [Policies"](#page-56-0) [on](#page-56-0) [page](#page-56-0) [51](#page-56-0)
	- **n** ["Security](#page-58-0) [>](#page-58-0) [Policies](#page-58-0) > [Destinations"](#page-58-0) [on](#page-58-0) [page](#page-58-0) [53](#page-58-0)
	- **n** ["Security](#page-59-0) [>](#page-59-0) [Policies](#page-59-0) > [Services"](#page-59-0) [on](#page-59-0) [page](#page-59-0) [54](#page-59-0)
- ["Security](#page-60-0) [>](#page-60-0) [Server](#page-60-0) [Groups"](#page-60-0) [on](#page-60-0) [page](#page-60-0)  $55$ 
	- **n** ["Security](#page-63-0) [>](#page-63-0) [Server](#page-63-0) [Groups](#page-63-0) >  $LDAP$ " [on](#page-63-0) [page](#page-63-0) [58](#page-63-0)
	- **No. 2.5** ["Security](#page-64-0) [>](#page-64-0) [Server](#page-64-0) [Groups](#page-64-0) > [RADIUS"](#page-64-0) [on](#page-64-0) [page](#page-64-0) [59](#page-64-0)
	- **Net Security** [>](#page-65-0) [Server](#page-65-0) [Groups](#page-65-0) > [TACACS"](#page-65-0) [on](#page-65-0) [page](#page-65-0) [60](#page-65-0)
	- **n** ["Security](#page-66-0) [>](#page-66-0) [Server](#page-66-0) [Groups](#page-66-0) > [Internal"](#page-66-0) [on](#page-66-0) [page](#page-66-0) [61](#page-66-0)
	- **n** ["Security](#page-67-0) [>](#page-67-0) [Server](#page-67-0) [Groups](#page-67-0) > [XML](#page-67-0) [API"](#page-67-0) [on](#page-67-0) [page](#page-67-0)  $62$
	- **n** ["Security](#page-67-1) [>](#page-67-1) [Server](#page-67-1) [Groups](#page-67-1) > [RFC](#page-67-1) [3576"](#page-67-1) [on](#page-67-1) [page](#page-67-1) [62](#page-67-1)
- **•** ["Security](#page-69-0) [>](#page-69-0) [TACACS](#page-69-0) [Accounting"](#page-69-0) [on](#page-69-0) [page](#page-69-0) [64](#page-69-0)
- ["Security](#page-69-1)  $>$  [Time](#page-69-1) [Ranges"](#page-69-1) [on](#page-69-1) [page](#page-69-1) [64](#page-69-1)
- ["Security](#page-70-0)  $>$  [User](#page-70-0) [Rules"](#page-70-0) [on](#page-70-0) [page](#page-70-0) [65](#page-70-0)

### <span id="page-50-0"></span>**Security > User Roles**

A client is assigned a user role by one of several methods. A user role assigned by one method may take precedence over a user role assigned by a different method. The methods of assigning user roles are, from lowest to highest precedence:

- 1. The initial user role for unauthenticated clients is configured in the AAA profile for a virtual AP.
- 2. The user role can be derived from user attributes upon the client's association with an AP (this is known as a userderived role). You can configure rules that assign a user role to clients that match a certain set of criteria. For example, you can configure a rule to assign the role VoIP-Phone to any client that has a MAC address that starts with bytes xx:yy:zz. User-derivation rules are executed before client authentication.
- 3. The user role can be the default user role configured for an authentication method, such as 802.1x or VPN. For each authentication method, you can configure a default role for clients who are successfully authenticated using that method.
- 4. The user role can be derived from attributes returned by the authentication server and certain client attributes (this is known as a server-derived role). If the client is authenticated via an authentication server, the user role for the client can be based on one or more attributes returned by the server during authentication, or on client attributes such as SSID (even if the attribute is not returned by the server). Server-derivation rules are executed after client authentication.
- 5. The user role can be derived from Alcatel-Lucent Vendor-Specific Attributes (VSA) for RADIUS server authentication. A role derived from an Alcatel-Lucent VSA takes precedence over any other user roles.

In the Alcatel-Lucent user-centric network, the user role of a wireless client determines its privileges, including the priority that every type of traffic to or from the client receives in the wireless network. Thus, QoS for voice applications is configured when you configure firewall roles and policies.

Inan Alcatel-Lucent system, youcan configure roles for clients that use mostly data traffic, such as laptop computers, and roles for clients that use mostly voice traffic, such as VoIP phones. Although there are different ways for a client to derive a userrole, inmost cases the clients using data traffic will be assigned a role afterthey are authenticated through a method such as 802.1x, VPN, or captive portal. The user role for VoIP phones can be derived from the OUI of their MAC addresses or theSSID to which they associate. This userrole will typically be configured to have access allowed only for the voice protocol being used (for example, SIP or SVP).

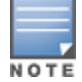

You must install the Policy Enforcement Firewall license in the switch.

This page displays the current user roles in Alcatel-Lucent Configuration and where they are used. This page contains the columns described in [Table](#page-51-0) [8:](#page-51-0)

<span id="page-51-0"></span>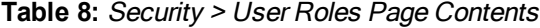

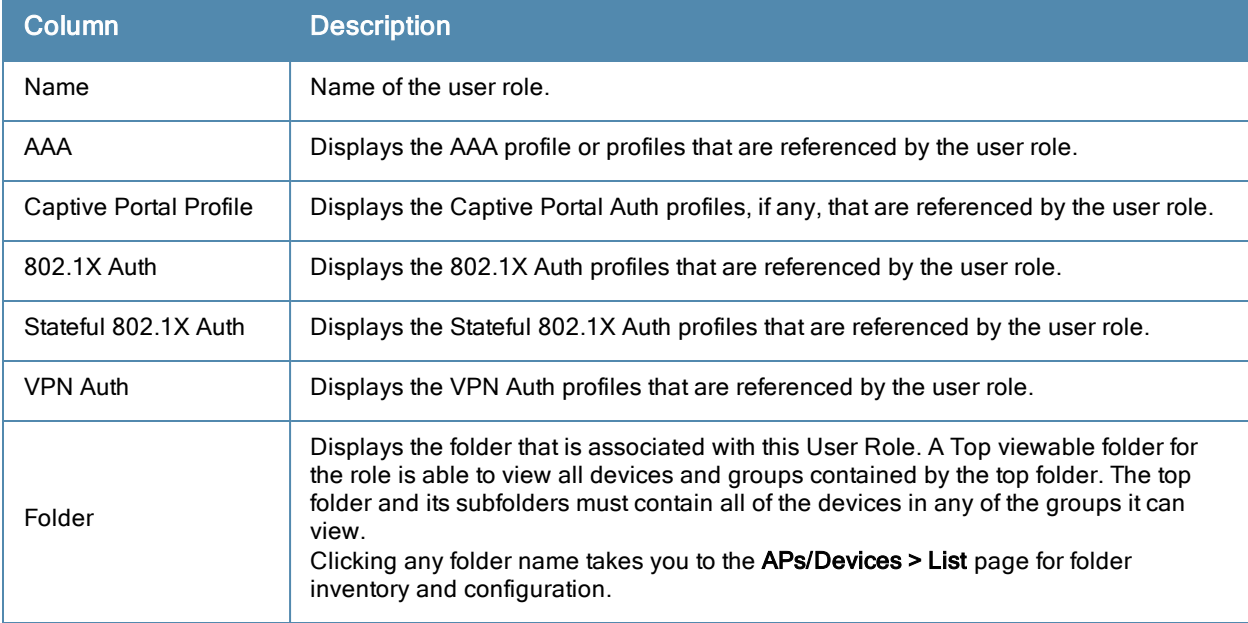

<span id="page-52-0"></span>The **Security > User Roles > Add New User Role** page contains the following fields, as described in [Table](#page-52-0) [9:](#page-52-0)

**Table 9:** Security <sup>&</sup>gt; User Roles <sup>&</sup>gt; Add New User Role Fields and Descriptions

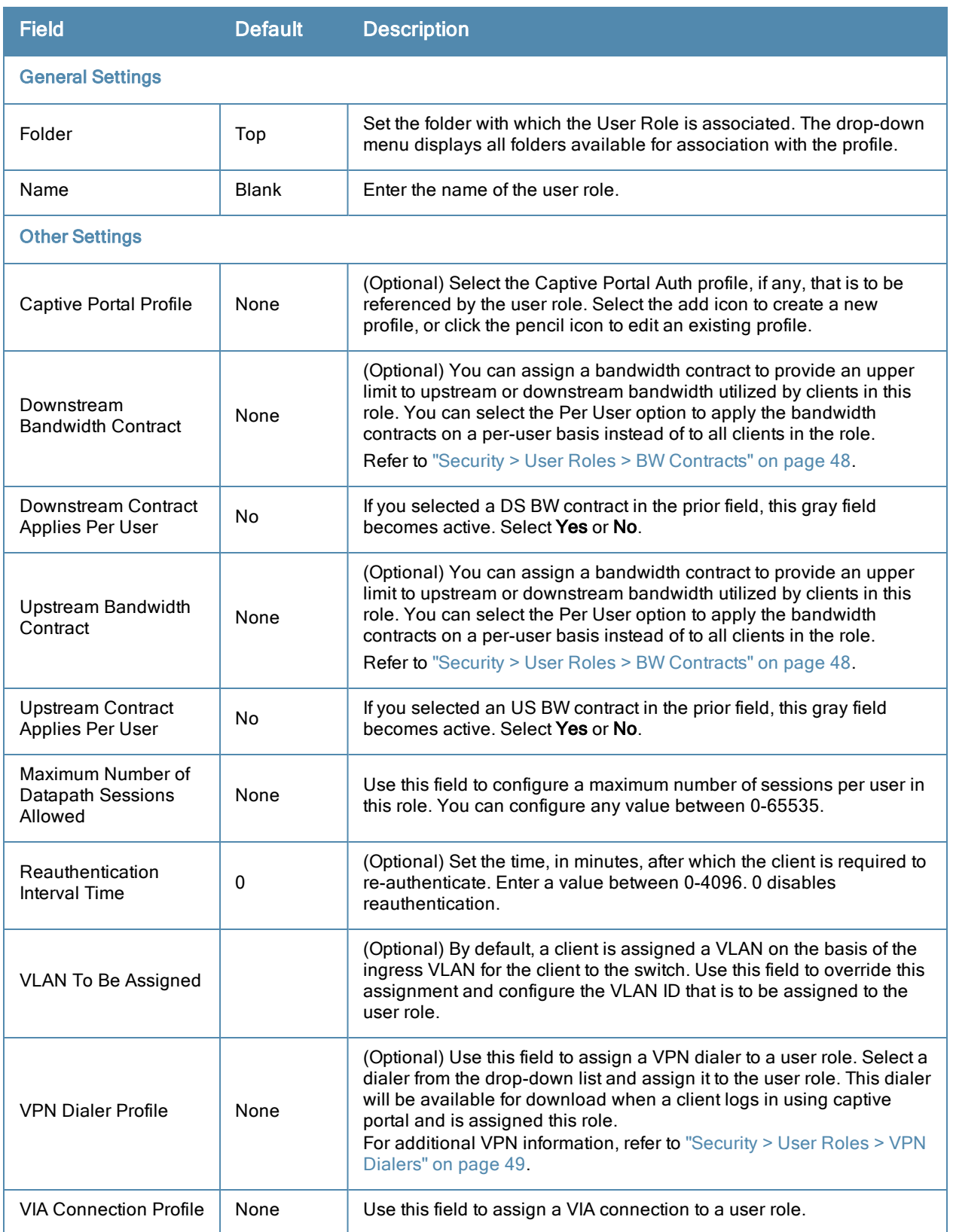

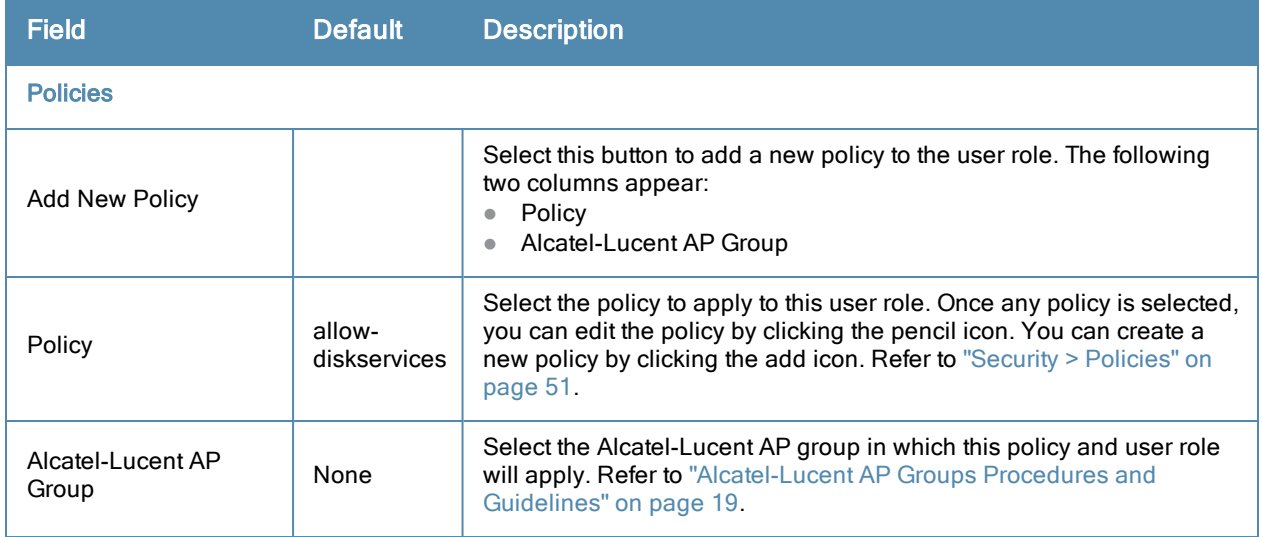

Select Add to complete the configuration of the User Role, or click Save to complete the editing of an existing role. The new role appears on the **Security > User Roles** page.

### <span id="page-53-0"></span>**Security > User Roles > BW Contracts**

You can manage bandwidth utilization by assigning maximum bandwidth rates, or bandwidth contracts, to user roles. You can configure bandwidth contracts, in kilobits per second (Kbps) or megabits per second (Mbps), for the following types of traffic:

- $\bullet$  from the client to the switch (upstream traffic)
- $\bullet$  from the switch to the client (downstream traffic)

You can assign different bandwidth contracts to upstream and downstream traffic for the same user role. You can also assign a bandwidth contract for only upstream or only downstream traffic for a user role; if there is no bandwidth contract specified for a traffic direction, unlimited bandwidth is allowed.

By default, all users that belong to the same role share a configured bandwidth rate for upstream or downstream traffic. You can optionally apply a bandwidth contract on a per-user basis; each user who belongs to the role is allowed the configured bandwidth rate. For example, if clients are connected to the switch through a DSL line, you may want to restrict the upstream bandwidth rate allowed for each user to 128 Kbps. Or, you can limit the total downstream bandwidth used by all users in the guest role in Mbps.

The **Details** page for **Security > User Roles > Add New Bandwidth Contract** contains the following fields, as described in [Table](#page-53-1) [10:](#page-53-1)

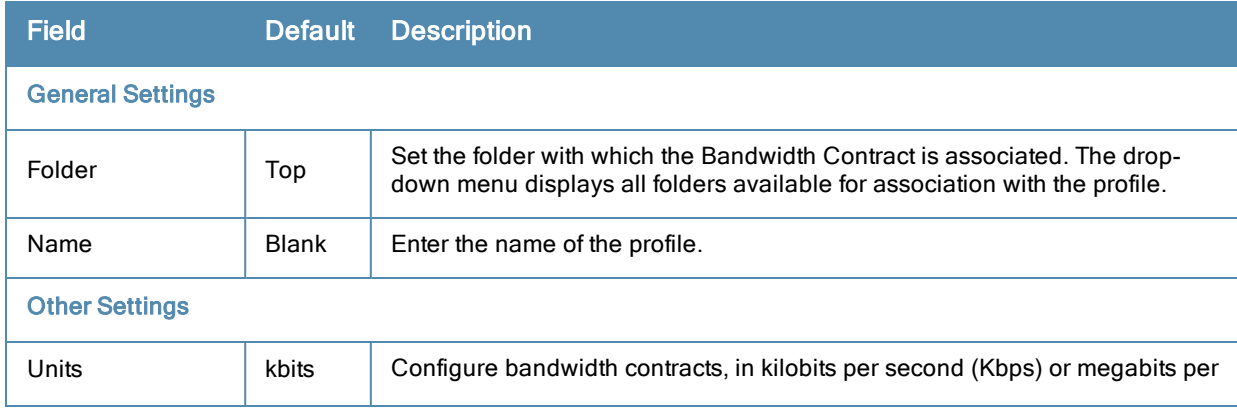

<span id="page-53-1"></span>**Table 10:** Security <sup>&</sup>gt; User Roles <sup>&</sup>gt; Add New BW Contract Page Fields and Descriptions

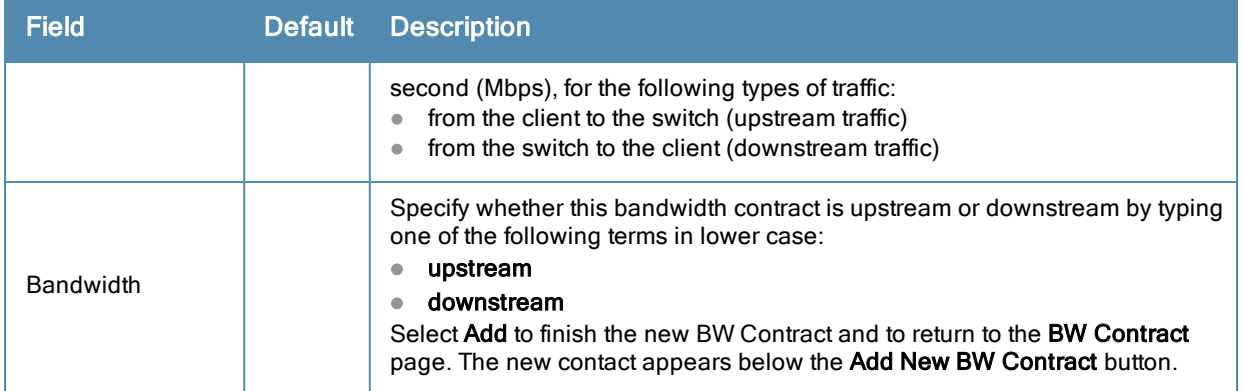

Select **Add** to complete the configuration of the **BW Contract** profile, or click **Save** to complete the editing of an existing profile. The new BW contract appears on the **Security > User Roles** page.

# <span id="page-54-0"></span>**Security > User Roles > VPN Dialers**

The VPN dialer can be downloaded using Captive Portal. For the user role assigned through Captive Portal, configure the dialer by the name used to identify the dialer. For example, if the captive portal client is assigned the guest role after logging on through captive portal and the dialer is called mydialer, configure mydialer as the dialer to be used in the guest role.

Select a dialer from the drop-down list and assign it to the user role. This dialer will be available for download when a client logs in using captive portal and is assigned this role.

<span id="page-54-1"></span>The **Security > User Roles > Add New VPN Dialer** page contains the following fields, as described in [Table](#page-54-1) [11](#page-54-1):

| <b>Field</b>            | <b>Default</b> | <b>Description</b>                                                                                                    |
|-------------------------|----------------|----------------------------------------------------------------------------------------------------|
| <b>General Settings</b> |                |                                                                                                    |
| Folder                  | Top            | Set the folder with which the VPN Dialer is associated. The drop-down<br>menu displays all folders available for association with the profile.                                                                                                    |
| Name                    | <b>Blank</b>   | Enter the name of the profile.                                                                                                    |
| <b>Other Settings</b>   |                |                                                                                                    |
| <b>Fnable PPTP</b>      | No             | Enable PPTP with this setting as desired.                                                                                                    |
|                         |                | Point-to-Point Tunneling Protocol (PPTP) is an alternative to L2TP/IPSec.<br>Like L2TP/IPSec, PPTP provides a logical transport mechanism to send<br>PPP frames as well as tunneling or encapsulation so that the PPP frames<br>can be sent across an IP network. PPTP relies on the PPP connection<br>process to perform user authentication and protocol configuration.                            |
|                         |                | With PPTP, data encryption begins after PPP authentication and<br>connection process is completed. PPTP connections use Microsoft Point-<br>to-Point Encryption (MPPE), which uses the Rivest-Shamir-Aldeman<br>(RSA) RC-4 encryption algorithm. PPTP connections require user-level<br>authentication through a PPP-based authentication protocol (MSCHAPv2)<br>is the currently-supported method). |
| Enable L2TP             | Yes            | Enable L2TP with this setting as desired.<br>The combination of Layer-2 Tunneling Protocol and Internet Protocol<br>Security (L2TP/IPSec) is a highly secure technology that enables VPN                                                                                                    |

**Table 11:** Security <sup>&</sup>gt; User Roles <sup>&</sup>gt; Add VPN Dialer Fields and Descriptions

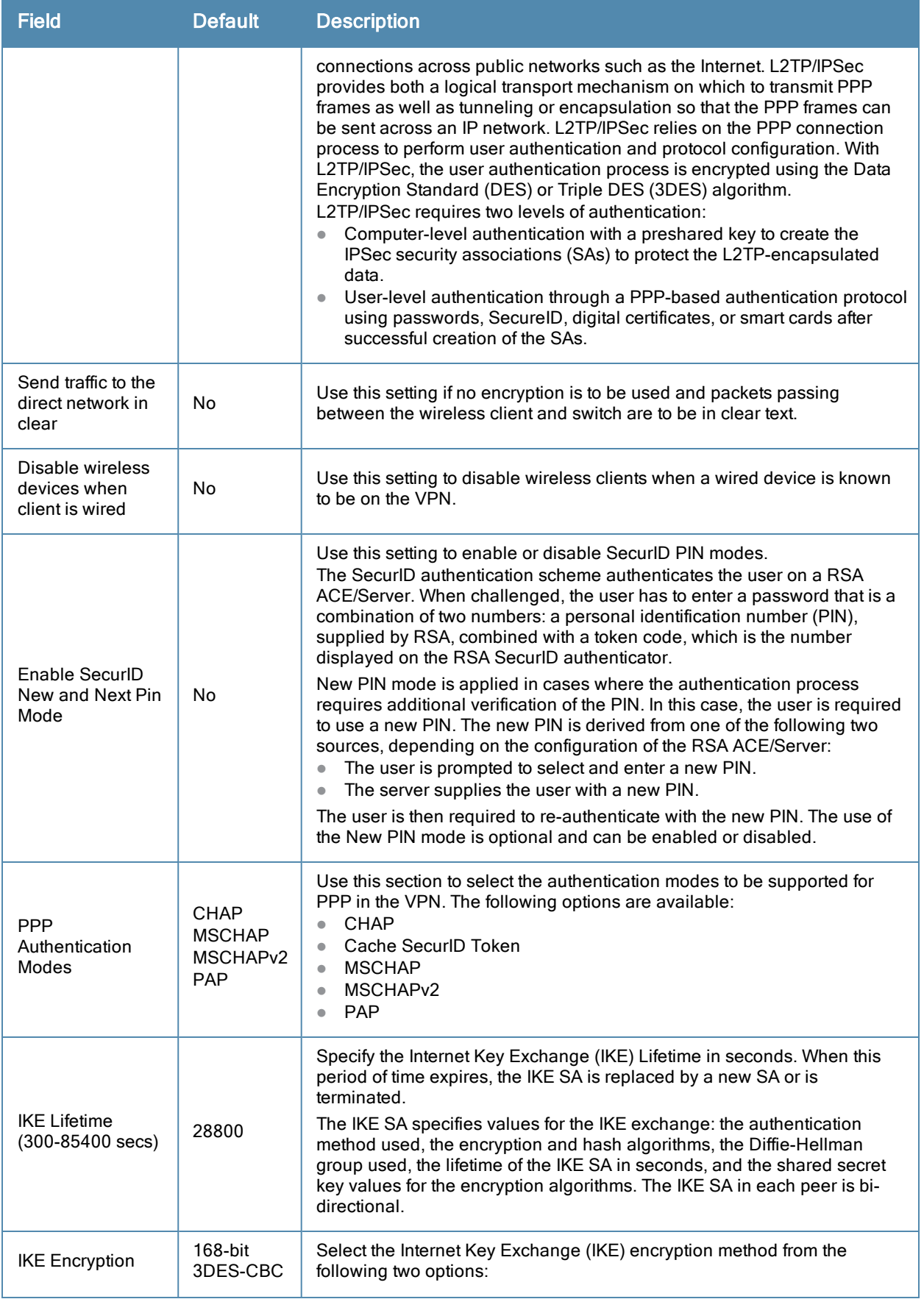

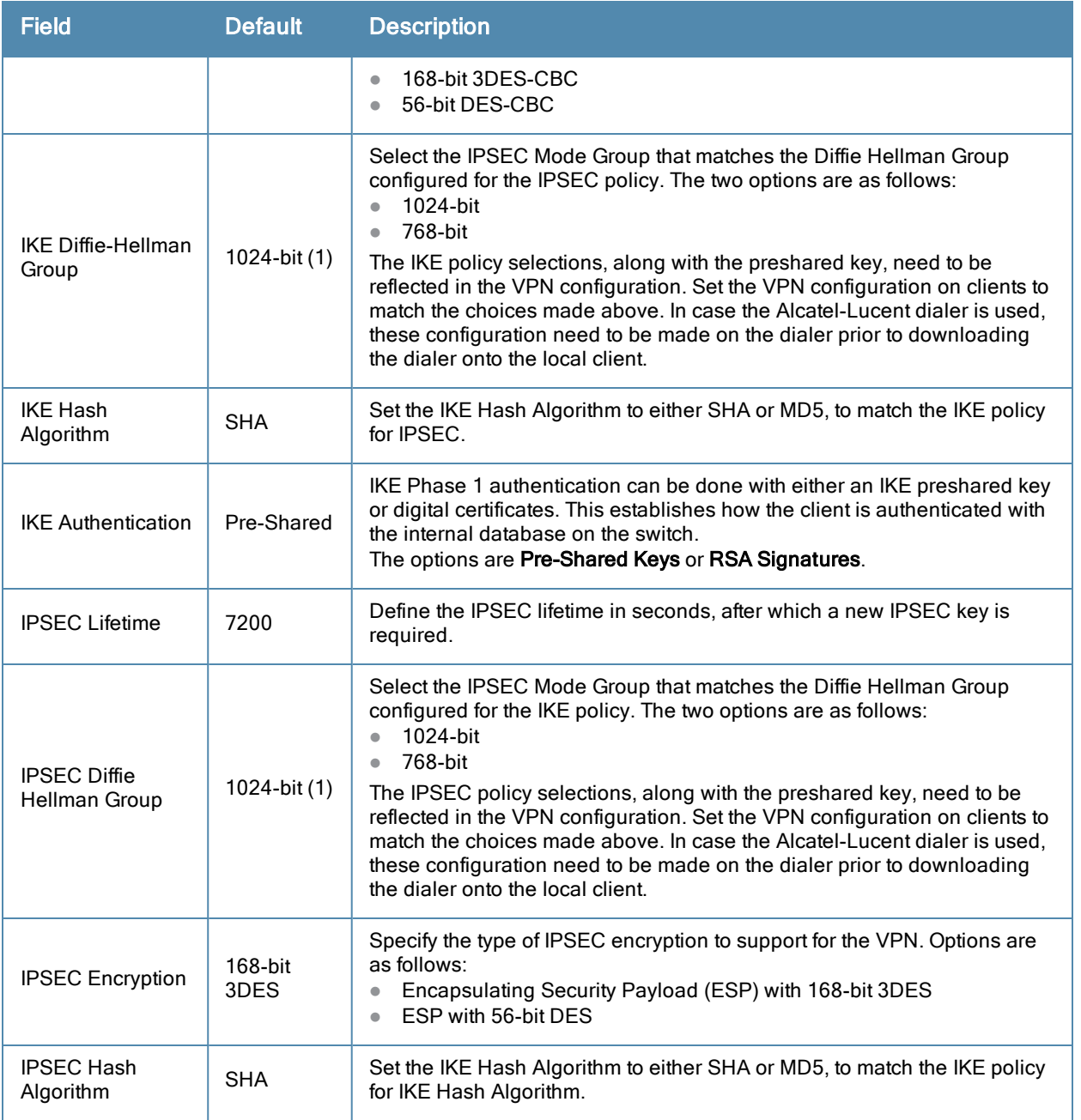

Select **Add** to finish the new **VPN Dialers** profile, or click **Save** to complete the editing of an existing profile. You return to the **VPN Dialers** page. The new profile appears below the **Add New VPN Dialer** button.

# <span id="page-56-0"></span>**Security > Policies**

The **Security > Policies** page displays all currently configured policies, to include the policy name, type, and cites the groups, user roles, and folders to which the security policy applies. To create a new policy, click the **Add New Policy** button. To edit an existing policy, click the pencil icon.

The **Security > Policies > Add New Policy** page contains the following fields, as described in [Table](#page-57-0) [12](#page-57-0):

### <span id="page-57-0"></span>**Table 12:** Security <sup>&</sup>gt; Policies <sup>&</sup>gt; Add New Policy Fields and Descriptions

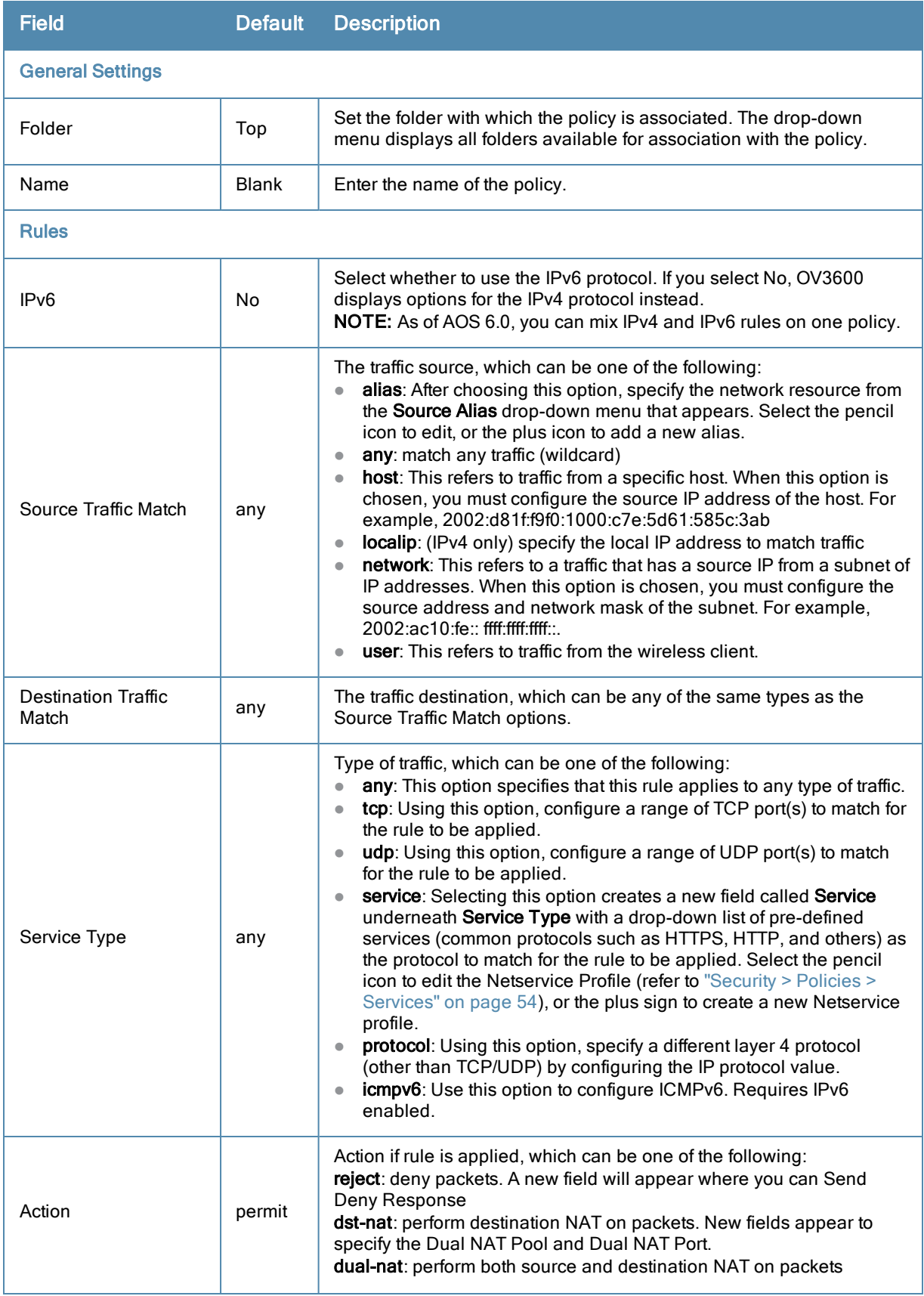

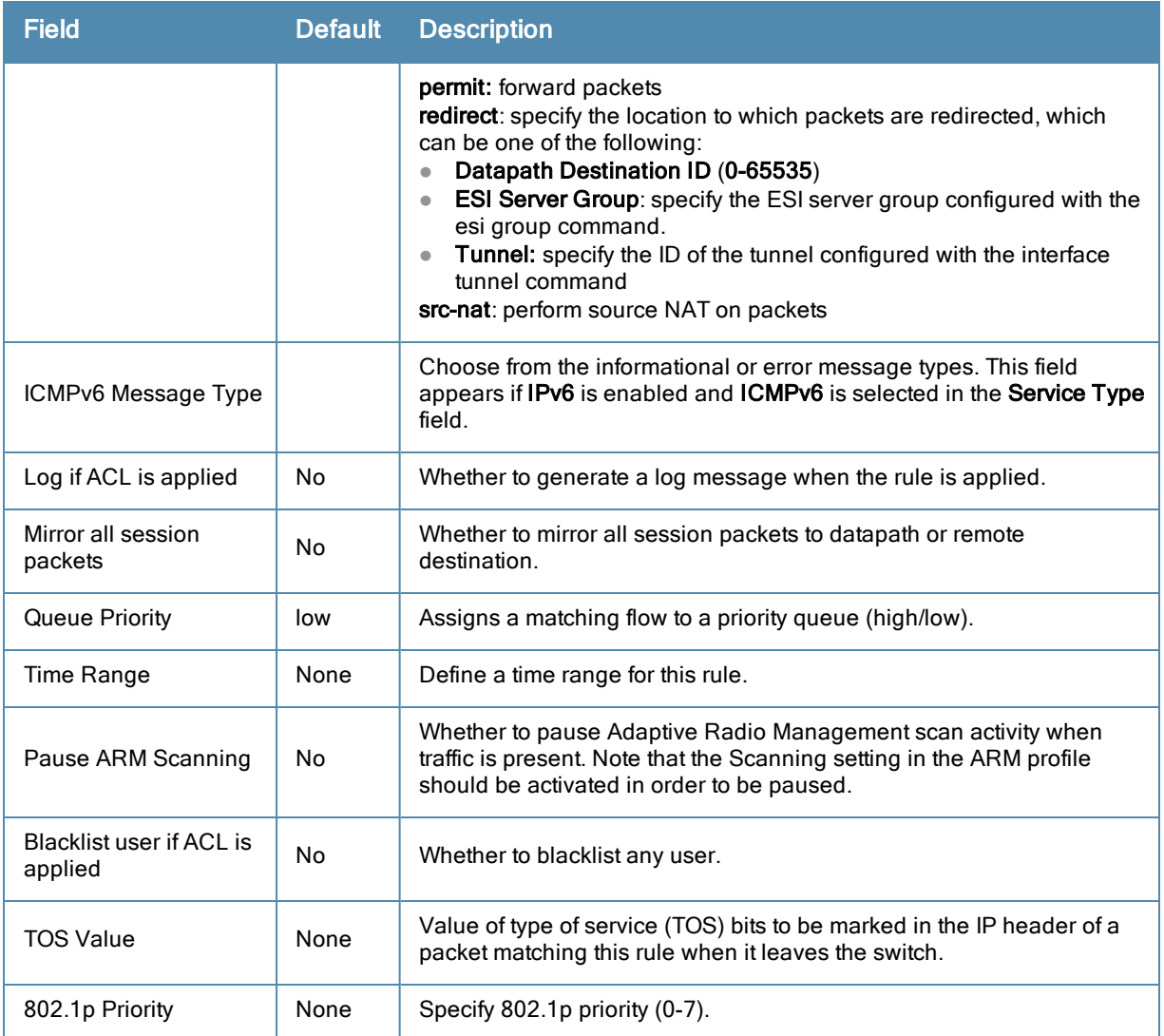

Select **Add** to complete the configuration of the **Policies** profile, or click **Save** to complete the editing of an existing profile. The new policy appears on the **Security > Policies** page.

### <span id="page-58-0"></span>**Security > Policies > Destinations**

The **Security > Policies > Destinations** page lists the destination names currently configured, with the Policy that uses the destination and the folder. To create a new destination to be referenced by a security policy, click the **Add New Net Destination** button. To edit an existing policy, click the pencil icon.

<span id="page-58-1"></span>The **Security > Policies > Add New Destinations** page contains the following fields, as described in [Table](#page-58-1) [13:](#page-58-1)

**Table 13:** Security <sup>&</sup>gt; Policies <sup>&</sup>gt; Destinations Fields and Descriptions

| <b>Field</b>            | <b>Default</b> | <b>Description</b>                                                                                                    |
|-------------------------|----------------|----------------------------------------------------------------------------------------------------|
| <b>General Settings</b> |                |                                                                                                    |
| Folder                  | Top            | Set the folder with which the security policy is associated. The<br>drop-down menu displays all folders available for association<br>with the policy. |

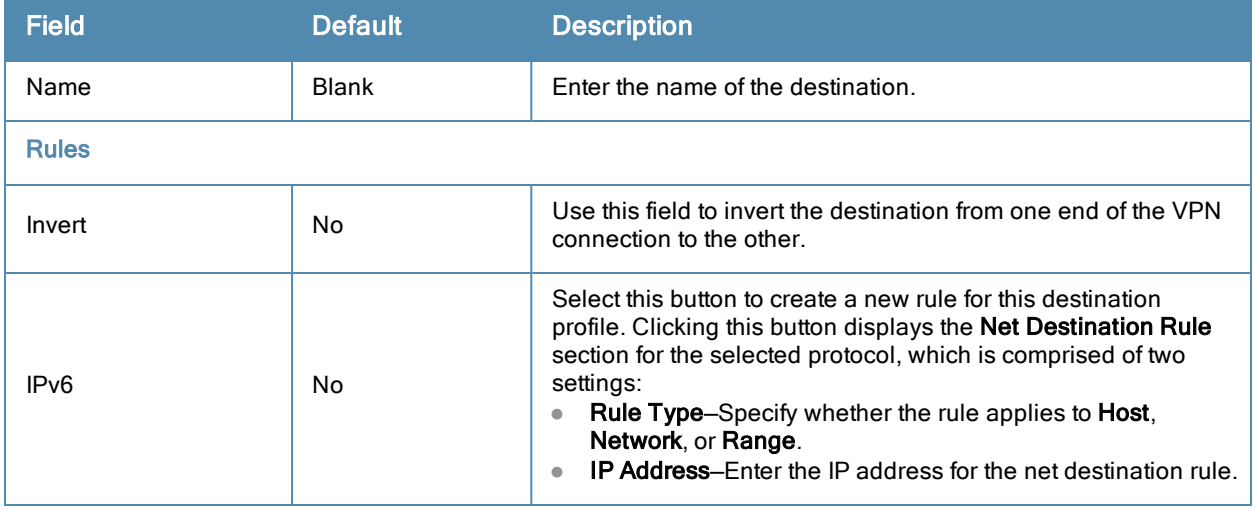

Select **Add** to complete the configuration of the **Destination** policy profile, or click **Save** to complete the editing of an existing profile. The new destination appears on the **Security > Policies > Destinations** page.

### <span id="page-59-0"></span>**Security > Policies > Services**

The **Security > Policies > Services** page displays all Netservice profiles that are available for reference by Security policies. This page displays Netservice profile names, the protocol associated with it, the policy that uses this Netservice profile, and the folder.

Select **Add** to create a new Netservice profile, or click the pencil icon next to an existing Netservice profile to edit it. The **Security > Policies > Services** page contains the following fields, as described in [Table](#page-59-1) [14](#page-59-1):

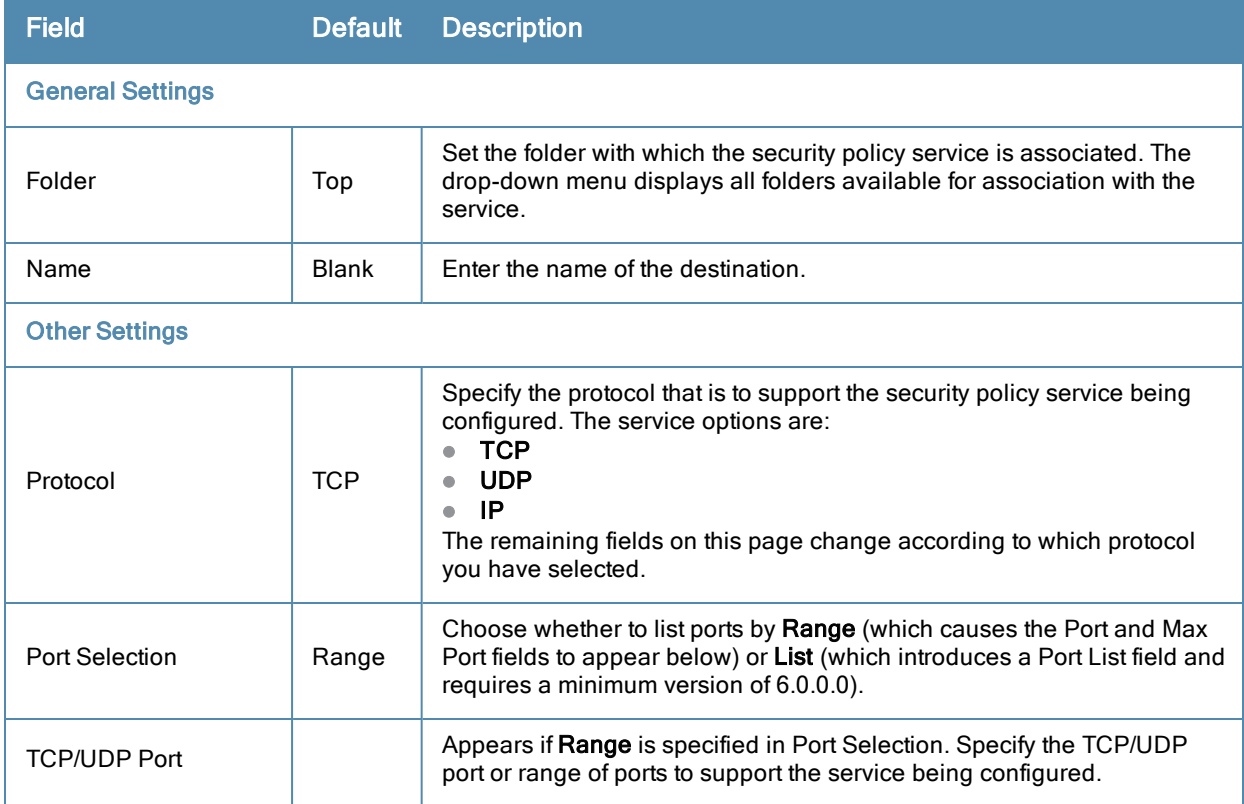

<span id="page-59-1"></span>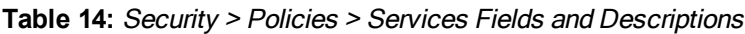

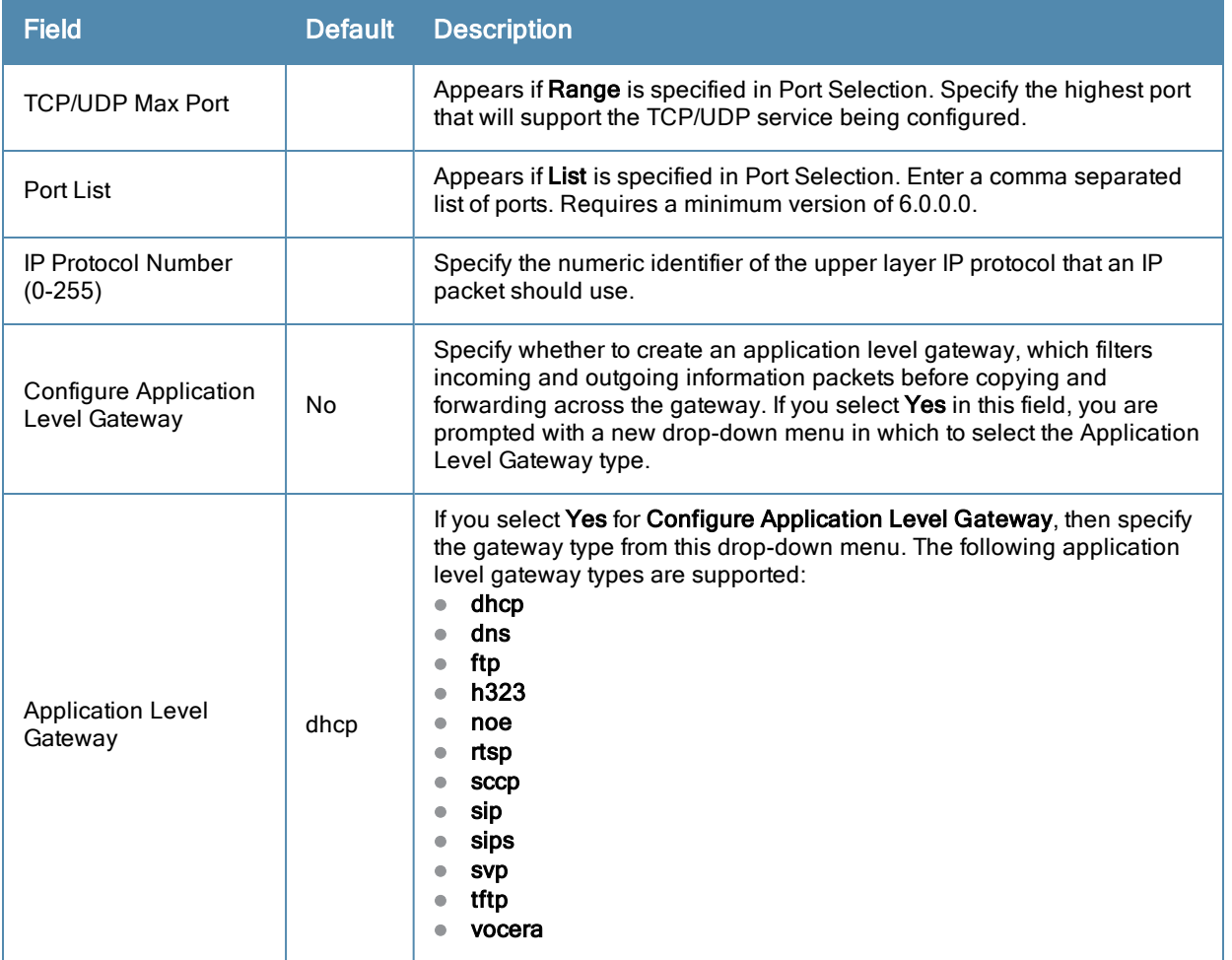

### <span id="page-60-0"></span>**Security > Server Groups**

#### **Server Groups Page Overview**

The **Server > Server Groups** page displays all server groups currently configured, and the profiles and folders that are used by each server group, to include the following:

- <sup>l</sup> AAA
- **Captive Portal Auth**
- Management Auth
- Stateful 802.1X Auth
- TACACS Accounting
- VPN Auth
- **•** Folder

The list of servers in a server group is an ordered list. By default, the first server in the list is always used unless it is unavailable, in which case the next server in the list is used. You can configure the order of servers in the server group. In the Web UI, use the up or down arrows to order the servers (the top server is the first server in the list). In the CLI, use the position parameter to specify the relative order of servers in the list (the lowest value denotes the first server in the list).

The first available server in the list is used for authentication. If the server responds with an authentication failure, there is no further processing for the user or client for which the authentication request failed. You can optionally enable fail-through authentication for the server group so that if the first server in the list returns an authentication deny, the switch attempts authentication with the next server in the ordered list. The switch attempts authentication with each server in the list until either there is a successful authentication or the list of servers in the group is exhausted. This feature is useful in environments where there are multiple, independent authentication servers; users may fail authentication on one server but can be authenticated on another server.

Before enabling fail-through authentication, note the following:

- In This feature is not supported for  $802.1x$  authentication with a server group that consists of external EAP compliant RADIUS servers. You can, however, use fail-through authentication when the 802.1x authentication is terminated on the switch (AAA FastConnect).
- Enabling this feature for a large server group list may cause excess processing load on the switch. Best practices are to use server selection based on domain matching whenever possible.
- Certain servers, such as the RSA RADIUS server, lock out the switch if there are multiple authentication failures. Therefore you should not enable fail-through authentication with these servers.

When fail-through authentication is enabled, users that fail authentication on the first server in the server list should be authenticated with the second server.

#### **Supported Servers**

AOS-W supports the following external authentication servers:

- RADIUS (Remote Authentication Dial-In User Service)
- LDAP (Lightweight Directory Access Protocol)
- TACACS+ (Terminal Access Switch Access Control System)
- $\bullet$  Windows

Additionally, you can use the switch's internal database to authenticate users. You create entries in the database for users and their passwords and default role.

You can create groups of servers for specific types of authentication. For example, you can specify one or more RADIUS servers to be used for 802.1x authentication. The list of servers in a server group is an ordered list. This means that the first server in the list is always used unless it is unavailable, in which case the next server in the list is used. You can configure servers of different types in one group — for example, you can include the internal database as a backup to a RADIUS server.

Server names are unique. You can configure the same server in multiple server groups. You must configure the server before you can add it to a server group.

#### **Adding a New Server Group**

The server group is assigned to the server group for 802.1x authentication.

To create a new server group, click the **Add** button, or to edit an existing group, click the pencil icon next to that group. The **Add New Server Group** page appears, and contains the following fields, as described in [Table](#page-61-0) [15:](#page-61-0)

<span id="page-61-0"></span>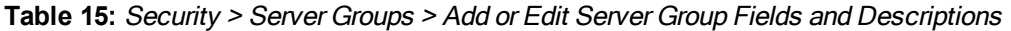

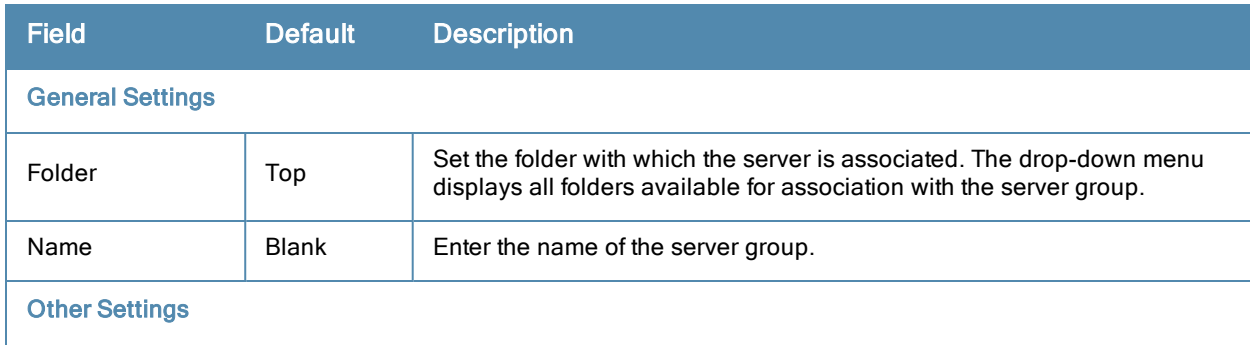

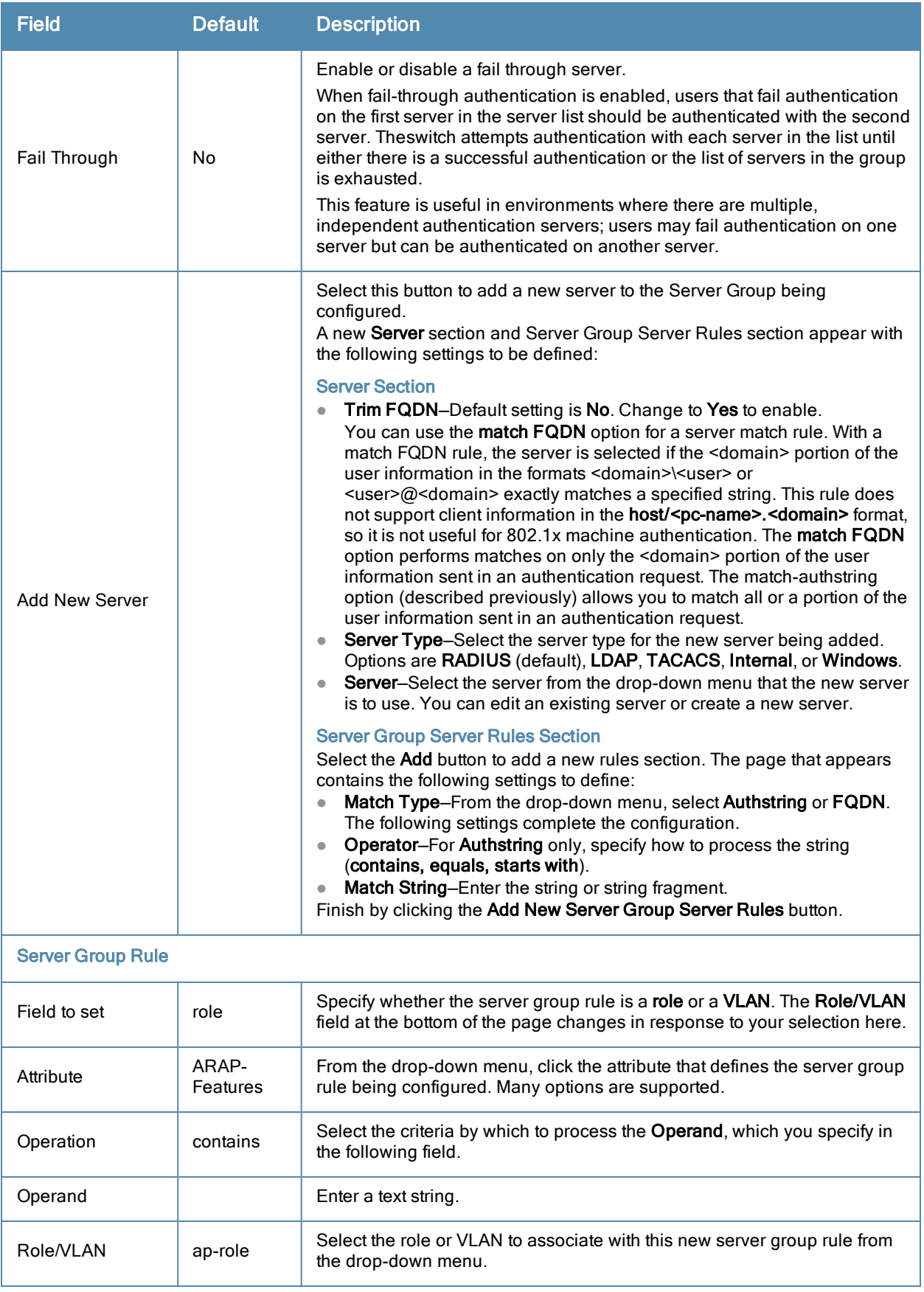

Select **Add** to complete the configuration of the **Server Group**, or click **Save** to complete the editing of an existing server. The new server group appears on the **Security > Server Groups** page.

# <span id="page-63-0"></span>**Security > Server Groups > LDAP**

You can configure Lightweight Directory Access Protocol (LDAP) servers for use by a server group.

The **Security > Server Groups > LDAP** page displays current LDAP servers available for inclusion in server groups. Select **Add** to create a new LDAP server, or click the pencil icon next to an existing LDAP server to edit the configuration.

#### <span id="page-63-1"></span>The Security > Server Groups > Add LDAP Server page contains the following fields, as described in [Table](#page-63-1) [16:](#page-63-1)

#### **Table 16:** Security <sup>&</sup>gt; Server Groups <sup>&</sup>gt; Add LDAP Server Fields and Descriptions

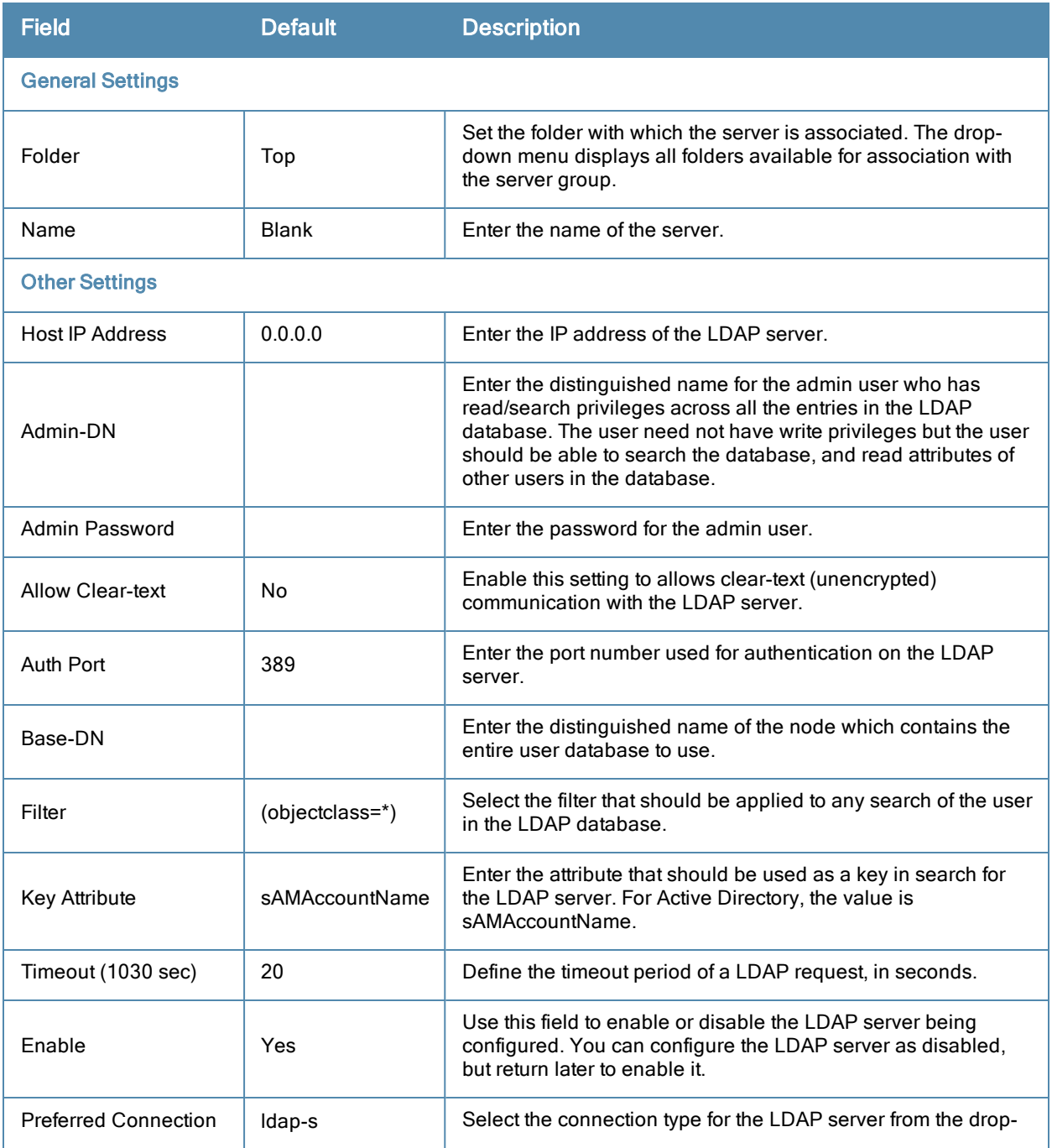

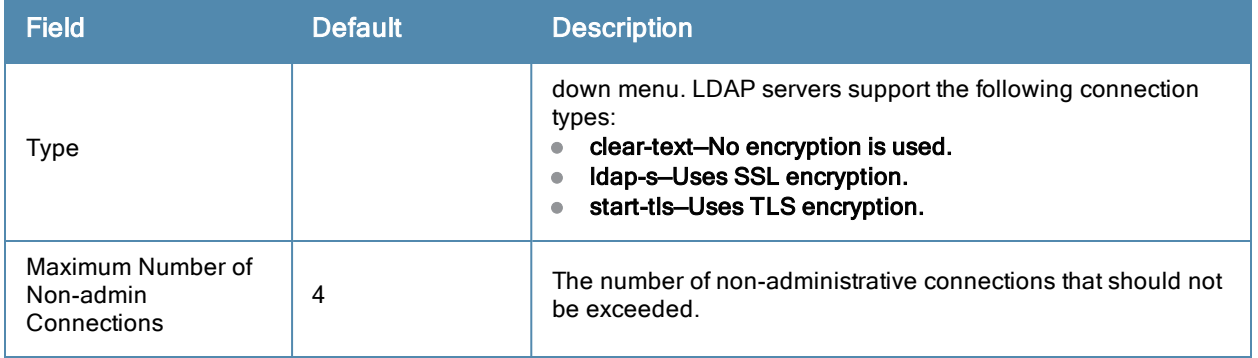

Select **Add** to complete the configuration of the **LDAP Server**, or click **Save** to complete the editing of an existing server. The new LDAP server appears on the **Security > Server Groups > LDAP Server** page. This server is now available to be used by server groups.

# <span id="page-64-0"></span>**Security > Server Groups > RADIUS**

You can configure RADIUS servers for use by a server group. The **Security > Server Groups > RADIUS** page displays current RADIUS servers available for inclusion in server groups. Select **Add** to create a new RADIUS server, or click the pencil icon next to an existing RADIUS server to edit the configuration.

The **Security > Server Groups > Add New RADIUS Server** page contains the following fields, as described in [Table](#page-64-1) [17](#page-64-1):

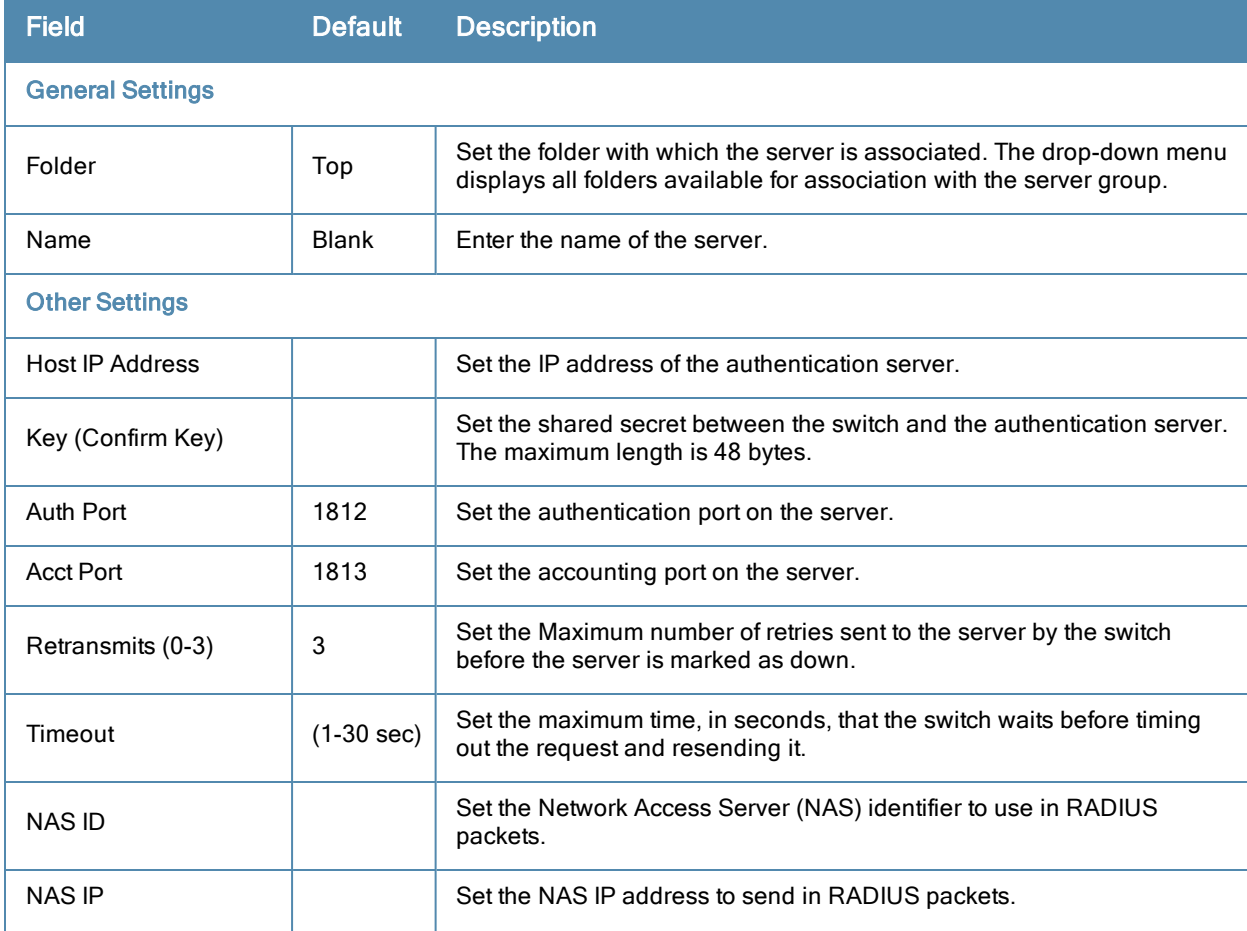

#### <span id="page-64-1"></span>**Table 17:** Security <sup>&</sup>gt; Server Groups <sup>&</sup>gt; RADIUS

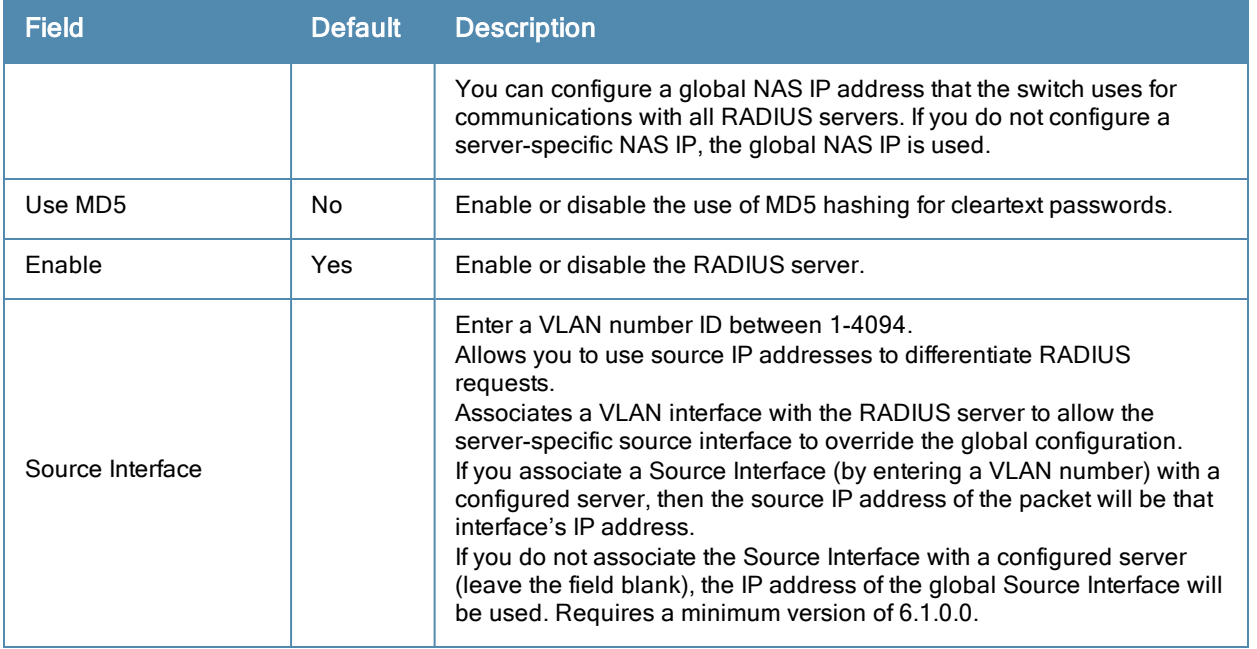

Select **Add** to complete the configuration of the **RADIUS** server, or click **Save** to complete the editing of an existing server. The new server appears on the **Security > Server Groups > RADIUS** page. This server is now available to be used by server groups.

# <span id="page-65-0"></span>**Security > Server Groups > TACACS**

You can configure TACACS+ servers for use by a server group. The **Security > Server Groups > TACACS** page displays current TACACS servers available for inclusion in server groups. Select **Add** to create a new RADIUS server, or click the pencil icon next to an existing TACACS server to edit the configuration.

The **Security > Server Groups > Add New TACACS Server** page contains the following fields, as described in [Table](#page-65-1) [18](#page-65-1):

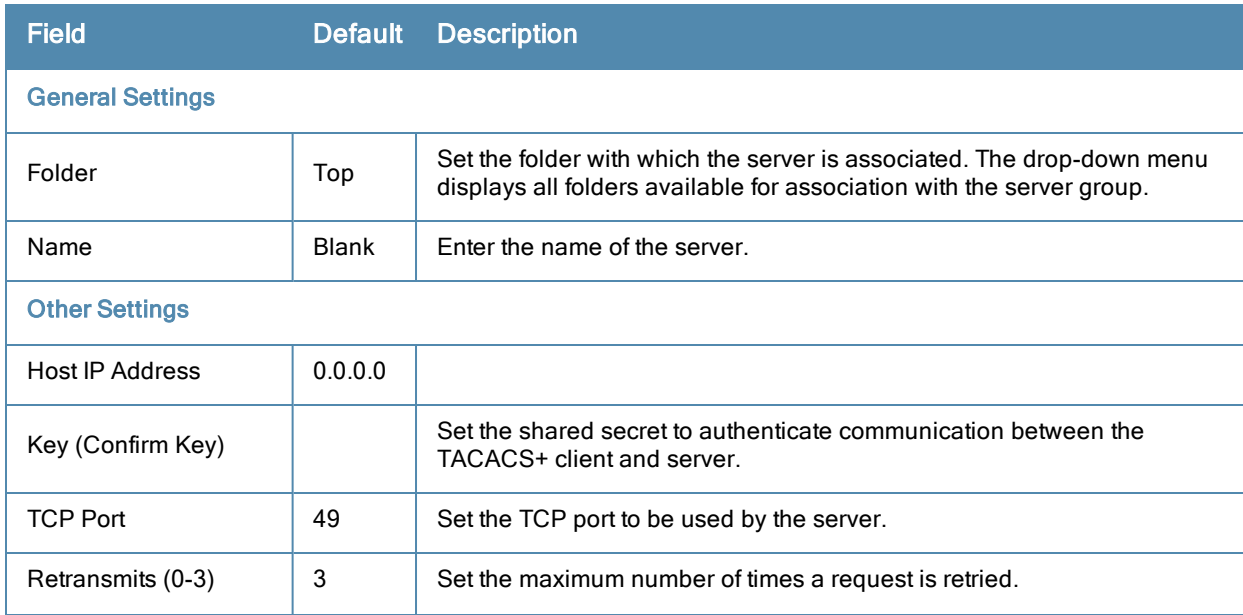

<span id="page-65-1"></span>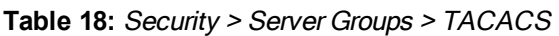

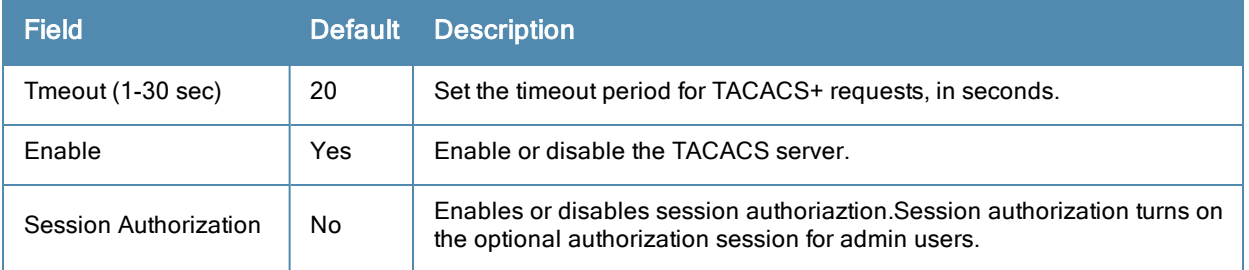

Select **Add** to complete the configuration of the **TACACS Server**, or click **Save** to complete the editing of an existing server. The new server appears on the **Security > Server Groups > TACACS** page. This server is now available to be used by server groups.

# <span id="page-66-0"></span>**Security > Server Groups > Internal**

An internal server group configures the internal database with the username, password, and role (student, faculty, or sysadmin) for each user. There is a default internal server group that includes the internal database. For the internal server group, configure a server derivation rule that assigns the role to the authenticated client.

The **Security > Server Groups > Add New Internal Server** page contains the following fields, as described in [Table](#page-66-1) [19](#page-66-1):

<span id="page-66-1"></span>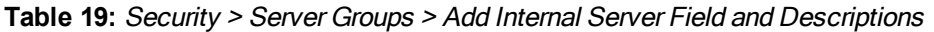

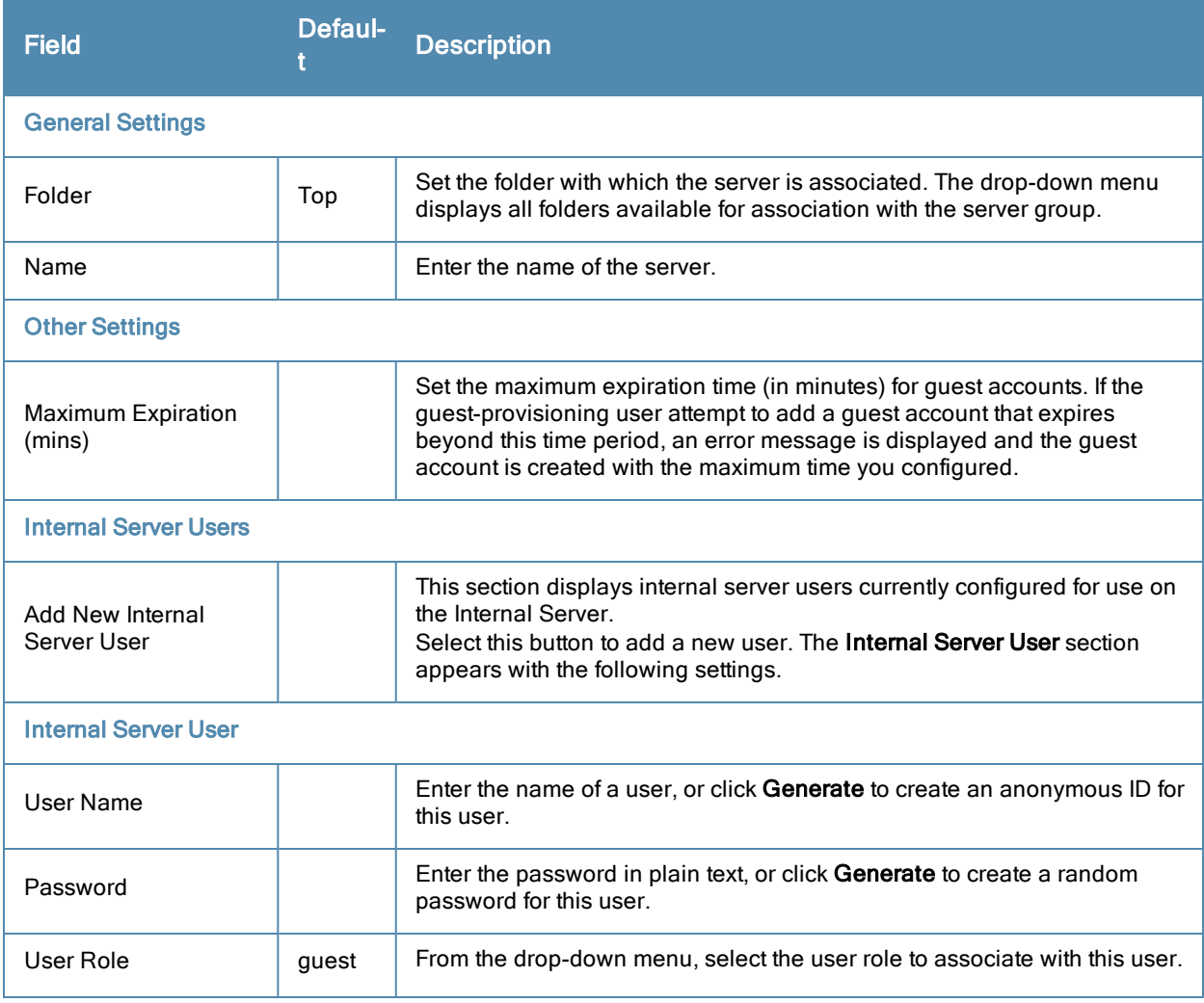

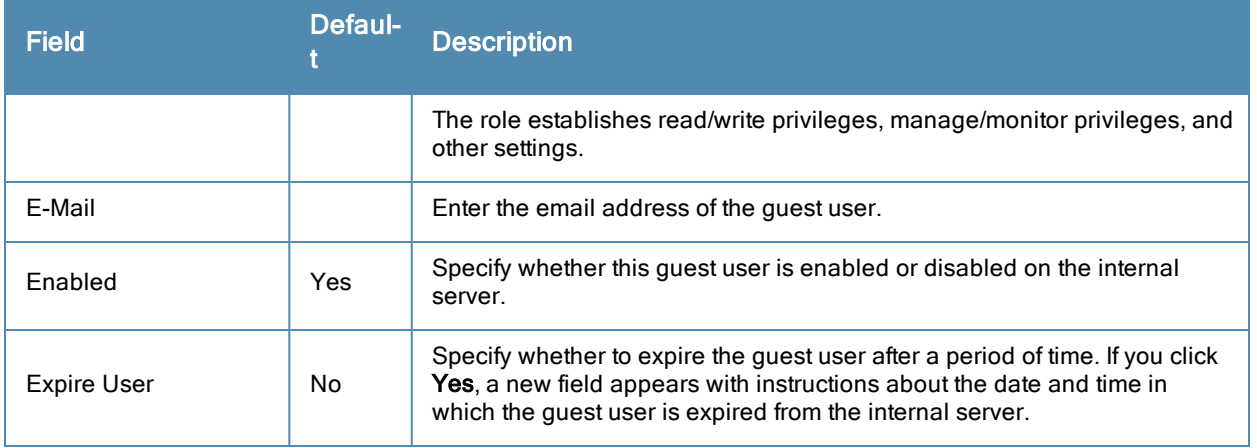

Select **Add** to complete the configuration of the **Internal Server**, or click **Save** to complete the editing of an existing server. The new server appears on the **Security > Server Groups > Internal Server** page. This server is now available to be used by server groups.

# <span id="page-67-0"></span>**Security > Server Groups > XML API**

Alcatel-Lucent Configuration supports server groups that can include XML API servers. XML API servers send and accept requests for information. XML API servers process such requests and act on these requests by performing requested actions. Such a server also compiles necessary reporting data and sends it back to requesting source.

The **Security > Server Groups > Server** page lists any XML API servers currently available for use by server groups. From this page, click **Add** to create a new XML API server, or click the pencil icon next to an existing server to edit. The **Security > Server Groups > Add New XML API Server** page contains the following fields, as described in [Table](#page-67-2) [20](#page-67-2):

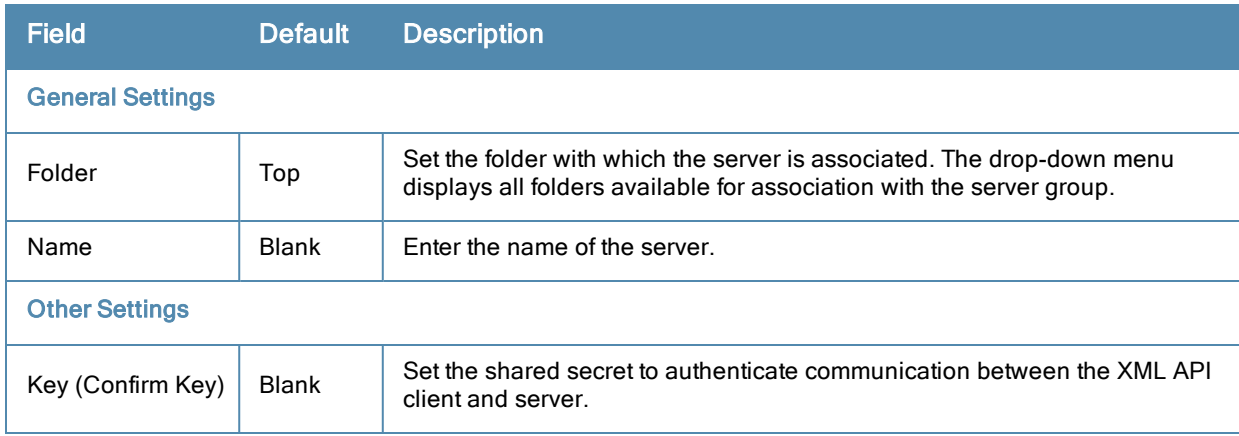

<span id="page-67-2"></span>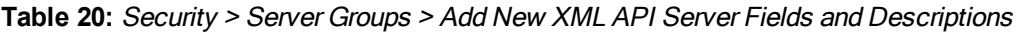

Select **Add** to complete the configuration of the **XML API Server**, or click **Save** to complete the editing of an existing server. The new server appears on the **Security > Server Groups > XML API** page. This server is now available to be used by server groups.

# <span id="page-67-1"></span>**Security > Server Groups > RFC 3576**

RFC 3576 servers support dynamic authorization extensions to Remote Authentication Dial-In User Service (RADIUS). Alcatel-Lucent Configuration supports RFC 3576 servers that can be referenced by server groups.

To view currently configured RFC 3576 servers and where they are used, navigate to the **Security > Server Groups > RFC3576** page.

Select **Add** to create a new RFC3576 server, or click the pencil icon next to an existing server to edit it. The **Security > Server Groups > Add RFC 3576 Server** page contains the following fields, as described in [Table](#page-68-0) [21](#page-68-0).

<span id="page-68-0"></span>**Table 21:** Security <sup>&</sup>gt; Server Groups <sup>&</sup>gt; Add RFC 3576 Server Fields and Descriptions

| <b>Field</b>            | <b>Default</b> | <b>Description</b>                                                                                                    |
|-------------------------|----------------|----------------------------------------------------------------------------------------------------|
| <b>General Settings</b> |                |                                                                                                    |
| Folder                  | Top            | Set the folder with which the server is associated. The drop-down menu<br>displays all folders available for association with the server group. |
| Name                    | <b>Blank</b>   | Foter the name of the server.                                                                                                    |
| <b>Other Settings</b>   |                |                                                                                                    |
| Key (Confirm Key)       | <b>Blank</b>   | Set the shared secret to authenticate communication between the RFC<br>3576 client and server.                                                  |

Select **Add** to complete the configuration of the **RFC 3576 Server**, or click **Save** to complete the editing of an existing server. The new server appears on the **Security > Server Groups > RFC 3576** page. This server is now available to be used by server groups.

### **Security > Server Groups > Windows**

Perform these steps to configure a **Windows** profile.

- 1. Select **Security > Server Groups > Windows** in the **Navigation** pane. The details page summarizes the current profiles of this type.
- 2. Select the Add button to create a new Windows profile, or click the pencil icon next to an existing profile to edit. Complete the settings as described in [Table](#page-68-1) [22](#page-68-1):

<span id="page-68-1"></span>**Table 22:** Security <sup>&</sup>gt; Server Groups <sup>&</sup>gt; Windows Profile Settings

| <b>Field</b>            | <b>Default</b> | <b>Description</b>                                                                                                    |
|-------------------------|----------------|----------------------------------------------------------------------------------------------------|
| <b>General Settings</b> |                |                                                                                                    |
| Folder                  | Top            | Set the folder with which the profile is associated. The drop-down menu<br>displays all folders available for association with the profile. |
| Name                    | <b>Blank</b>   | Enter the name of the profile.                                                                                                    |
| <b>Other Settings</b>   |                |                                                                                                    |
| Host                    |                | Foter the IP address of the Windows server.                                                                                                 |
| Enable                  | N <sub>o</sub> | Enable or disable the Windows server.                                                                                                    |
| <b>Windows Domain</b>   |                | The domain of the Windows server. Requires a minimum of AOS-W 6.0.                                                                          |

3. Select **Add** or **Save**. The added or edited profile appears on the **Windows** page and on the details page.

# <span id="page-69-0"></span>**Security > TACACS Accounting**

TACACS+ accounting allows commands issued on the switch to be reported to TACACS+ servers. You can specify the types of commands that are reported, and these are action, configuration, or show commands. You can have all commands reported as desired. Alcatel-Lucent Configuration supports TACACS Accounting servers that can be referenced by server groups.

To view currently configured TACACS Accounting profiles and where they are used, navigate to the **Security > TACACS Accounting** page. Select **Add** to create a new TACACS Accounting profile, or click the pencil icon to edit an existing profile.

<span id="page-69-2"></span>The **Add/Edit TACACS Accounting Profile** page contains the following fields, as described in [Table](#page-69-2) [23:](#page-69-2)

#### **Table 23:** Security <sup>&</sup>gt; Server Groups <sup>&</sup>gt; Add/Edit TACACS Accounting Profile Fields and Descriptions

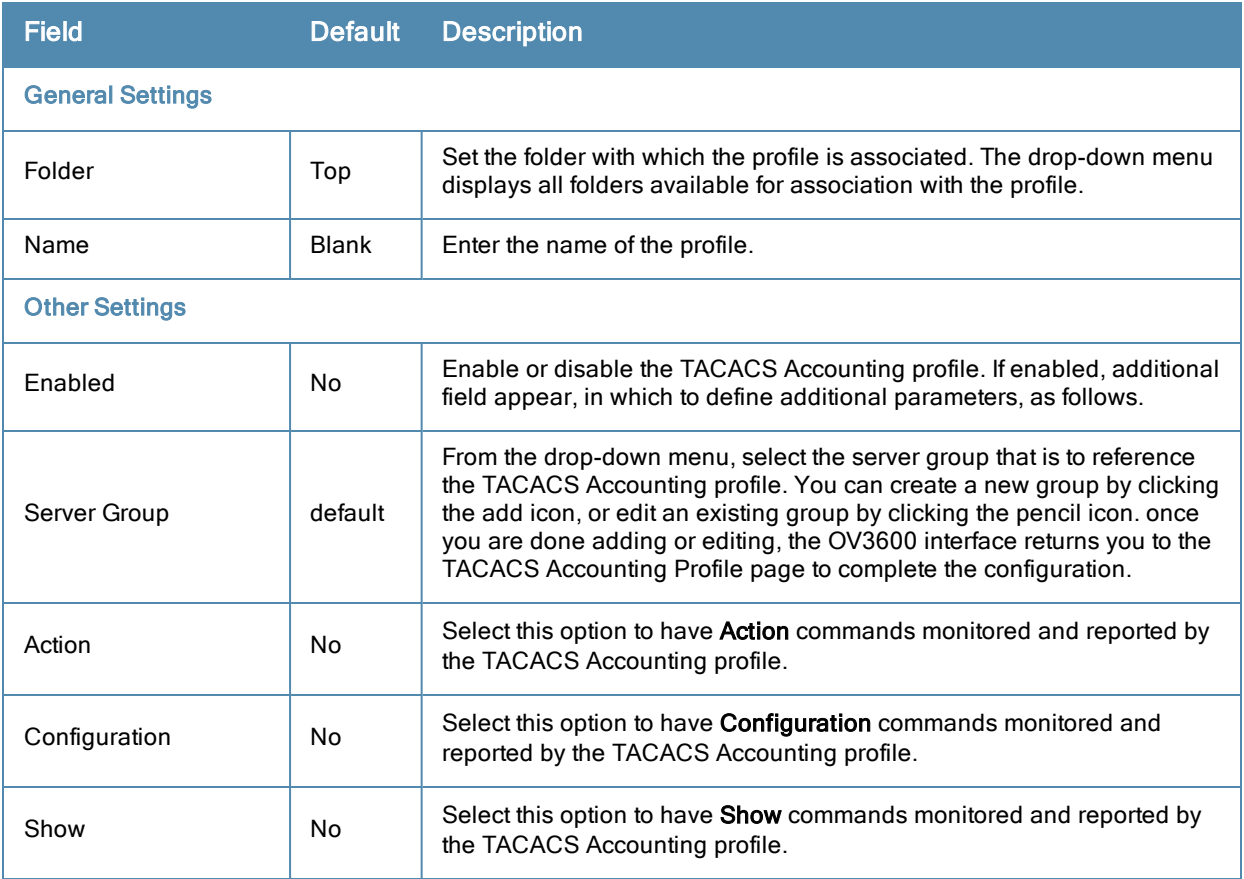

Select **Add** to complete the new TACACS Accounting profile, or click **Save** to complete the editing of an existing profile.

# <span id="page-69-1"></span>**Security > Time Ranges**

A time range profile establishes the boundaries by which users and guest users are to be supported on the network. This is a security and access-related profile, and several time range profiles can be configured to enable absolute or periodic access.

The Security > Time Ranges page displays all time ranges that are currently available in Alcatel-Lucent Configuration, time range profile type, the policy and WLAN that use time range profiles, and the folderin which each profile is visible.

To create a new time range profile, click the **Add New Time Range** button, or click the pencil icon next to an existing time range profile to adjust settings. The **Security > Time Range > Add/Edit New Time Range** page contains the following fields, as described in [Table](#page-70-1) [24](#page-70-1):

| <b>Field</b>            | <b>Default</b> | <b>Description</b>                                                                                                    |  |
|-------------------------|----------------|----------------------------------------------------------------------------------------------------|--|
| <b>General Settings</b> |                |                                                                                                    |  |
| Folder                  | Top            | Set the folder with which the profile is associated. The drop-down menu displays<br>all folders available for association with the profile.                                                                                                    |  |
| Name                    | <b>Blank</b>   | Enter the name of the profile.                                                                                                    |  |
| <b>Other Settings</b>   |                |                                                                                                    |  |
| Type                    | Absolute       | Specify whether the time range is Absolute, meaning a very specific range of<br>time, or Periodic, meaning regularly occurring time ranges that occur repeatedly<br>over time.<br>If you select Absolutely, specify the Start Date and End Date and time as<br>instructed.<br>If you select <b>Periodic</b> , the Add New Time Period button appears. Select this<br>button, then complete the three settings that follow:<br><b>Period</b> -Specify whether the time period is daily, weekday, weekend, or day.<br><b>Start Time</b> -Specify the hour and minute that the time period is to be begin.<br><b>End Time</b> -Specify the hour and minute that the time period is to end.<br>$\bullet$ |  |

<span id="page-70-1"></span>**Table 24:** Security <sup>&</sup>gt; Time Range <sup>&</sup>gt; Add/Edit Time Range Fields and Descriptions

Select **Add** to complete the **Time Period** profile, or click **Save** to complete the editing of an existing profile.

### <span id="page-70-0"></span>**Security > User Rules**

The user role is a user derivation profile. User Rules can be derived from attributes from the client's association with an AP. For VoIP phones, you can configure the devices to be placed in their user role based on the SSID or the Organizational Unit Identifier (OUI) of the client's MAC address.

Navigate to the **Security > User Rules** page in the Alcatel-Lucent Configuration navigation pane. This page displays user rules that are currently configured, the AAA profile that references these rules, and the folder.

To add a new user rule, which is a derivation profile, click Add New User Derivation Profile. To edit an existing user rule, click the pencil icon next to an existing rule. [Table](#page-70-2) [25](#page-70-2) describes the contents of this page.

<span id="page-70-2"></span>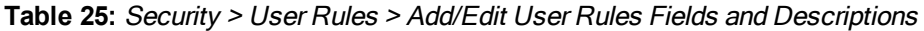

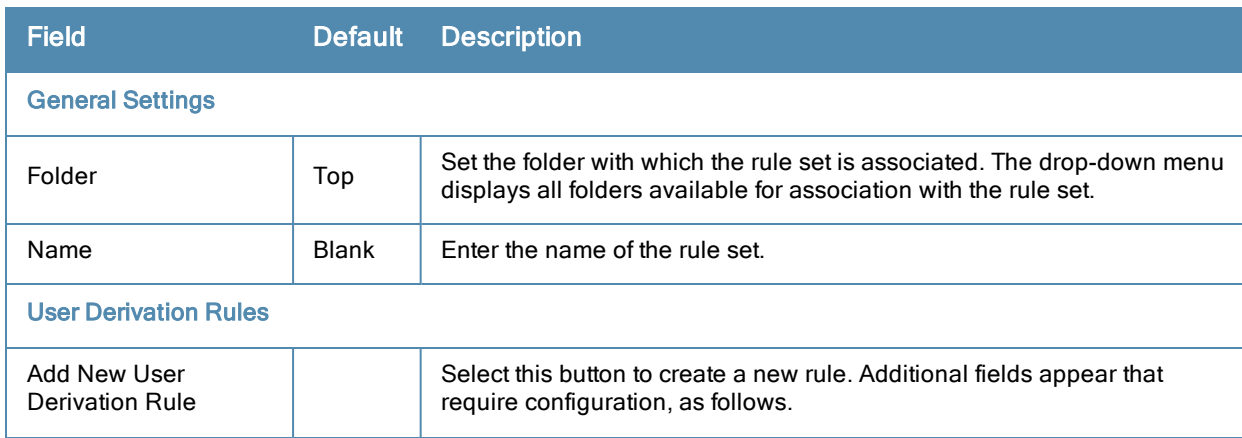

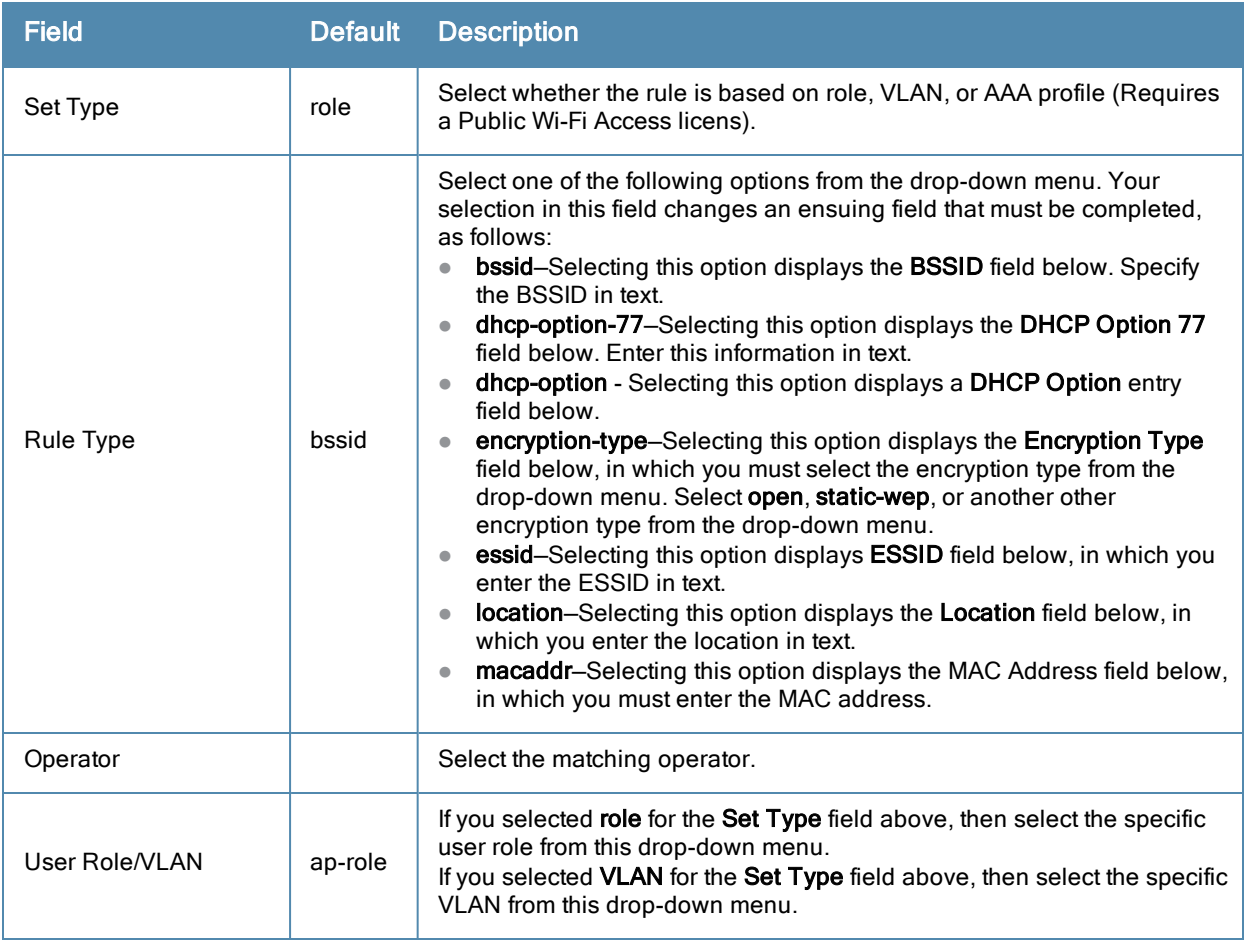

# Local Config of SNMP Management

The Local Config component is used for local configuration of Alcatel-Lucent switches. Locally configured settings are not pushed to local switches by master switches.

SNMP trap settings for switches are managed locally. Trap settings for the AP are managed by group or global configuration in **Profiles > AP > SNMP**.

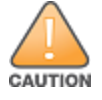

If you push configuration to a switch without having imported the contents of this profile, it will stop responding to the OV3600, because the default profile has no community strings in it.

To configure SNMP trap settings on a switch, navigate to the **Local Config > SNMP Management** page. Select **Add** to create a new SNMP Management profile, or click the pencil icon to edit an existing profile.

<span id="page-71-0"></span>[Table](#page-71-0) [26](#page-71-0) describes the fields that appear in the Details page for this profile:

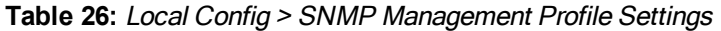

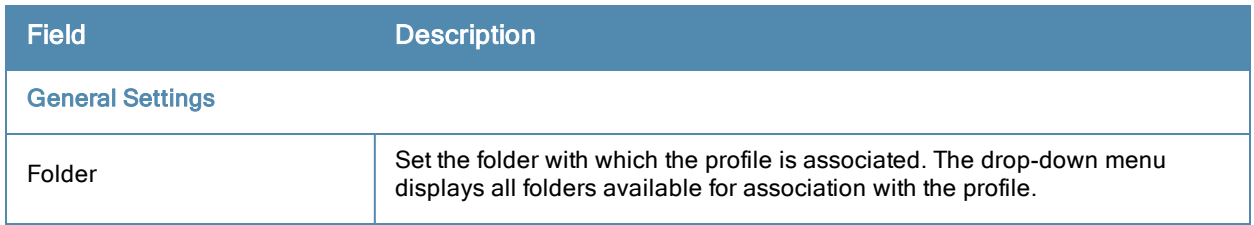
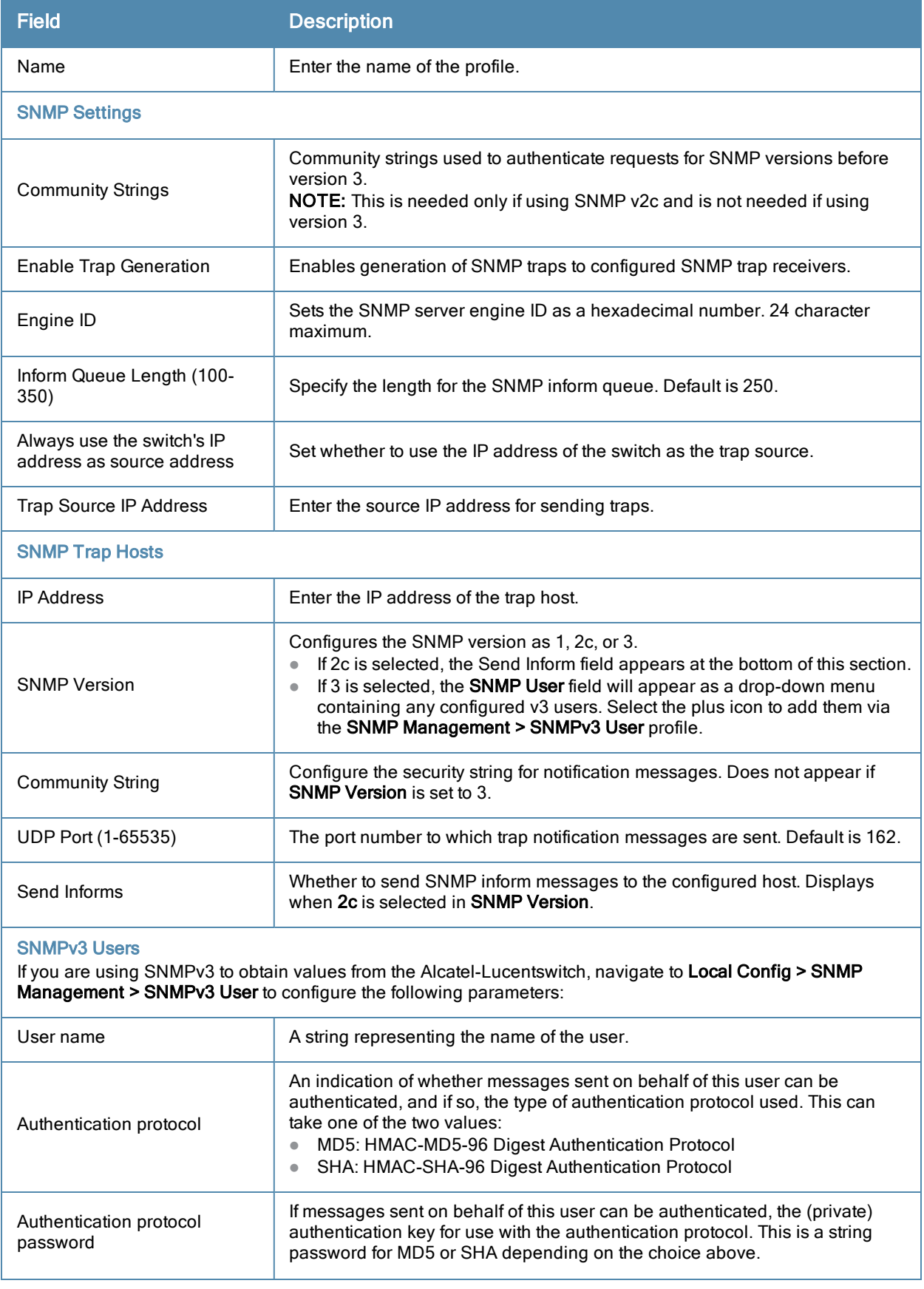

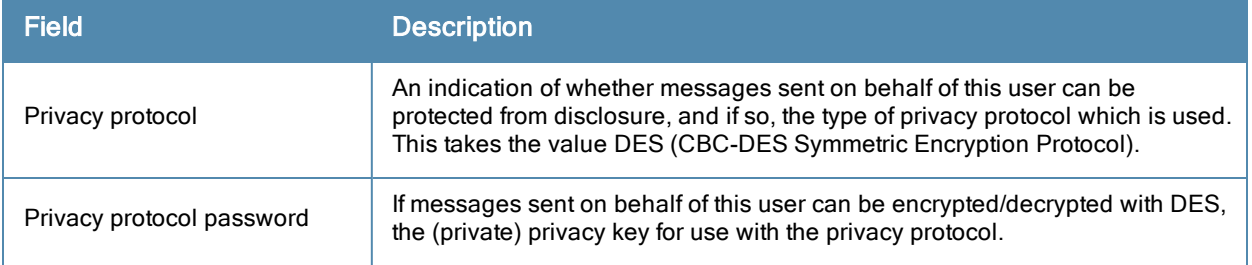

Select **Add** to create this profile, or click **Save** to retain changes to an edited profile.

# Advanced Services

This section describes the contents, parameters, and default settings for all **Advanced Services** components in **Alcatel-Lucent Configuration**. Alcatel-Lucent Configuration in OV3600 supports advanced services such as IP Mobility and VPN services. For additional information about IP Mobility domains, VPN services, and additional architecture or concepts, refer to the *Alcatel-Lucent AOS-W User Guide.*

# <span id="page-73-1"></span>**Advanced Services > IP Mobility**

Navigate to **Advanced Services > IP Mobility** page from the **Alcatel-Lucent** Configuration navigation pane. This page displays all currently configured profiles supporting IP Mobility, each group that uses each IP Mobility profile, and the folder for each IP Mobility profile.

Select **Add** to create a new **IP Mobility** profile, or click the pencil icon next to an existing profile to modify settings on an existing profile. The **Advanced Services > IP Mobility Profile Details** page contains the following fields, as described in [Table](#page-73-0) [27:](#page-73-0)

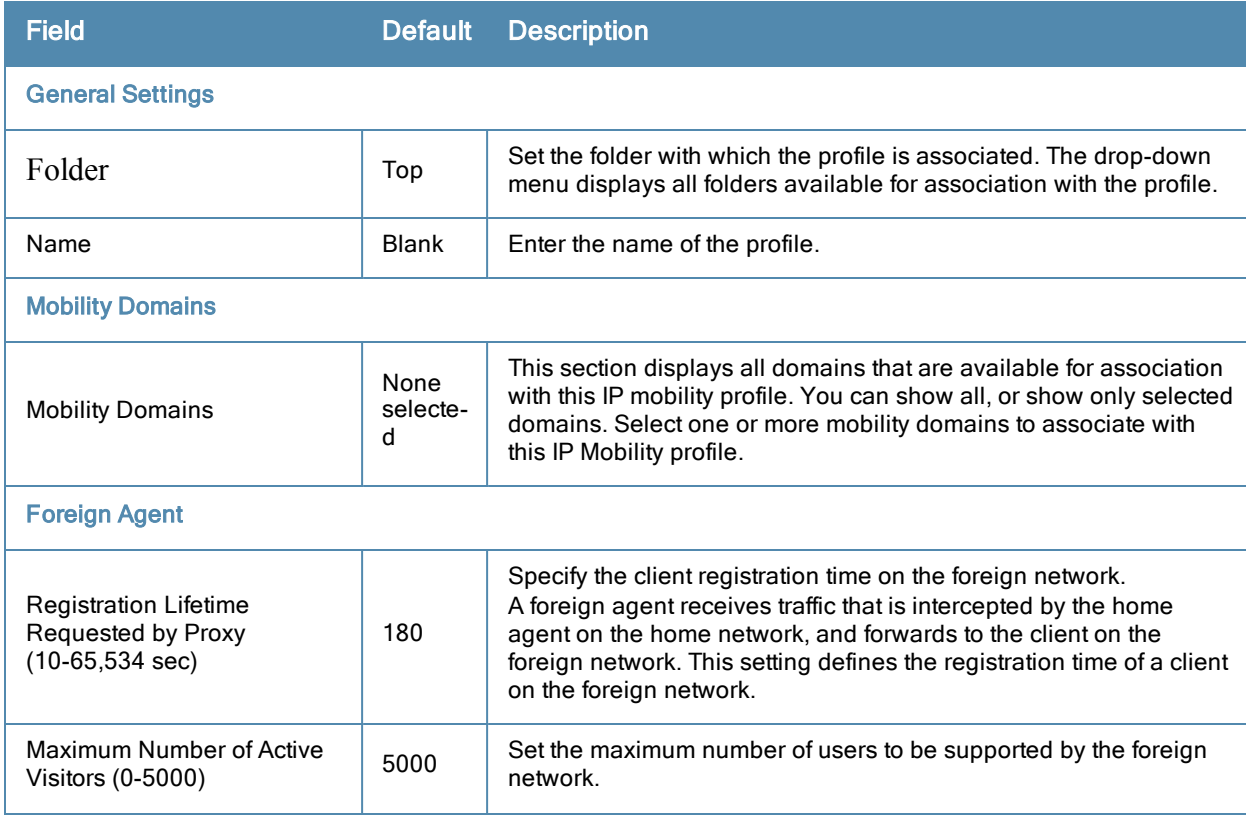

<span id="page-73-0"></span>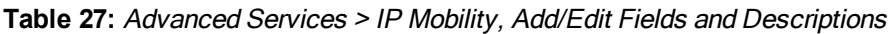

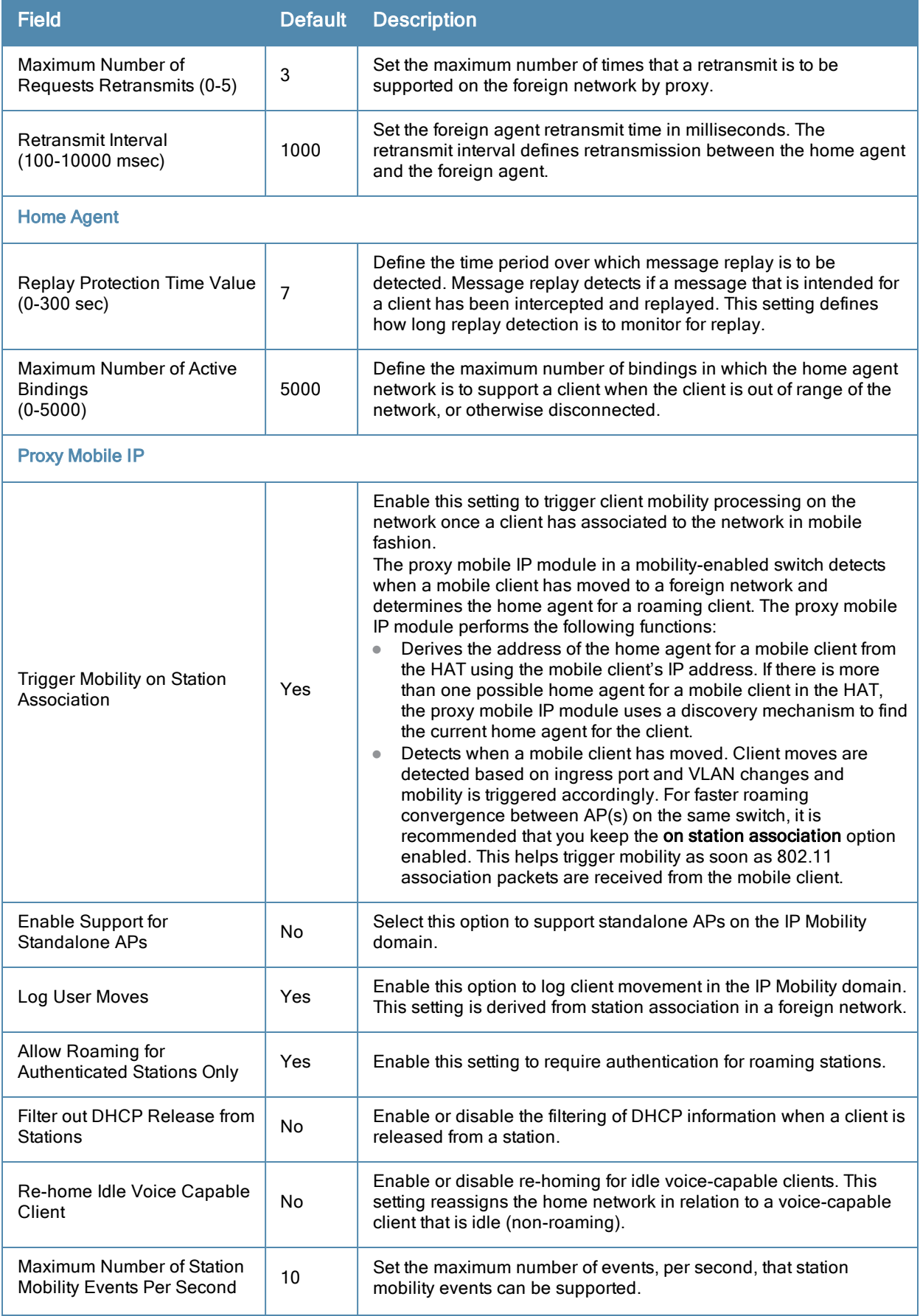

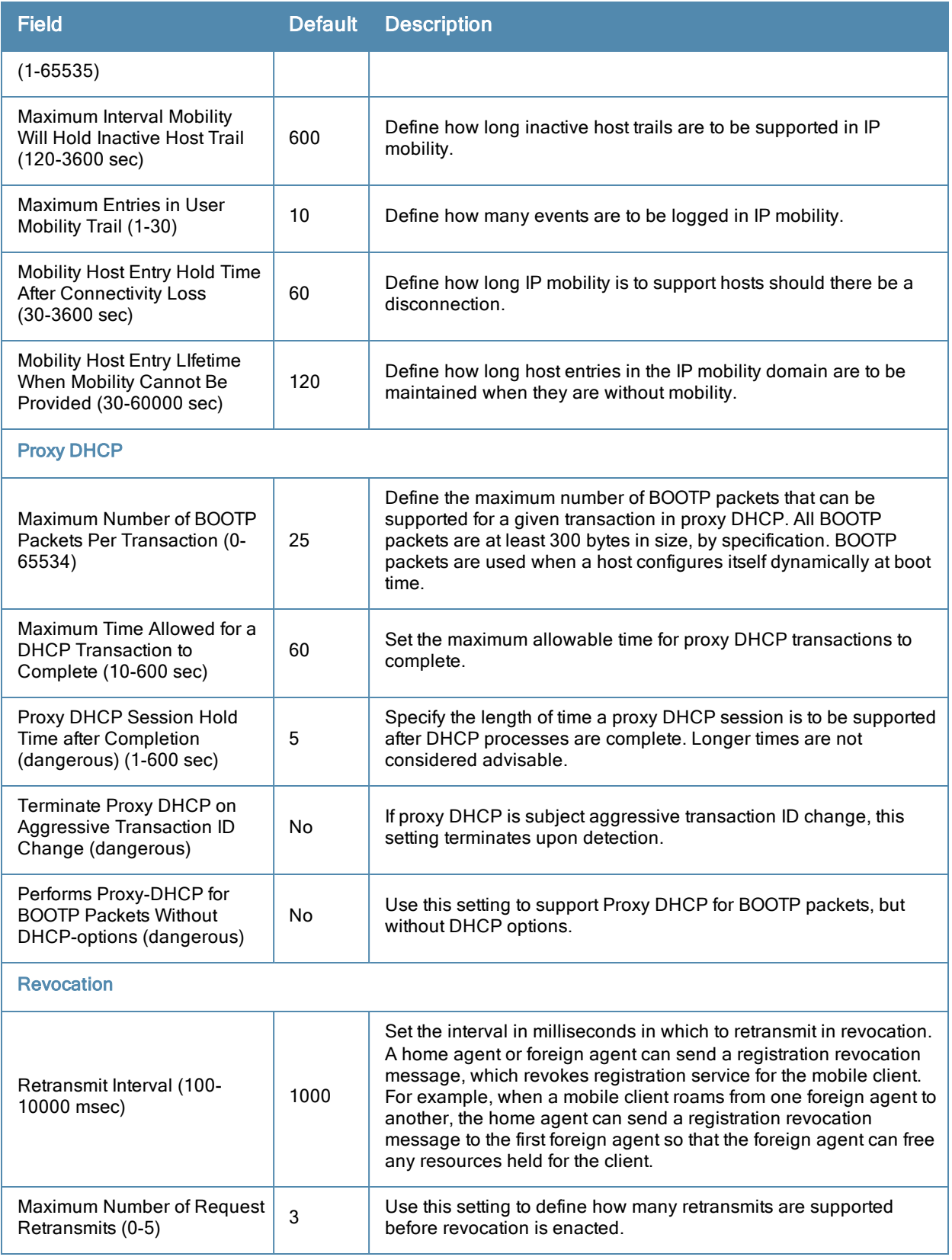

Select **Add** to create this IP Mobility Profile, or click **Save** to retain changes to an edited IP Mobility Profile.

# **Advanced Services > IP Mobility > Mobility Domain**

You configure mobility domains on masterswitches. All local switches managed by the master switch share the list of mobility domains configured on the master. Mobility is disabled by default and must be explicitly enabled on all switches that will support client mobility. Disabling mobility does not delete any mobility-related configuration.

The home agent table (HAT) maps a user VLAN IP subnet to potential home agent addresses. The mobility feature uses the HAT table to locate a potential home agent for each mobile client, and then uses this information to perform home agent discovery. To configure a mobility domain, you must assign a home agent address to at least one switches with direct access to the user VLAN IP subnet. (Some network topologies may require multiple home agents.)

Best practices are to configure the switch IP address to match the AP's local switches, or to define the Virtual Router Redundancy Protocol (VRRP) IP address to match the VRRP IP used for switches redundancy. Do not configure both a switch IP address and a VRRP IP address as a home agent address, or multiple home agent discoveries may be sent to the switches.

Configure the HAT with a list of every subnetwork, mask, VLAN ID, VRRP IP, and home agent IP address in the mobility domain. Include an entry for every home agent and user VLAN to which an IP subnetwork maps. If there is more than one switches in the mobility domain providing service for the same user VLAN, you must configure an entry for the VLAN for each switches. Best practices are to use the same VRRP IP used by the AP.

The mobility domain named **default** is the default active domain for all switches. If you need only one mobility domain, you can use this default domain. However, you also have the flexibility to create one or more user-defined domains to meet the unique needs of your network topology. Once you assign a switches to a user-defined domain, it automatically leaves the default mobility domain. If you want a switches to belong to both the default and a userdefined mobility domain at the same time, you must explicitly configure the default domain as an active domain for the switches.

Navigate to Advanced Services > IP Mobility > Mobility Domain from the Alcatel-Lucent Configuration navigation pane. This page displays all currently configured IP Mobility domains. Select Add to create a new IP Mobility Domain, orclick the pencil icon next to an existing profile to modify an existing domain. The Advanced Services > IP Mobility > Add/Edit IP Mobility Domain page contains the following fields, as described in [Table](#page-76-0) [28:](#page-76-0)

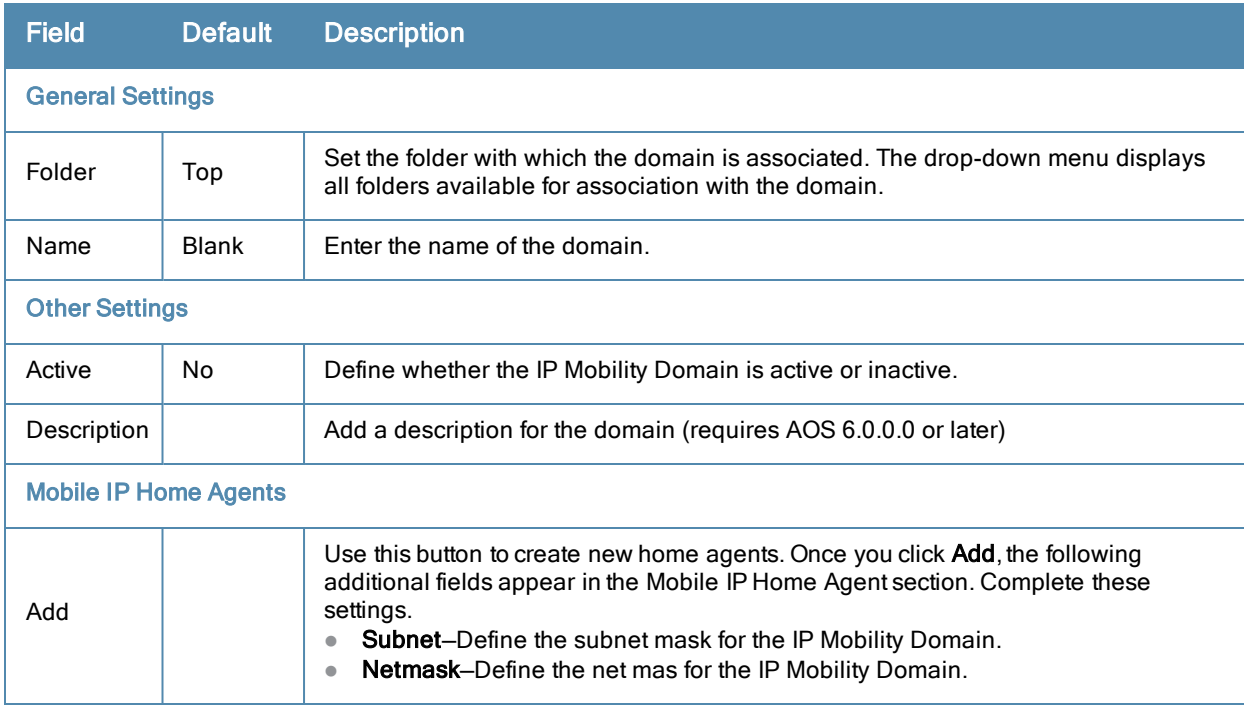

<span id="page-76-0"></span>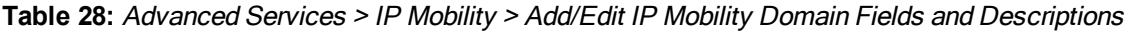

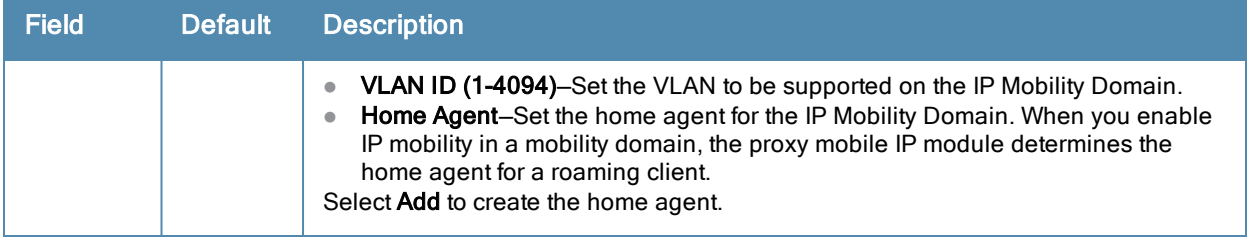

Select **Add** to create the new IP Mobility Domain, or click **Save** to save changes to a recon figured IP Mobility Domain. The domain is now available for use in IP Mobility profiles.

### <span id="page-77-1"></span>**Advanced Services > VPN Services**

For wireless networks, virtual private network (VPN) connections can be used to further secure the wireless data from attackers. The Alcatel-Lucentswitches can be used as a VPN concentrator that terminates all VPN connections from both wired and wireless clients.

You can configure the switches for the following types of VPNs:

- Remote access VPNs allow hosts, such as telecommuters or traveling employees, to connect to private networks such as a corporate network over the Internet. Each host must run VPN client software that encapsulates and encrypts traffic and sends it to a VPN gateway at the destination network. The switches supports the following remote access VPN protocols:
	- Layer-2 Tunneling Protocol over IPSec (L2TP/IPSec)
	- n Point-to-Point Tunneling Protocol (PPTP)
- Site-to-site VPNs allow networks such as a branch office network to connect to other networks such as a corporate network. Unlike a remote access VPN, hosts in a site-to-site VPN do not run VPN client software. All traffic for the other network is sent and received through a VPN gateway that encapsulates and encrypts the traffic.

Before enabling VPN authentication, you must configure the following:

- The default user role for authenticated VPN clients—this is configured with roles and policies.
- <sup>l</sup> The authentication server group the switches will use to validate the clients—this is configured with server groups.

You then specify the default user role and authentication server group in the VPN authentication profile.

The **Advanced Services > VPN Services** page displays all VPN service profiles that are currently configured, and allows you to add VPN service profiles or to edit existing profiles.

Select the **Add** button to add a new VPN Service profile, or click the pencil icon next to an existing profile to change its configuration. The **VPN Services** detail page appears, with settings defined in [Table](#page-77-0) [29.](#page-77-0)

<span id="page-77-0"></span>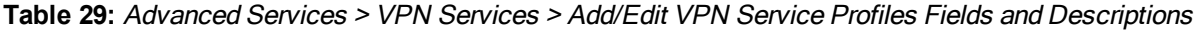

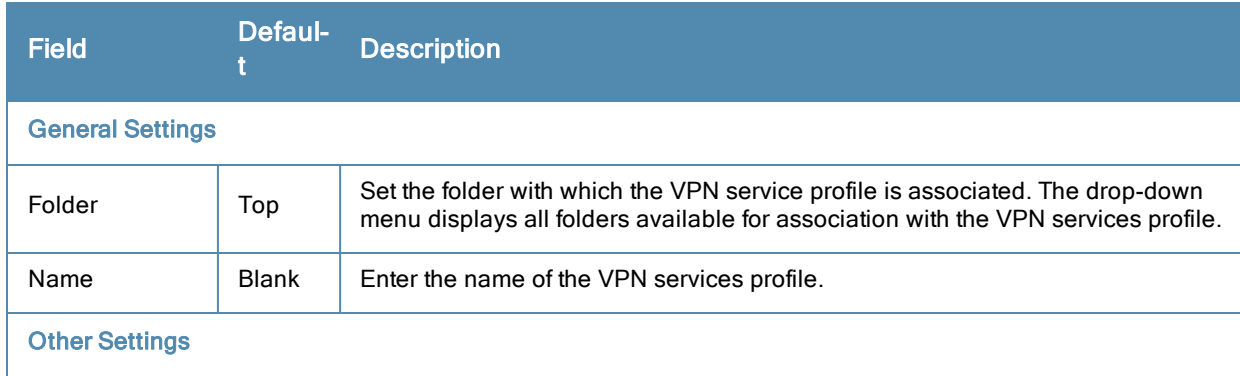

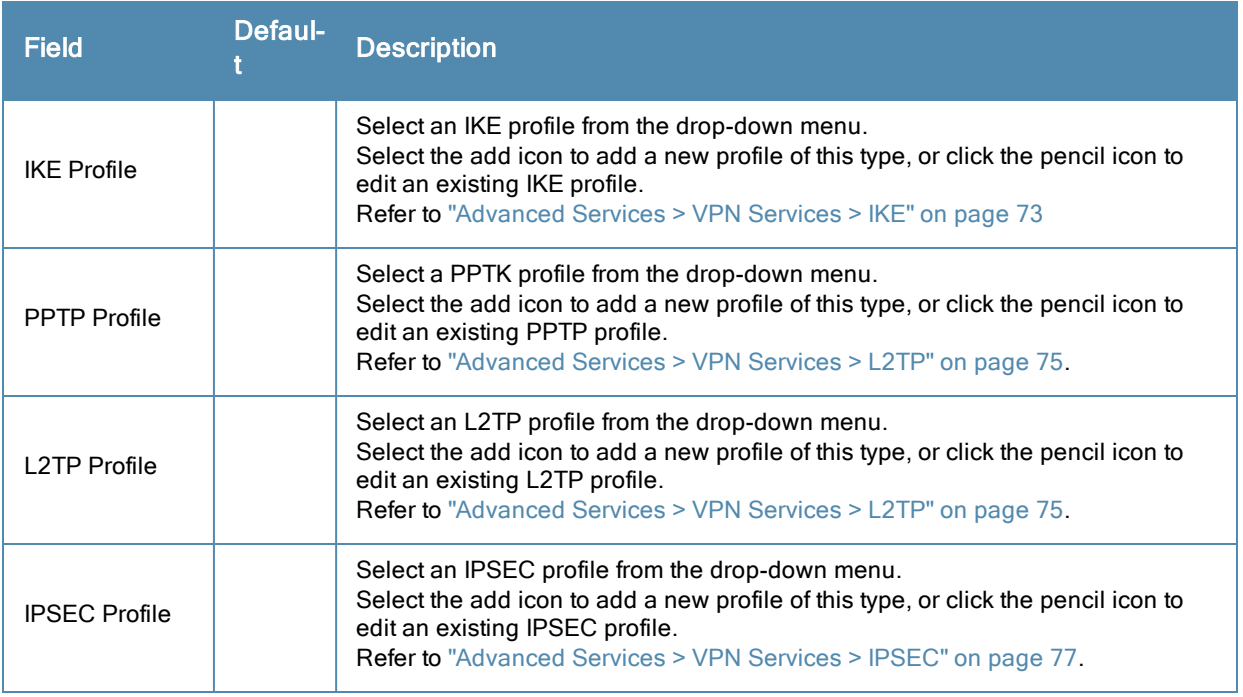

Select **Add** to create the VPN Services profile, or click **Save** to change an existing profile. The new VPN Service profile appears on the **VPN Services** page.

# <span id="page-78-0"></span>**Advanced Services > VPN Services > IKE**

Navigate to **Advanced Services > VPN Services > IKE page** from the **Alcatel-Lucent Configuration** navigation pane. This page displays all Internet Key Exchange (IKE) profiles currently available for VPN Services. IKE is a part of the IPSEC protocol suite, supporting security for VPNs with a shared session secret that produces security keys.

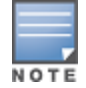

The IKE profile requires the switch to have a Remote Access Points license or a VPN Server license.

Select **Add** to create a new IKE profile, or click the pencil icon next to an existing profile to edit. [Table](#page-78-1) [30](#page-78-1) describes the fields on the **Advanced Services > VPN Services > IKE Add/Edit Detail** page.

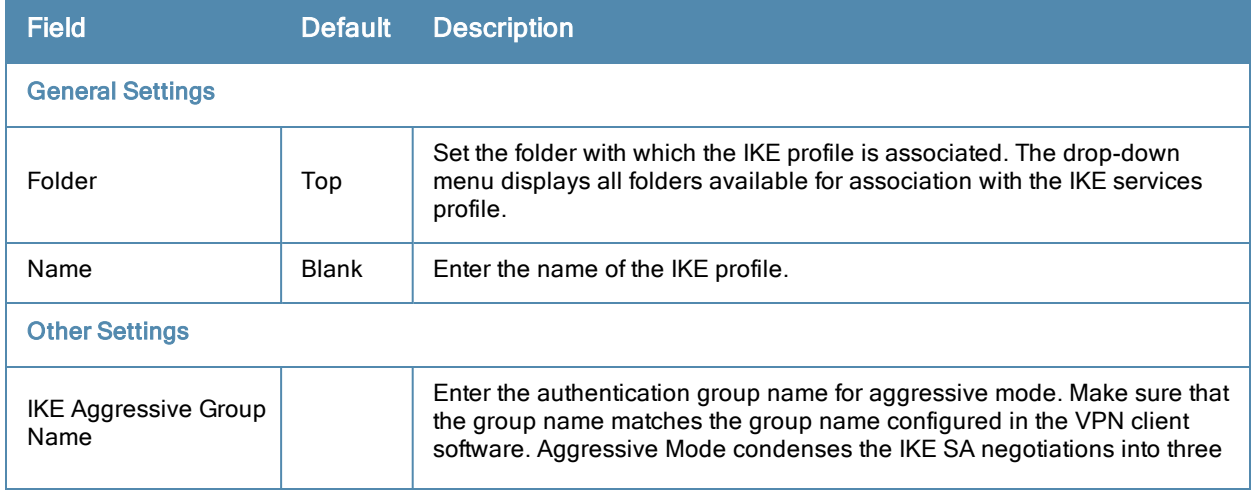

<span id="page-78-1"></span>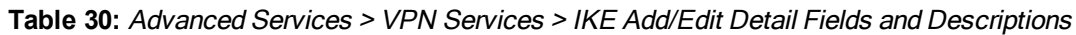

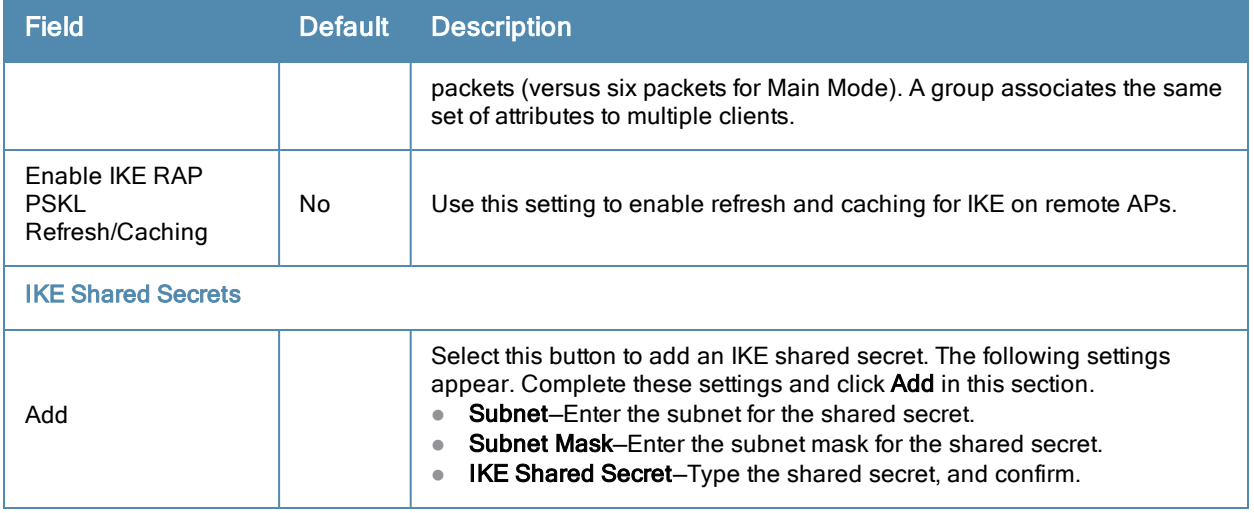

Select **Add** to create the **VPN Services > IKE** profile, or click **Save** to retain the changes to an existing IKE profile. The profile appears on the **Advanced Services > VPN Services > IKE** page.

# **Advanced Services > VPN Services > IKE > IKE Policy**

Navigate to **Advanced Services > VPN Services > IKE > IKE Policy page** from the **Alcatel-Lucent** Configuration navigation pane to add a new IKE policy, as follows:

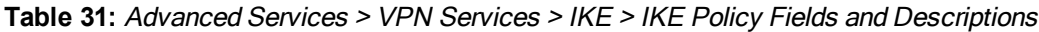

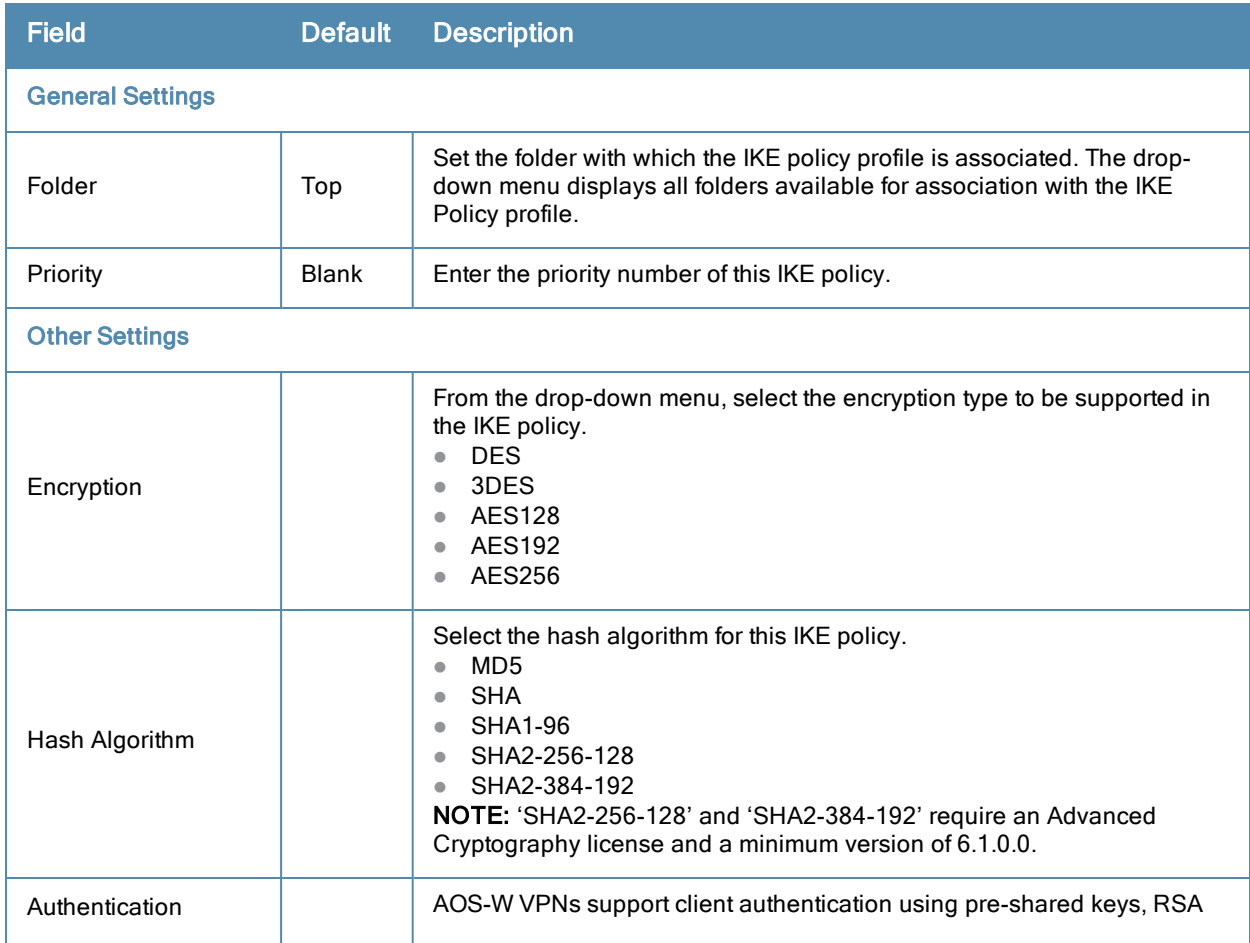

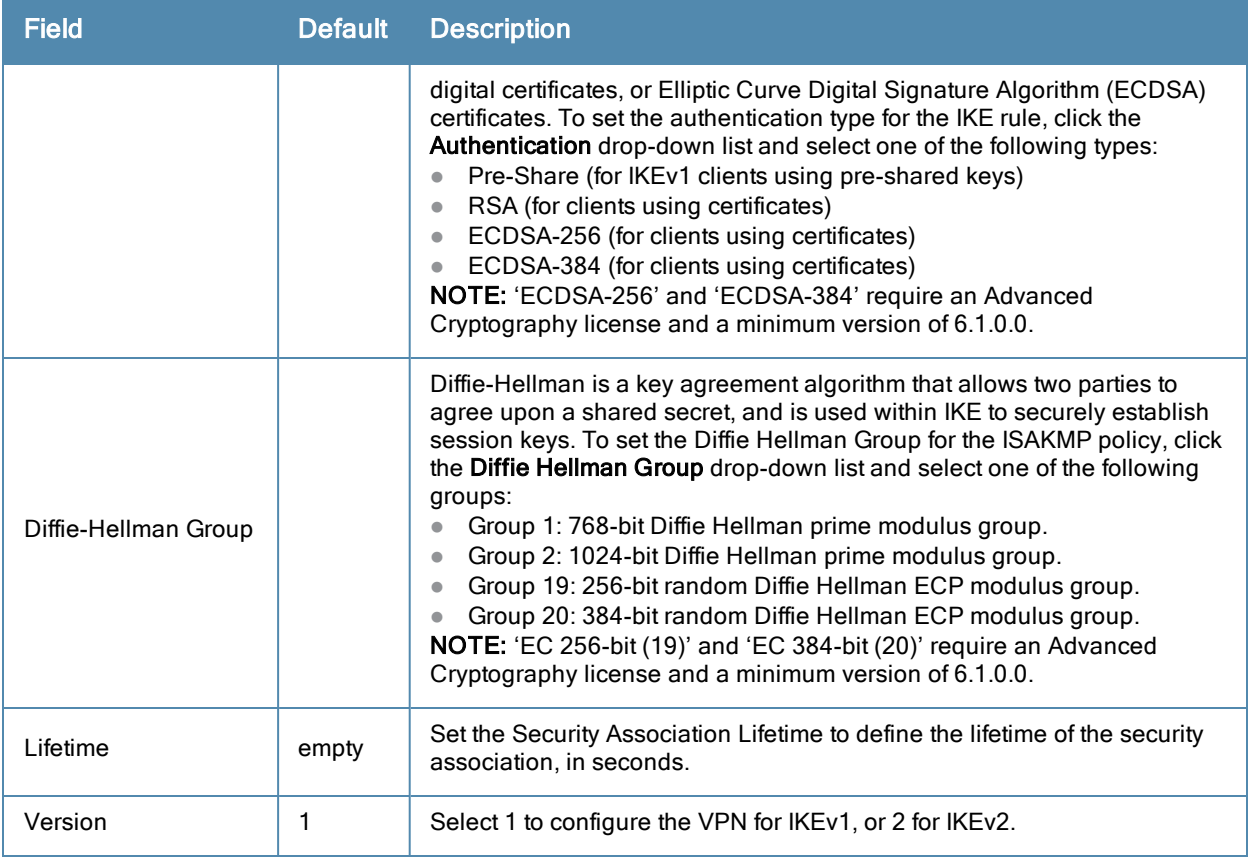

# <span id="page-80-0"></span>**Advanced Services > VPN Services > L2TP**

The combination of Layer-2 Tunneling Protocol and Internet Protocol Security (L2TP/IPSec) is a highly secure technology that enables VPN connections across public networks such as the Internet. L2TP/IPSec provides both a logical transport mechanism on which to transmit PPP frames as well as tunneling or encapsulation so that the PPP frames can be sent across an IP network. L2TP/IPSec relies on the PPP connection process to perform user authentication and protocol configuration. With L2TP/IPSec, the user authentication process is encrypted using the Data Encryption Standard (DES) or Triple DES (3DES) algorithm.

L2TP/IPSec requires two levels of authentication:

- Computer-level authentication with a preshared key to create the IPSec security associations (SAs) to protect the L2TP-encapsulated data.
- User-level authentication through a PPP-based authentication protocol using passwords, SecureID, digital certificates, or smart cards after successful creation of the SAs.

Navigate to **Advanced Services > VPN Services > L2TP** page from the **Alcatel-Lucent** Configuration navigation pane. This page lists all L2TP profiles that are currently available. Select **Add** to create a new L2TP profile, or click the pencil icon next to an existing profile to modify settings. The **Advanced Services > VPN Services > L2TP Add/Edit Details** page contains the following fields, as described in [Table](#page-80-1) [32.](#page-80-1)

<span id="page-80-1"></span>**Table 32:** Advanced Services <sup>&</sup>gt; VPN Services <sup>&</sup>gt; L2TP Add/Edit Details Fields and Descriptions

| Field                   |     | Default Description                                                 |  |
|-------------------------|-----|---------------------------------------------------------------------|--|
| <b>General Settings</b> |     |                                                                     |  |
| Folder                  | Top | Set the folder with which the L2TP profile is associated. The drop- |  |

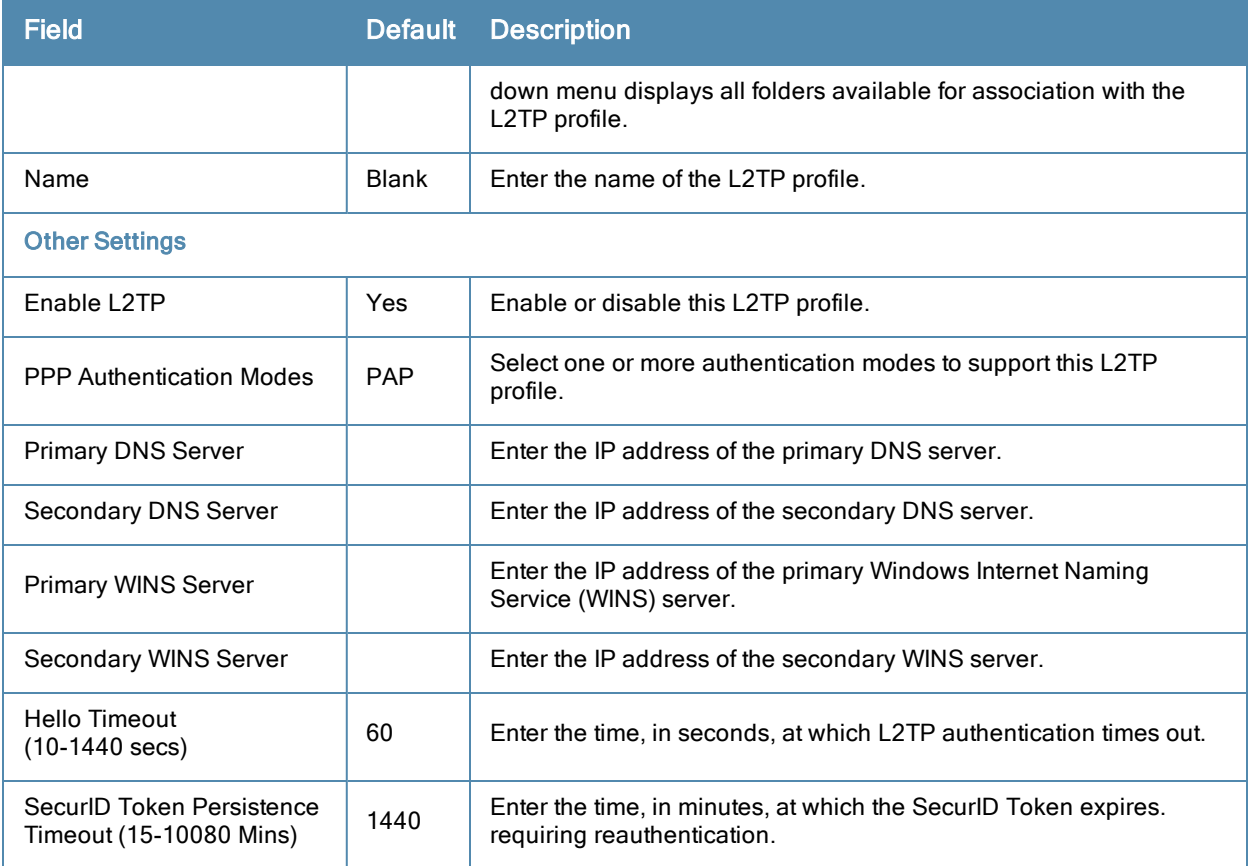

Select **Add** to complete the L2TP profile, or click **Save** to retain changes to an existing L2TP profile.

# <span id="page-81-1"></span>**Advanced Services > VPN Services > PPTP**

Point-to-Point Tunneling Protocol (PPTP) is an alternative to L2TP/IPSec. Like L2TP/IPSec, PPTP provides a logical transport mechanism to send PPP frames as well as tunneling or encapsulation so that the PPP frames can be sent across an IP network. PPTP relies on the PPP connection process to perform user authentication and protocol configuration.

With PPTP, data encryption begins after PPP authentication and connection process is completed. PPTP connections use Microsoft Point-to-Point Encryption (MPPE), which uses the Rivest-Shamir-Aldeman (RSA) RC-4 encryption algorithm. PPTP connections require user-level authentication through a PPP-based authentication protocol (MSCHAPv2 is the currently-supported method).

The PPTP page displays all PPTP profiles that are currently configured for use by VPN services. This page lists the PPTP profile names, the VPN Services that reference these PPTP profiles, and the folder for each PPTP profile. Select **Add** to create a new PPTP profile, or click the pencil icon next to an existing profile to edit. The **Add/Edit Details** page appears.

The **Advanced Services > VPN Services > PPTP Add/Edit Details** page contains the following fields, as described in [Table](#page-81-0) [33](#page-81-0).

<span id="page-81-0"></span>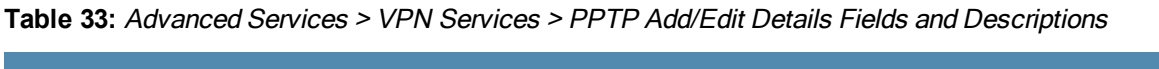

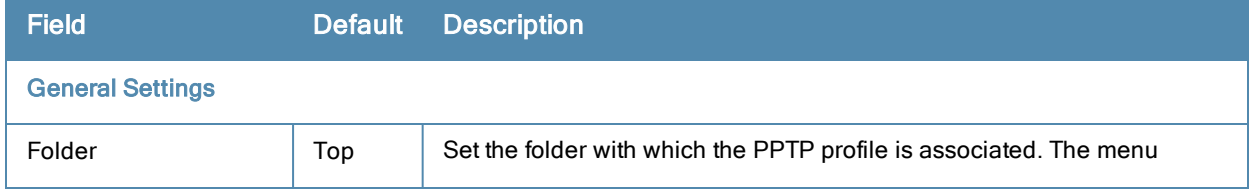

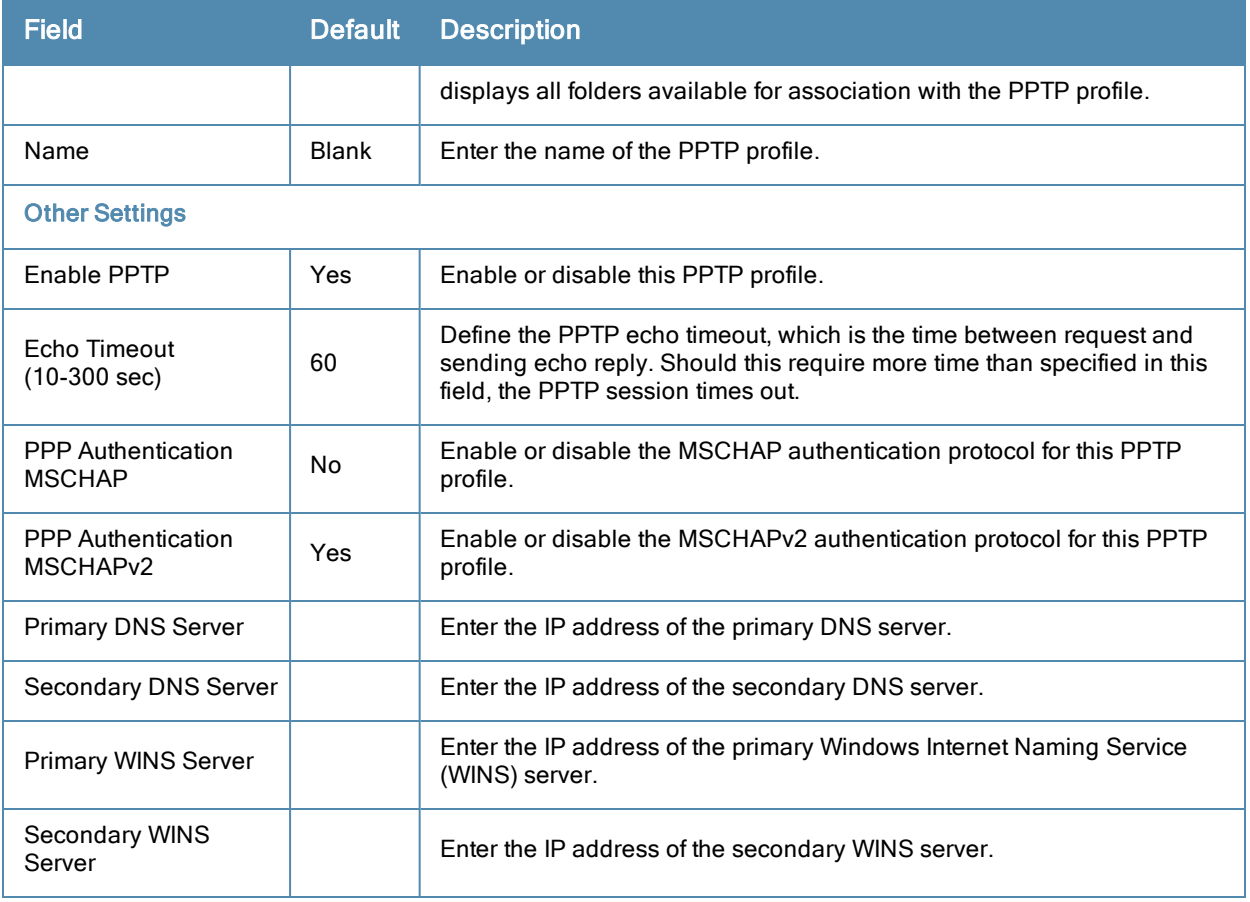

Select **Add** to create the PPTP profile, or click **Save** to preserve changes to an existing profile. The PPTP profile appears on the **Advanced Services > VPN Services > PPTP** page.

## <span id="page-82-0"></span>**Advanced Services > VPN Services > IPSEC**

The combination of Layer-2 Tunneling Protocol and Internet Protocol Security (L2TP/IPSec) is a highly secure technology that enables VPN connections across public networks such as the Internet. L2TP/IPSec provides both a logical transport mechanism on which to transmit PPP frames as well as tunneling or encapsulation so that the PPP frames can be sent across an IP network. L2TP/IPSec relies on the PPP connection process to perform user authentication and protocol configuration. With L2TP/IPSec, the user authentication process is encrypted using the Data Encryption Standard (DES) or Triple DES (3DES) algorithm.

L2TP/IPSec requires two levels of authentication:

- Computer-level authentication with a preshared key to create the IPSec security associations (SAs) to protect the L2TP-encapsulated data.
- User-level authentication through a PPP-based authentication protocol using passwords, SecureID, digital certificates, or smart cards after successful creation of the SAs.

Navigate to **Advanced Services > VPN Services > IPSEC** from the **Alcatel-Lucent** Configuration navigation pane. This page displays the IPSEC profile name, the VPN services that use the IPSEC profile, and the folder associated with the IPSEC Profile.

Select **Add** to create a new **IPSEC** profile, or click the pencil icon next to an existing profile to modify settings. The **Add/Edit Details** page contains the following fields, as described in [Table](#page-83-0) [34:](#page-83-0)

<span id="page-83-0"></span>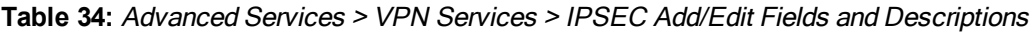

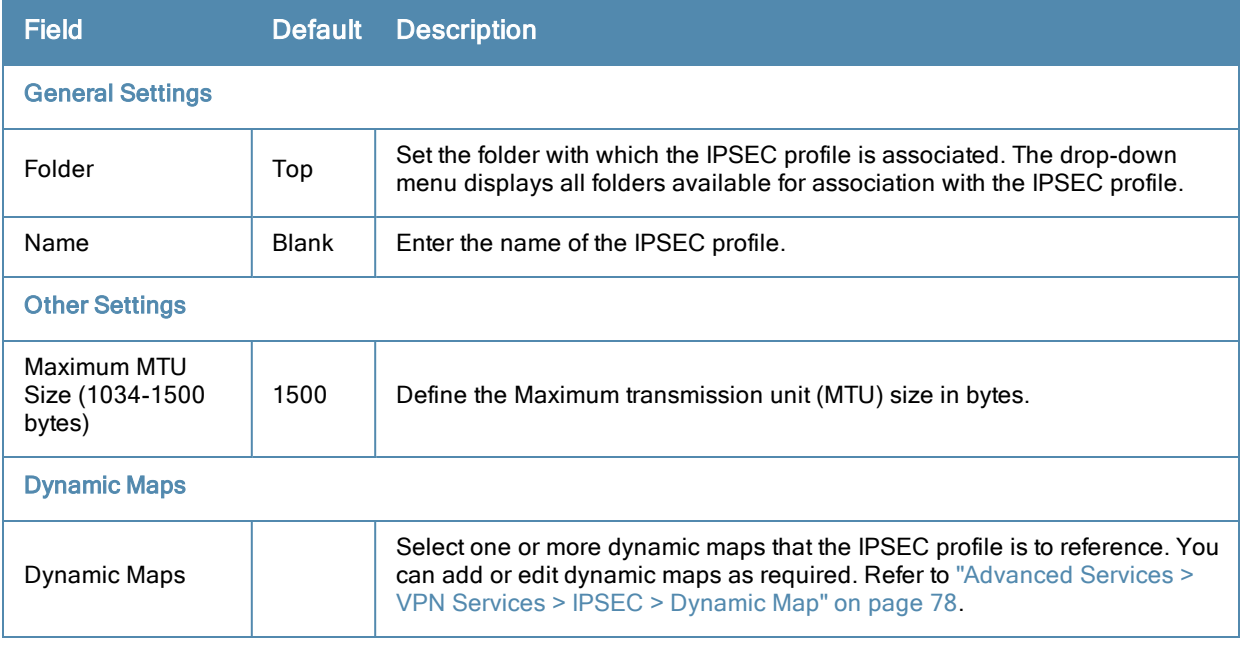

Select **Add** to complete the creation of the IPSEC profile, or click **Save** to retain the changes to the IPSEC profile. This profile appears on the **Advanced Services > VPN Services > IPSEC** page.

# <span id="page-83-1"></span>**Advanced Services > VPN Services > IPSEC > Dynamic Map**

VPN Services may reference IPSEC profiles. IPSEC profiles reference Dynamic Maps, and Dynamic Maps reference Transform Sets. This interrelationship is conveyed in the navigation pane of **Device Setup > Alcatel-Lucent Configuration.**

Dynamic maps establish policy templates that are used during negotiation requests in IPSEC. This occurs during security associations from a remote IPSEC peer in the VPN, even when all cryptographic map parameters are not known during new security associations from a remote IPSEC peer. For instance, if you do not know about all the IPSec remote peers in your network, a Dynamic Map allows you to accept requests for new security associations from previously unknown peers. Note that these requests are not processed until the IKE authentication has completed successfully. In short, a Dynamic Map is a policy template used by IPSEC profiles. Dynamic Maps are not used for initiating IPSEC security associations, but for determining whether or not traffic should be protected in the VPN.

To view Dynamic Maps that are currently configured, navigate to **Advanced Services > VPN Services > IPSEC > Dynamic Map**. This page lists dynamic map names, IPSEC profiles that reference them, and the folder.

Select **Add** to create a new **Dynamic Map**, or click the pencil icon next to an existing map to modify settings. The **Add/Edit Details** page contains the fields as described in [Table](#page-83-2) [35](#page-83-2):

| <b>Field</b>            | <b>Default</b> | Description                                                                                                    |  |  |  |
|-------------------------|----------------|----------------------------------------------------------------------------------------------------|--|--|--|
| <b>General Settings</b> |                |                                                                                                    |  |  |  |
| Folder                  | Top            | Set the folder with which the Dynamic Map is associated. The drop-down<br>menu displays all folders available for association with the Dynamic Map. |  |  |  |
| Name                    | <b>Blank</b>   | Enter the name of the Dynamic Map.                                                                                                    |  |  |  |

<span id="page-83-2"></span>**Table 35:** Advanced Services <sup>&</sup>gt; VPN Services <sup>&</sup>gt; IPSEC <sup>&</sup>gt; Dynamic Map Add/Edit Fields and Descriptions

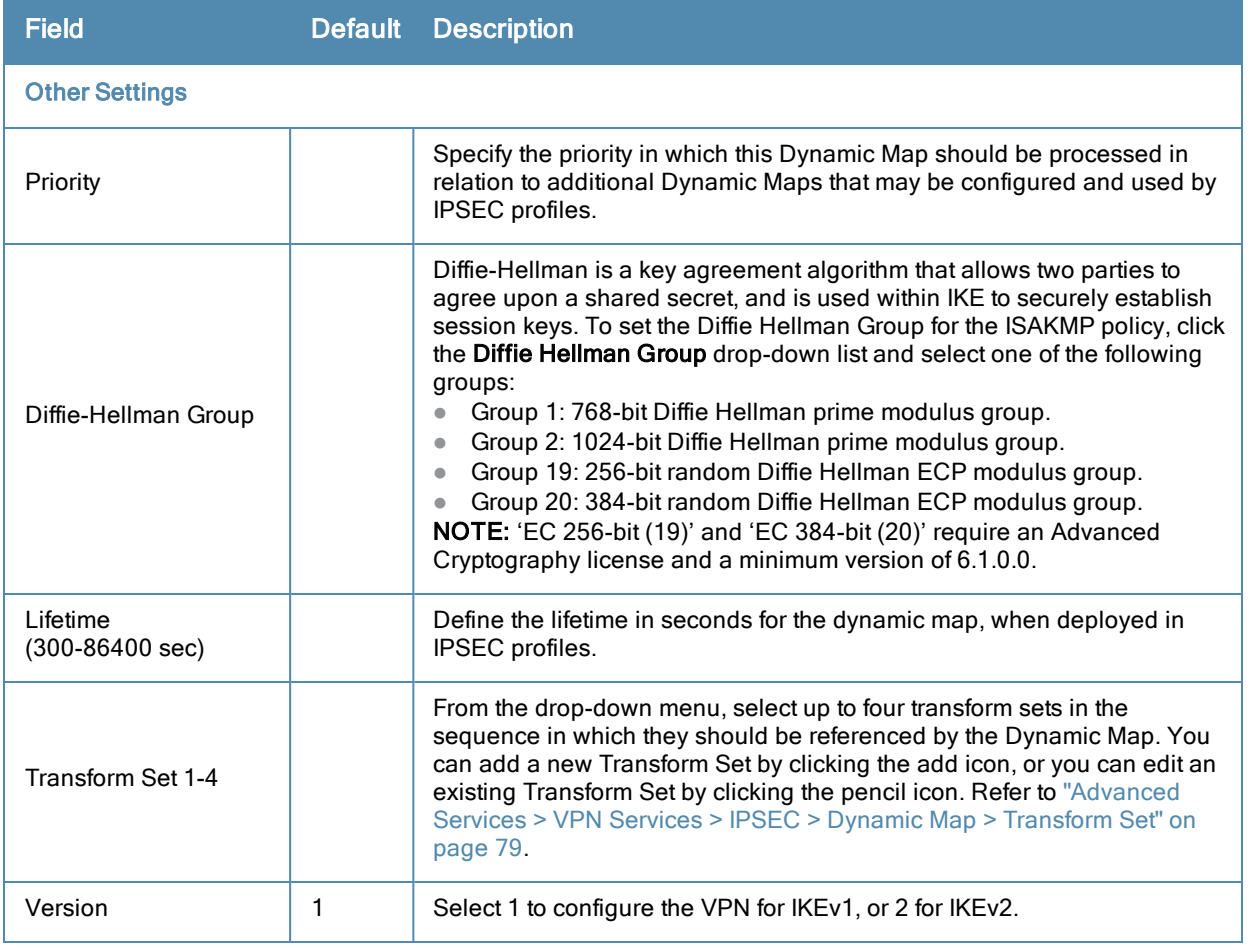

Select **Add** to complete the creation of the Dynamic Map, or click **Save** to retain changes to an existing Dynamic Map.

## <span id="page-84-0"></span>**Advanced Services > VPN Services > IPSEC > Dynamic Map > Transform Set**

VPN Services may reference IPSEC profiles. Transform sets define the encryption and hash algorithm to be used by a dynamic map in an IPSEC profile that supports VPN Services.

Navigate to **Advanced Services > VPN Services > IPSEC > Dynamic Map > Transform Set** from the **Alcatel-Lucent** Configuration navigation pane. This page displays all currently configured Transform Sets, and which Dynamic Maps reference them.

<span id="page-84-1"></span>Select **Add** to create a new **Transform Set**, or click the pencil icon next to an existing Transform Set to modify settings. The **Add/Edit Details** page contains the following fields, as described in [Table](#page-84-1) [36](#page-84-1):

**Table 36:** Advanced Services <sup>&</sup>gt; VPN Services <sup>&</sup>gt; IPSEC <sup>&</sup>gt; Dynamic Map <sup>&</sup>gt; Transform Set Add/Edit Details Fields and Descriptions

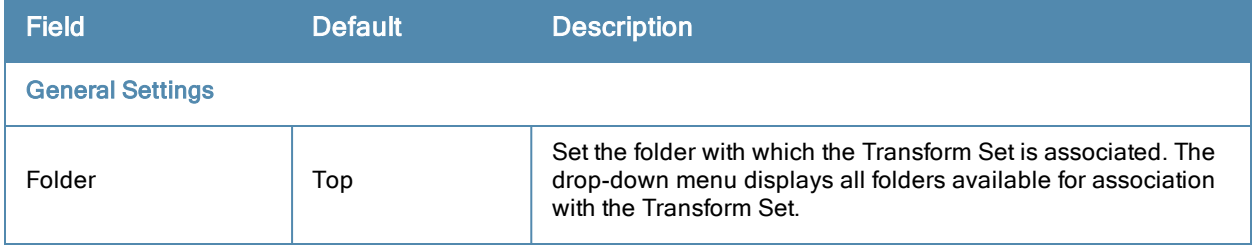

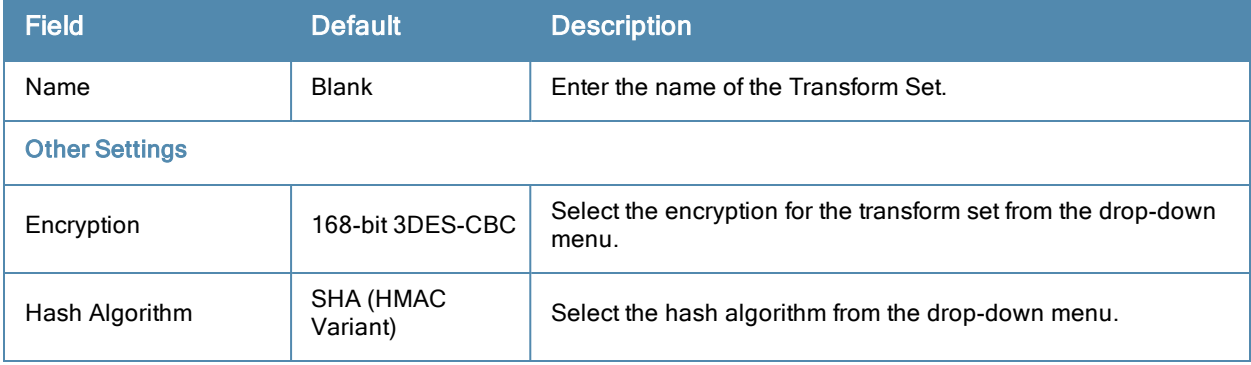

Select **Add** to create the new Transform Set, or click **Save** if editing an existing Transform Set. The Transform Set is available for reference by Dynamic Maps in support of IPSEC profiles and VPN services.

# Groups > Alcatel-Lucent Config Page

With Global Alcatel-Lucent Configuration enabled in **OV3600 Setup > General**, create Alcatel-Lucent AP Groups with the **Device Setup > Alcatel-Lucent Configuration** page, as described in earlier in this document. To view and edit profile assignments for Alcatel-Lucent AP Groups, perform these steps.

- 1. Navigate to the **Groups > List** page.
- 2. Select the name of the Alcatel-Lucent AP Group to view and edit, and navigate to the **Alcatel-Lucent Config** page, illustrated in [Figure](#page-85-0) [28](#page-85-0):

<span id="page-85-0"></span>**Figure 28** *Groups > List > Alcatel-Lucent Config Page Illustration*

| <b>Alcatel-Lucent AP Groups</b>                                  |                                                             | <b>Alcatel-Lucent User Roles</b>                              |                                                     |
|------------------------------------------------------------------|-------------------------------------------------------------|---------------------------------------------------------------|-----------------------------------------------------|
| Select the Aruba AP Groups to apply to devices<br>in this Group: | Show All<br>$\blacksquare$ default                          | Select additional Roles to apply to devices in this<br>Group: | Show All<br>$\Box$ ap-role                          |
|                                                                  | Select All - Unselect All                                   |                                                               | $\blacksquare$ stateful-dot1x<br>$\Box$ sys-ap-role |
| <b>AP Overrides</b>                                              |                                                             |                                                               | $\blacksquare$ trusted-ap                           |
| Select the AP Overrides to apply to devices in<br>this Group:    | Show Only Selected<br>210.10.6<br>Select All - Unselect All |                                                               | Select All - Linselect All                          |
| <b>Additional Alcatel-Lucent Profiles</b>                        |                                                             | <b>Alcatel-Lucent Policies</b>                                |                                                     |
| Stateful 802.1X Authentication Profile:                          | 숆<br>$\vee$ $\rightarrow$<br>default                        | Select additional Policies to apply to devices in this        | Show All                                            |
| VPN Authentication Profile:                                      | 4<br>$\vee$ $\rightarrow$<br>default                        | Group:                                                        | $\blacksquare$ stateful-dot1x                       |
| Management Authentication Profile:                               | 유<br>$\vee$ $\rightarrow$<br>default                        |                                                               | $\triangleright$ sys-ap-acl                         |
| Wired Authentication Profile:                                    | 4<br>$\vee$ $\rightarrow$<br>default                        |                                                               | $\Box$ sys-control                                  |
| Internal Server Profile:                                         | 4<br>default<br>$\vee$                                      |                                                               | $\triangledown$ validuser                           |
| <b>TACACS Accounting Profile:</b>                                | 4<br>$\vee$ $\rightarrow$<br>default                        |                                                               | Select All - Unselect All                           |
| IP Mobility Profile:                                             | 45<br>$\vee$ $\rightarrow$<br>default                       |                                                               |                                                     |
| <b>VPN Services Profile:</b>                                     | 숆<br>default<br>$\vee$                                      | Save and Apply<br>Save                                        | Revert                                              |
| Management Password Policy Profile:                              | 4<br>$\vee$ $\rightarrow$<br>default                        |                                                               |                                                     |
| Control Plane Security Profile:                                  | 4<br>default<br>$\vee$                                      |                                                               |                                                     |
| Configure Campus AP Whitelist:                                   | O Yes O No                                                  |                                                               |                                                     |
| Campus AP Whitelist:                                             | 4<br>$\vee$ $\rightarrow$<br>default                        |                                                               |                                                     |
| RAP Whitelist:                                                   | 4<br>$\vee$ $\rightarrow$<br>test                           |                                                               |                                                     |
| Valid OUT Profile:                                               | 곢<br>$\vee$ $\rightarrow$<br>default                        |                                                               |                                                     |
| PAPI Security Profile:                                           | 숆<br>$\vee$ $\rightarrow$<br>default                        |                                                               |                                                     |
| VIA Web Authentication:                                          | 4<br>$\vee$ $\rightarrow$<br>default                        |                                                               |                                                     |
| Voice SIP Profile:                                               | 숆<br>$\vee$ $\rightarrow$<br>default                        |                                                               |                                                     |
| VIA Global Configuration:                                        | 숆<br>$\vee$ $\rightarrow$<br>default                        |                                                               |                                                     |
| SNMP Management Profile:                                         | 4<br>default<br>$\vee$ $\rightarrow$                        |                                                               |                                                     |

3. Complete the profile assignments on this page, referring to additional topics in this appendix for additional information. [Table](#page-86-0) [37](#page-86-0) provides a summary of topics supporting these settings.

# <span id="page-86-0"></span>**Table 37:** Information Resources for the Groups <sup>&</sup>gt; List <sup>&</sup>gt; Alcatel-Lucent Config Page

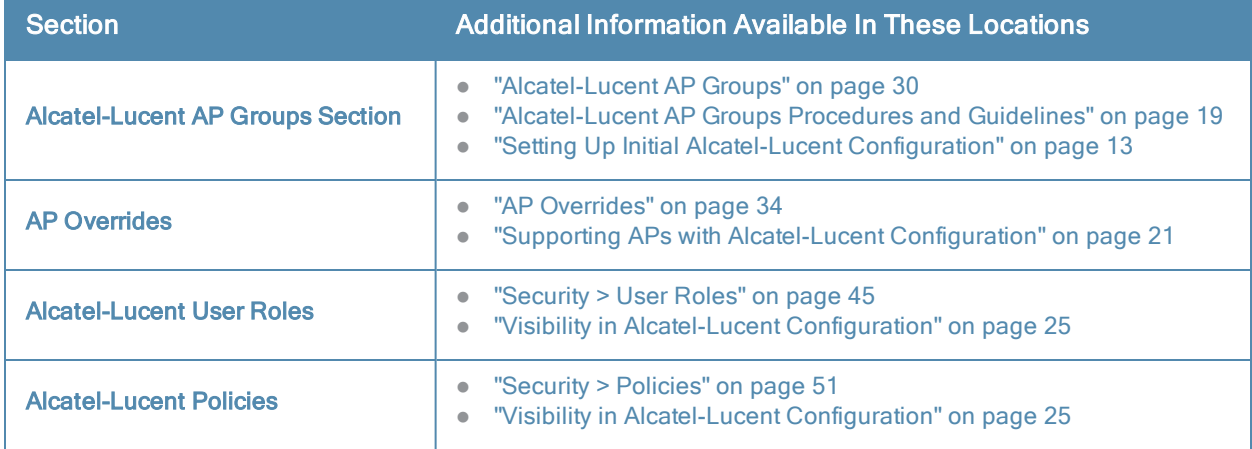

#### **A**

Adaptive Radio Management (ARM) [22](#page-27-0) Advanced Services defined [8](#page-13-0) pages and field descriptions [66](#page-71-0) Advanced Services > IP Mobility [68](#page-73-1) Advanced Services > IP Mobility page [68](#page-73-1) Advanced Services > VPN Services [72](#page-77-1) Advanced Services > VPN Services > IKE [73](#page-78-0) Advanced Services > VPN Services > IPSEC [77](#page-82-0) Advanced Services > VPN Services > L2TP [75](#page-80-0) Advanced Services > VPN Services > PPTP [76](#page-81-1) AP Groups general procedures and guidelines [19](#page-24-0) AP Overrides guidelines [21](#page-26-1) pages and field descriptions [34](#page-39-0) APs deploying with OV3600 for the first time [23](#page-28-0) using in groups and folders [24](#page-29-0) APs/Devices > List [4](#page-9-0) APs/Devices > Manage [9](#page-14-0) APs/Devices > Monitor [9](#page-14-1)

### **D**

Device Configuration Advanced Services [8](#page-13-0) Folders, Users, and Visibility [12](#page-17-0) Initial Setup [13](#page-18-0) Initial Setup Procedure [13](#page-18-1) Prerequisites [13](#page-18-2) Profiles [7](#page-12-0) Security [7](#page-12-1) WLANs [6](#page-11-0) device groups using with APs [24](#page-29-0) Device Setup [3](#page-8-0)

### **E**

Encryption [22](#page-27-1)

# **F**

folders using with APs [24](#page-29-0)

## **G**

groups using with APs [24](#page-29-0) Groups > Basic [10](#page-15-0)

## **P**

Profiles defined [7](#page-12-0) embedded configuration [11](#page-16-0) overview [43](#page-48-0) pages and field descriptions [43](#page-48-1)

### **S**

Save, Save and Apply, and Revert buttons [12](#page-17-1) Security defined [7](#page-12-1) pages and field descriptions [44](#page-49-0) Security > Policies [51](#page-56-0) Security > Policies > Destinations [53](#page-58-0) Security > Policies > Services [54](#page-59-0) Security > Server Groups [55](#page-60-0) Security > Server Groups > Internal [61](#page-66-0) Security > Server Groups > LDAP [58](#page-63-0) Security > Server Groups > RADIUS [59](#page-64-0) Security > Server Groups > RFC 3576 [62](#page-67-0) Security > Server Groups > TACACS [60](#page-65-0) Security > Server Groups > Windows [63](#page-68-0) Security > Server Groups > XML API [62](#page-67-1) Security > TACACS Accounting [64](#page-69-0) Security > Time Ranges [64](#page-69-1) Security > User Roles [45](#page-50-0) Security > User Roles > BW Contracts [48](#page-53-0)

Security > User Roles > VPN Dialers [49](#page-54-0) Security > User Rules [65](#page-70-0) SSIDs [5-6](#page-10-0), [15](#page-20-0), [22,](#page-27-2) [33,](#page-38-0) [38-40](#page-43-0)

### **W**

WLANs [38](#page-43-1) defined [6](#page-11-0) pages and field descriptions [38](#page-43-2) WLANs > Advanced [40](#page-45-0) WLANs > Basic [39](#page-44-0)